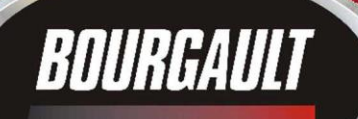

INGENUITY.

SIMPLICITY.

**DURABILITY.** 

 $\mathcal{L}$ 

X30 Apollo | System

X30 Apollo | System

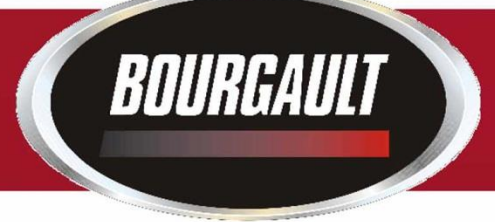

## X30 Apollo System Upgrading Monitor Software & ECU Firmware V-3.18.517

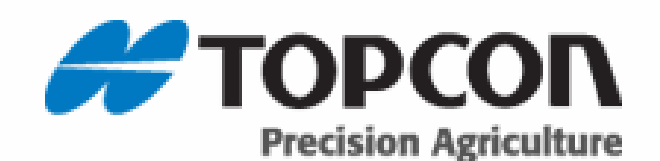

#### **Updating X30 Software**

Bourgault Industries has supplied your dealership with a thumb drive loaded with the required files. Please use this thumb drive and skip to step 4.

The files may also be downloaded, listed below are the instructions how to download. Please go to our download site at download.bourgault.com.

Enter code (x30apollo code is case sensitive and must be entered exactly.<br>Press the submit code button

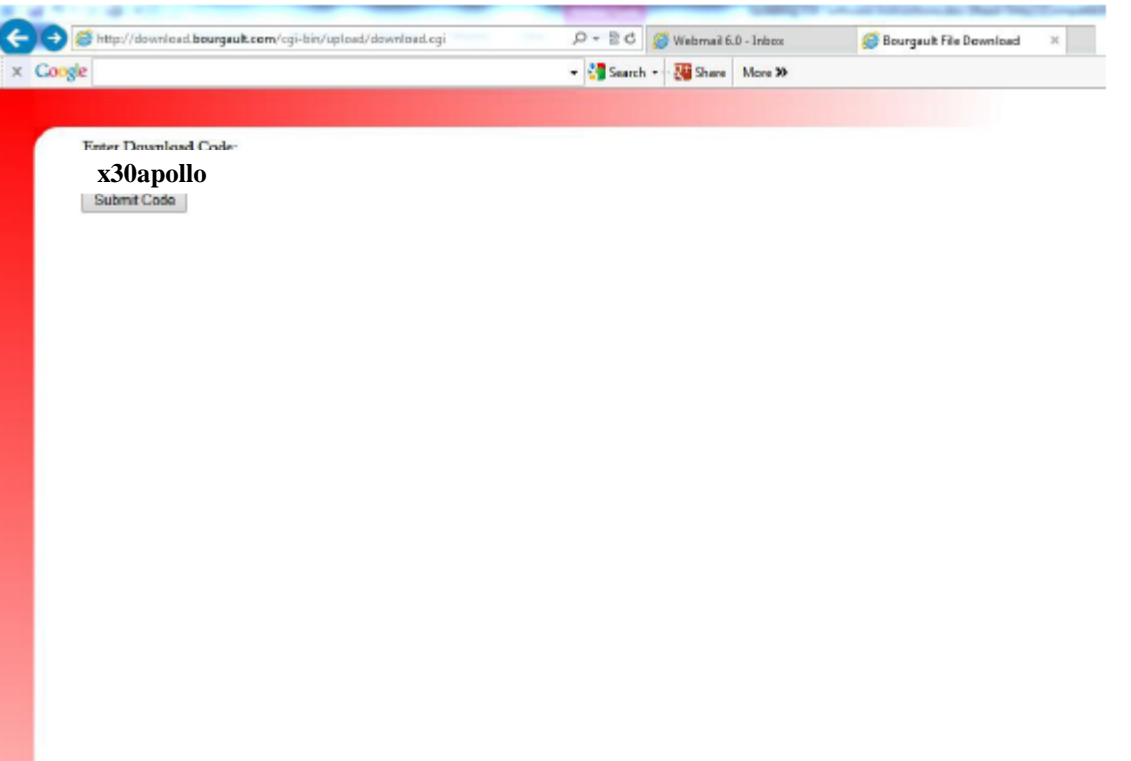

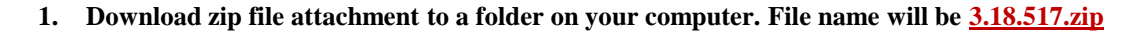

**2. Extract files from the zip and put onto an empty thumb drive.**

BOURGAULT

**3. These will be the 15 files on the thumb drive make sure these files are extracted like below do not leave in a file folder. There may be additional backup folders as one will be created each time an Upgrade is performed. These backup folders will not affect the upgrade.**

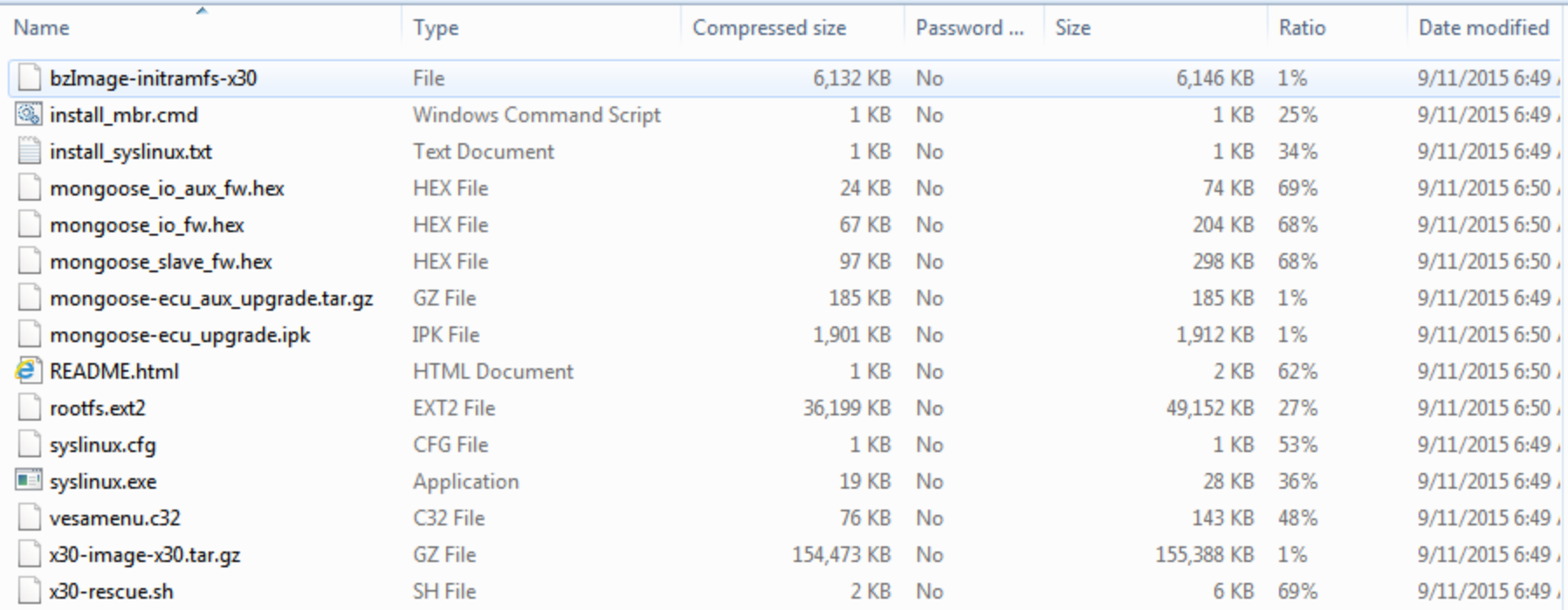

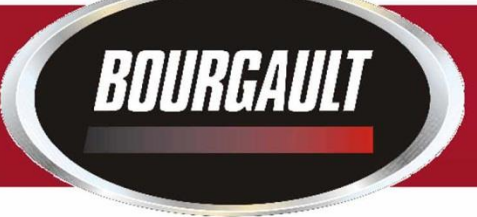

4. Put thumb drive into X30 to provision it for upgrade. Go to settings page (wrench symbol bottom left corner of X30) Select "User", "Access Level" touch "Provision USB for Upgrade" when confirm tab pops up select Yes.

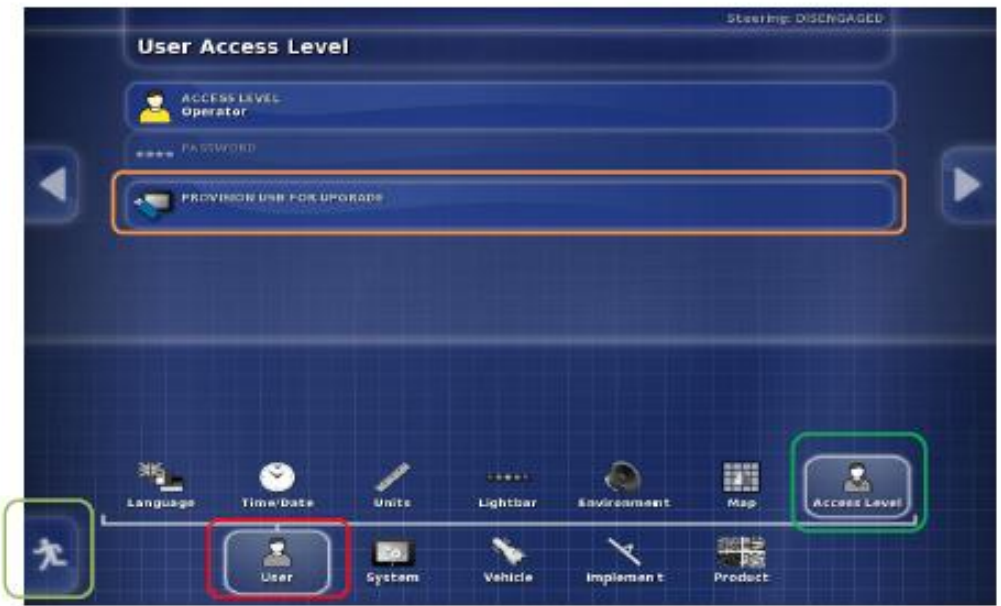

- 5. Remove thumb drive.
- 6. Turn X30 off. Install thumb drive.
- 7. Start up X30.
- 8. Wait until you get a notification at top of screen to remove thumb drive. Then remove the thumb drive

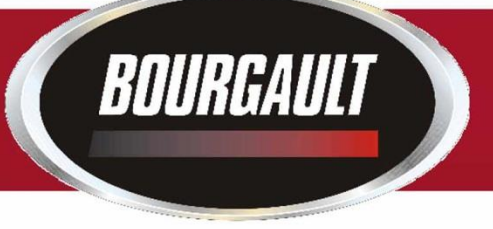

- 9. System will reboot and ask you if you want to do a touchscreen calibration but not necessary. Select No.
- 10. System will ask if you want to retain user settings. Always select yes.

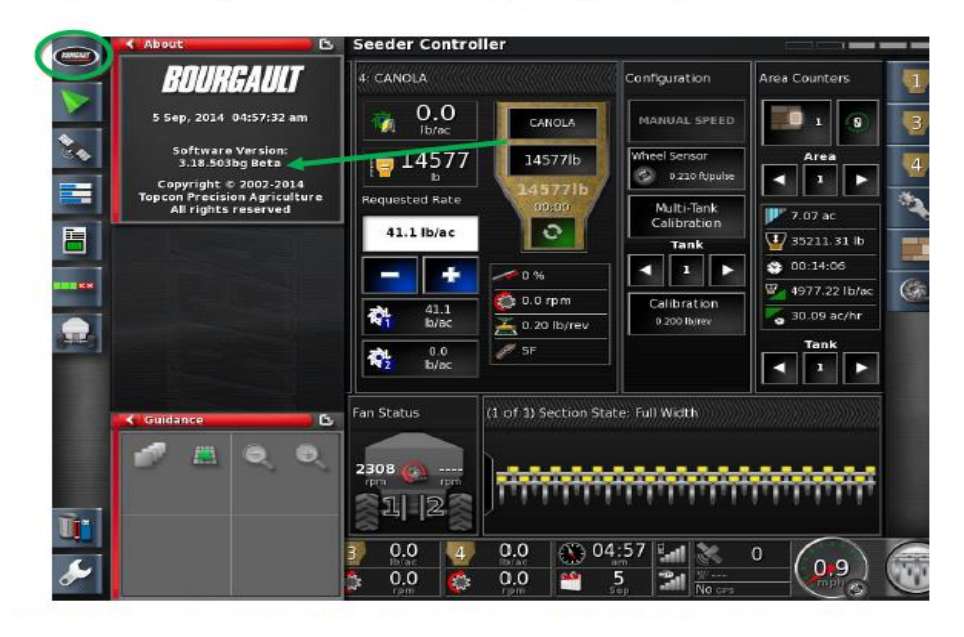

11. On main screen, click the Bourgault button in the top left hand corner. Ensure that the software version shown is correct. (**3.18.517bg**)

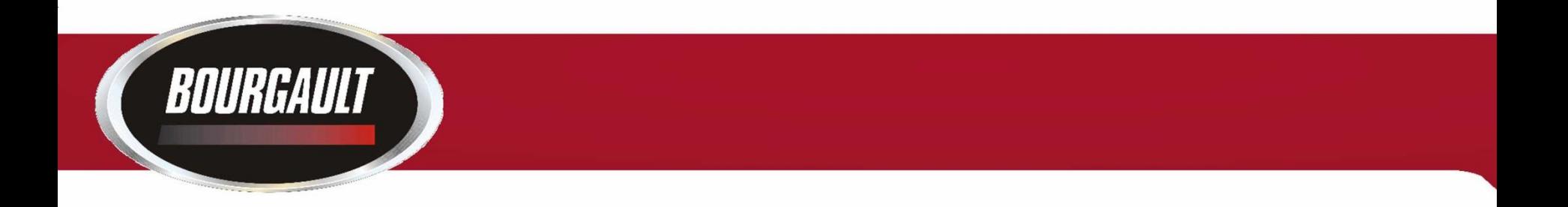

- 12. Upgrade complete.
- 13. Check your profile and timings to make sure they are set properly. If using sectional control, section timing must be set.

14. When updating Software in monitor the firmware in the ECU(s) must also be updated . Follow the procedure in the following pages to upgrade firmware.

15. The procedure will be the same software and firmware versions will vary from pictures make sure you know the versions that you are installing. If you are not sure contact your service rep.

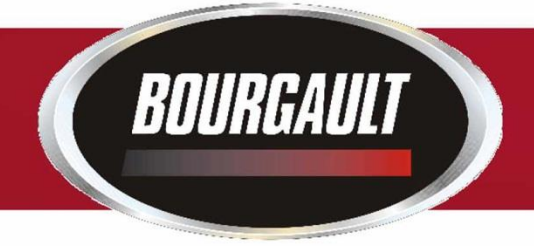

Before upgrading firmware ensure that the ECU's are detected. If the ECU's are not detected refer to Detecting Apollo ECU's

Guidance **Warning** No ECU Communication - Apollo **C** de 1 CM-40 1 Go to Ξ settings page Ħ by touching wrench in lower left of X30 screen $\circledS$  05:37  $\mathbf 0$  $\overline{0.0}$ Ĥ  $\frac{22}{5e}$ **Total**  $\epsilon$ 

The first step is to Ensure that the file Server is enabled. Go to System/ Features/ Console

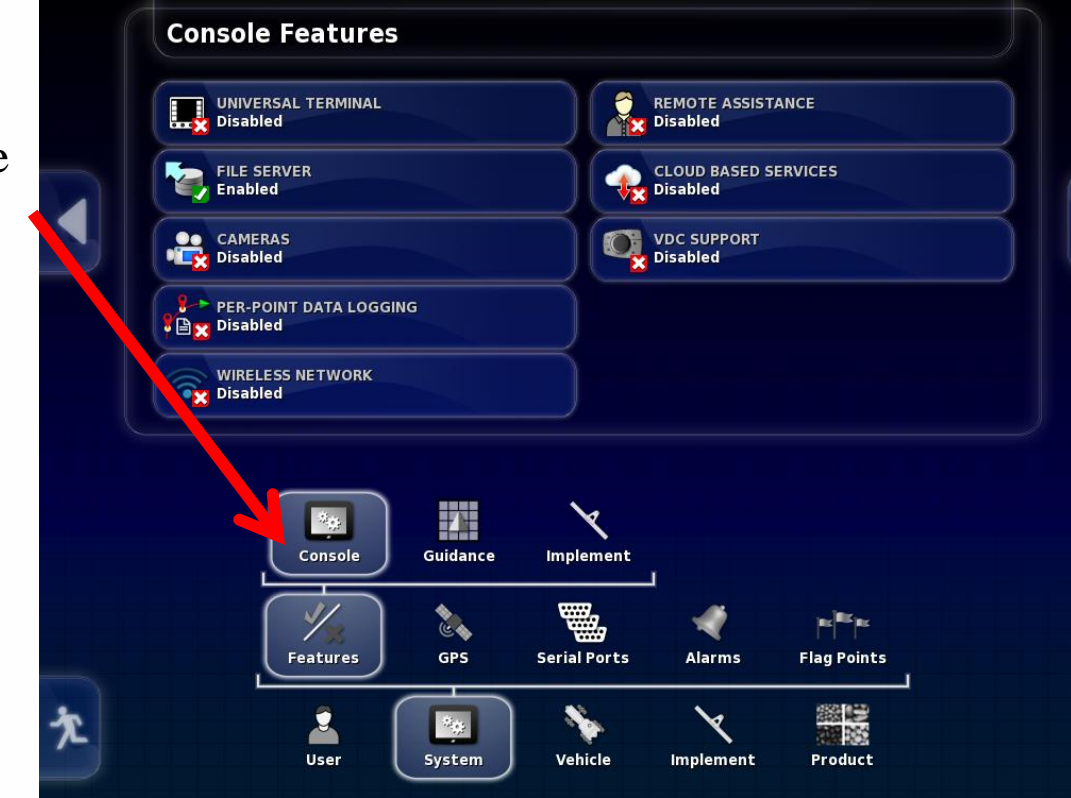

Ensure File Server Is Enabled

**BOURGAULT** 

If not select Enabled and then press check mark

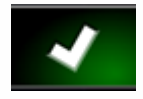

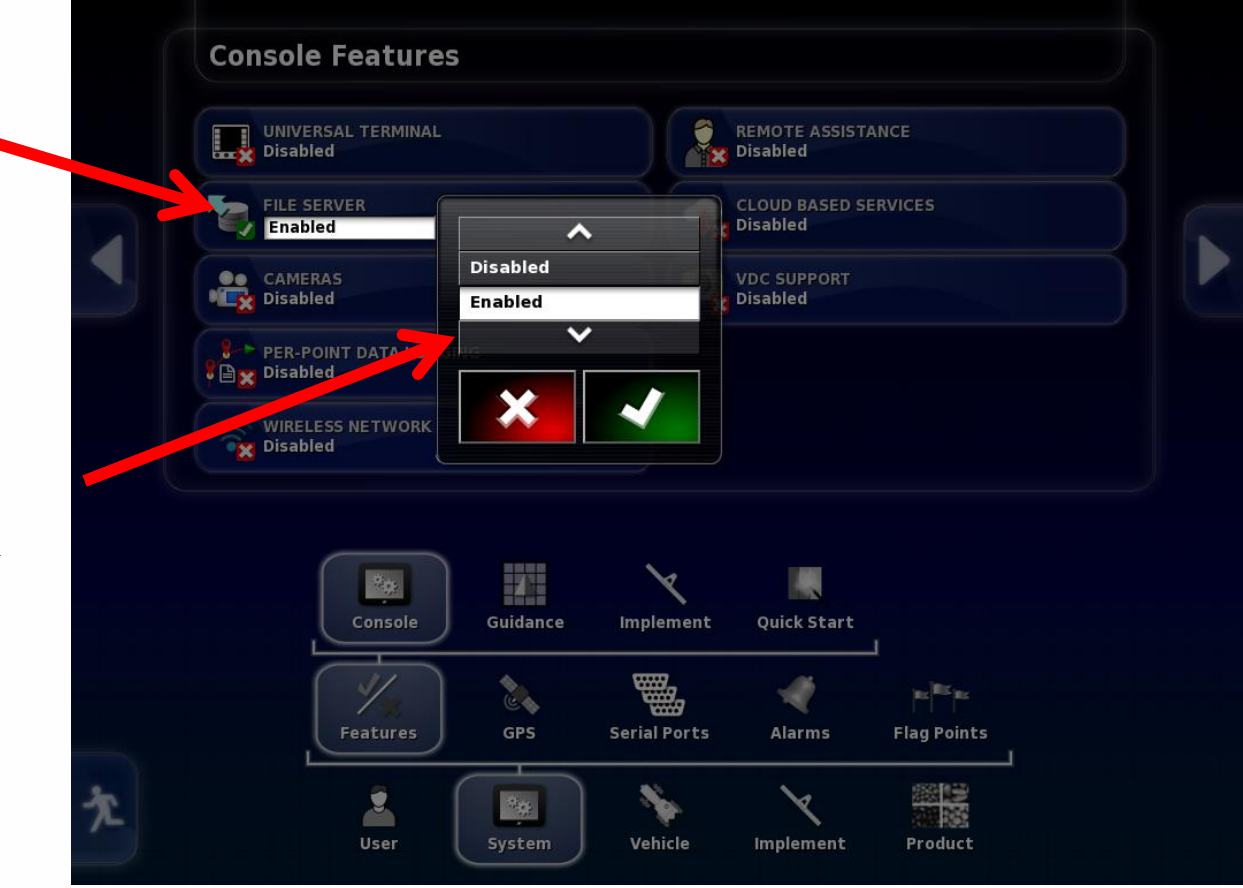

Once the file server enabled the next ste is to check whether the ECU's have bee properly detected

BOURGAULT

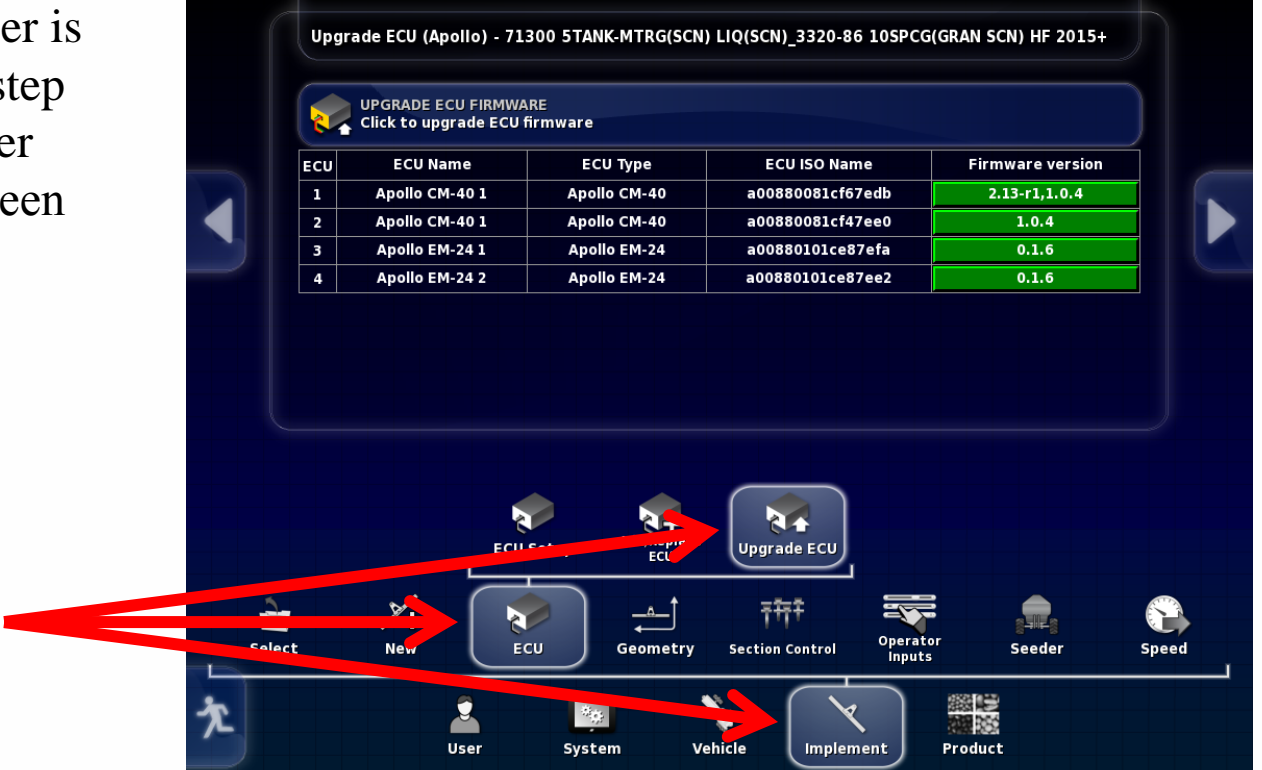

Select Implements/ ECU/ Upgrade ECU If the ECU's have been detected an Id will be present under ECU ISO Name. It will also display the firmware version once ECU information is uploaded.

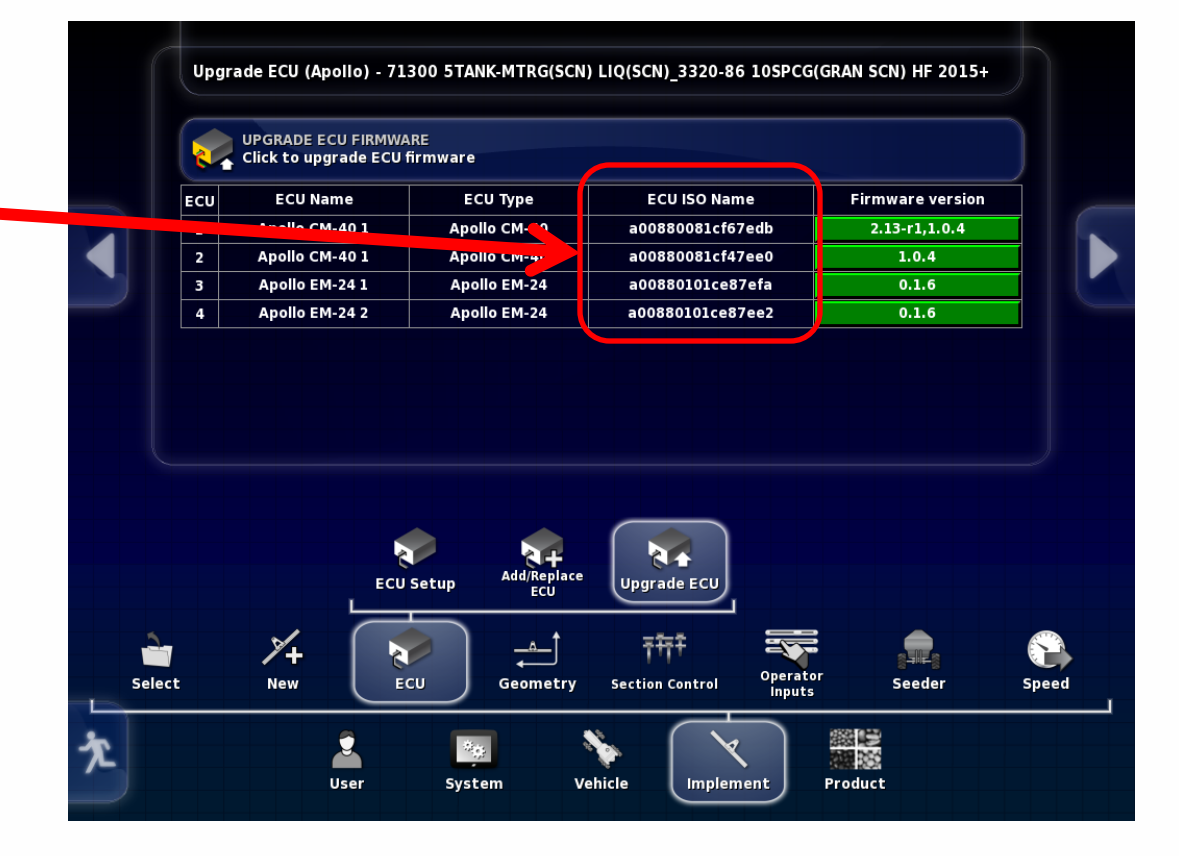

In the right column under Firmware version, select green tab for ECU to be upgraded.

BOURGAULT

This will vary based on options selected with tank. There will be from one to four ECU's that may need to be upgraded

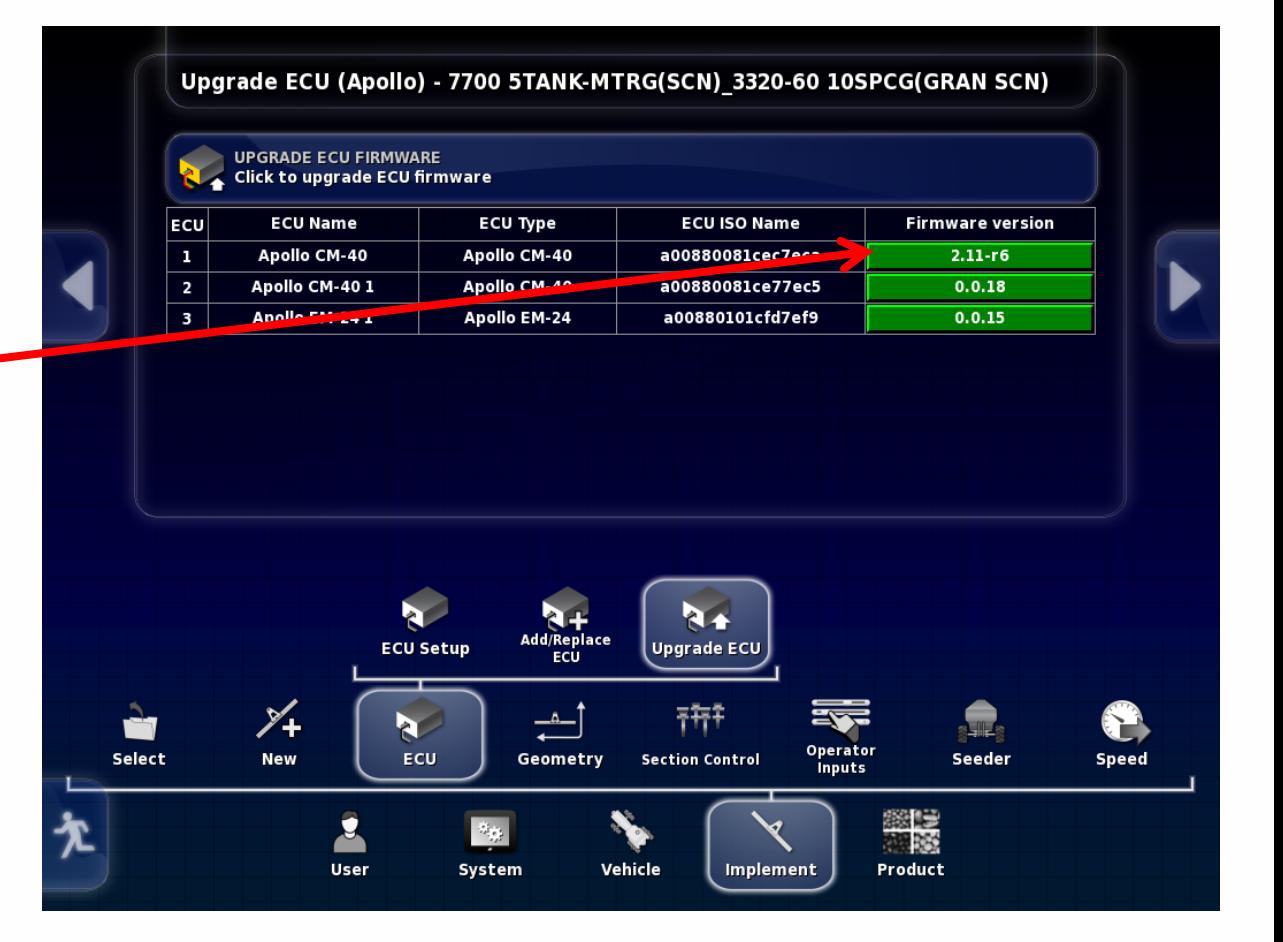

After the green tab has been selected the upgrade option will come up. For Apollo CM-40 (Master) select Upgrade both Then press check mark

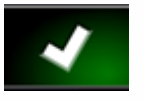

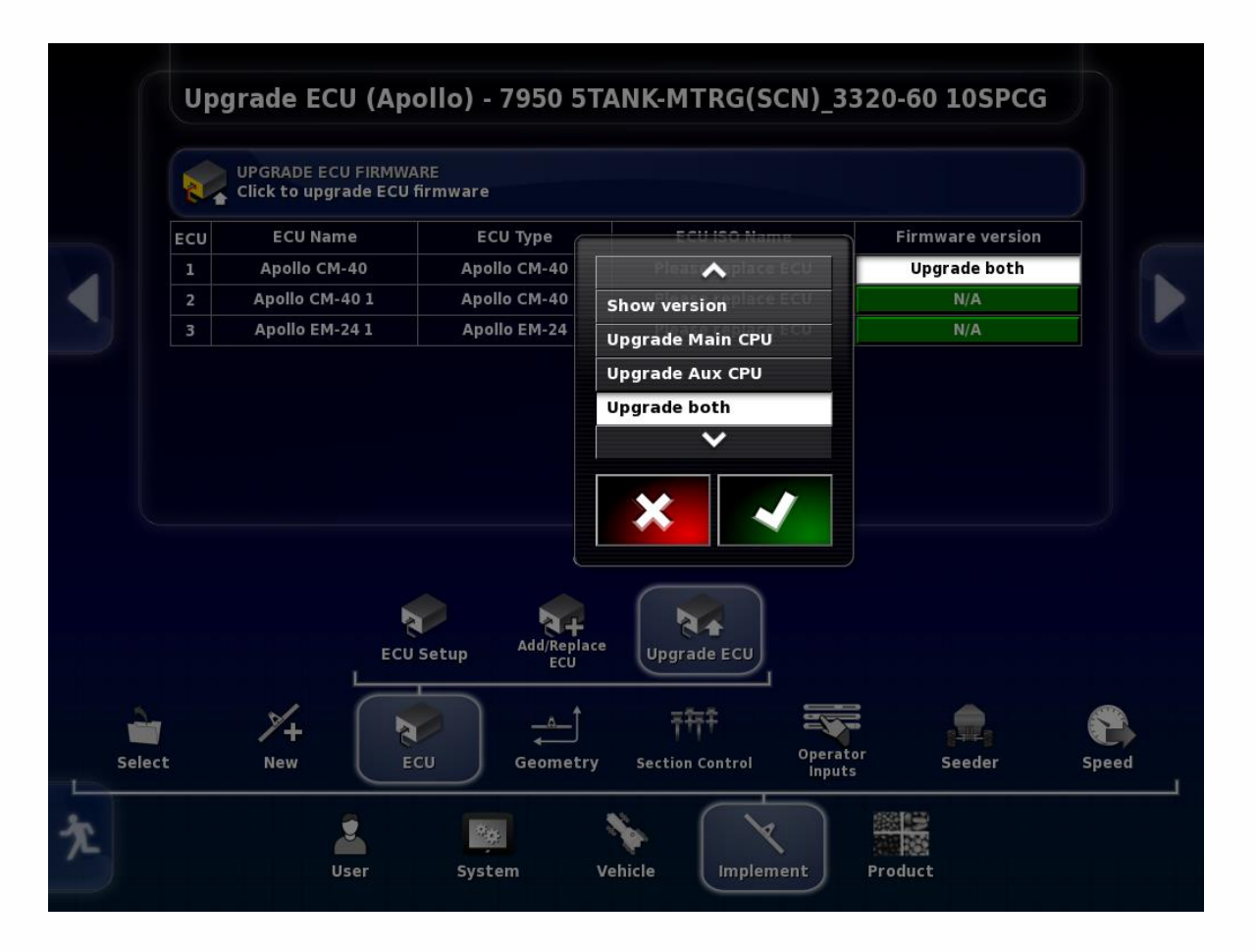

After the check mark has been pressed the green tab that had been selected will become red and display the upgrade type you selected. Press the Upgrade ECU Firmware tab at the top of the page.

You will get warning that System will need to restart. Press Check mark.

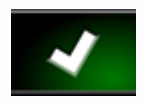

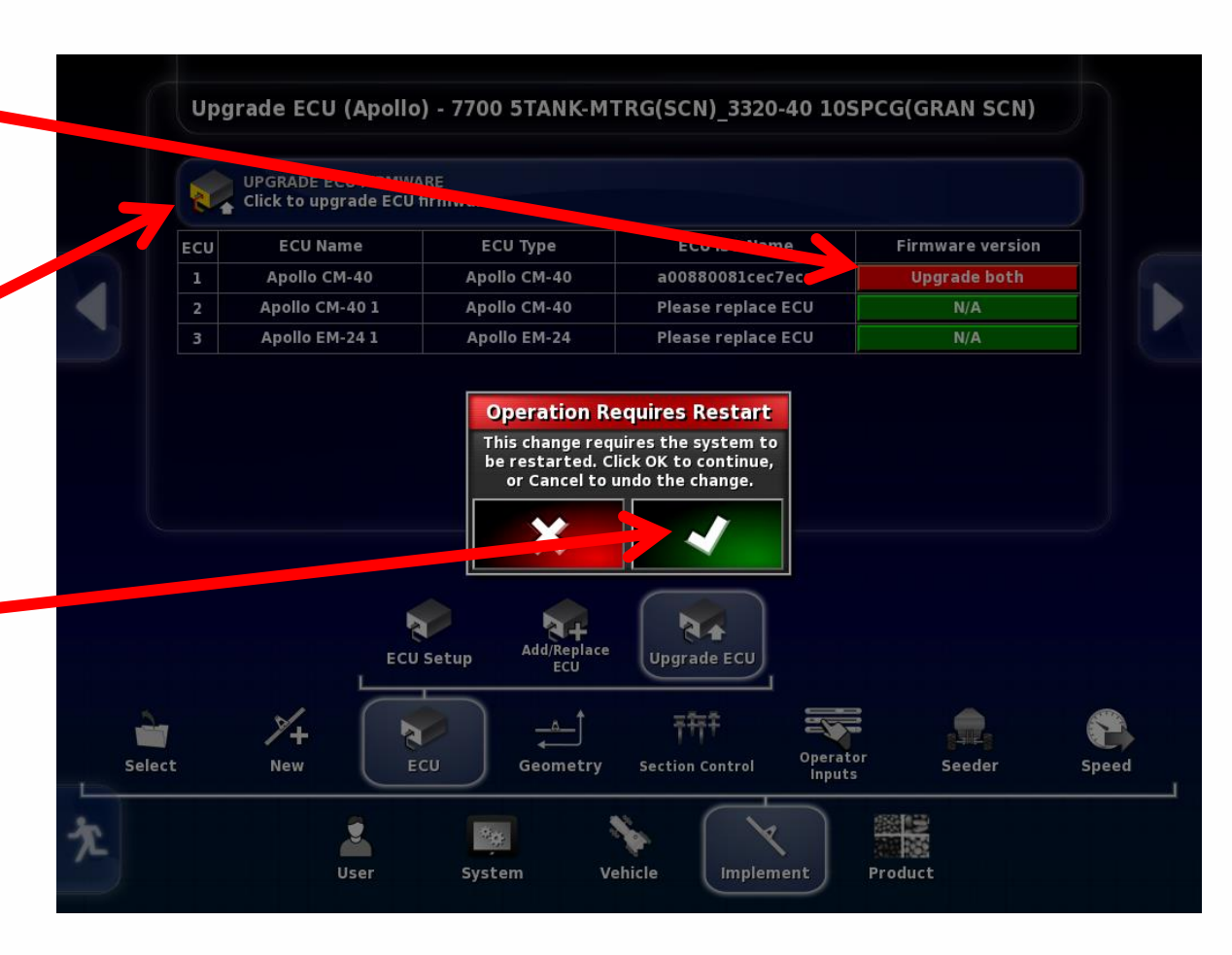

You will be guided through the firmware upgrade with the help of a wizard. Read instructions and press right arrow when it turns yellow. Step 1 starts the upgrade procedure You will be able to track progress here.

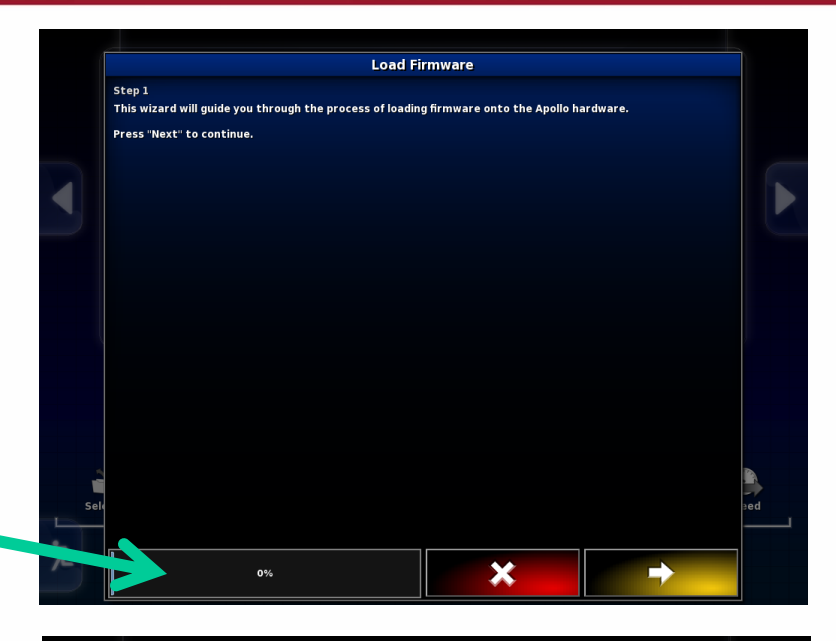

#### Step 2

To start the upgrade insert the provisioned thumb drive into the left side of the X30 when right arrow turns yellow it is ready right arrow can be pressed.

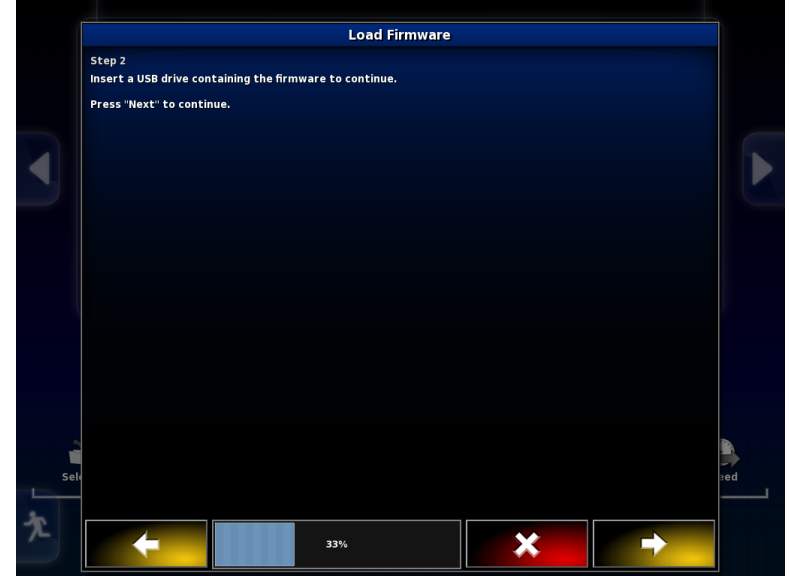

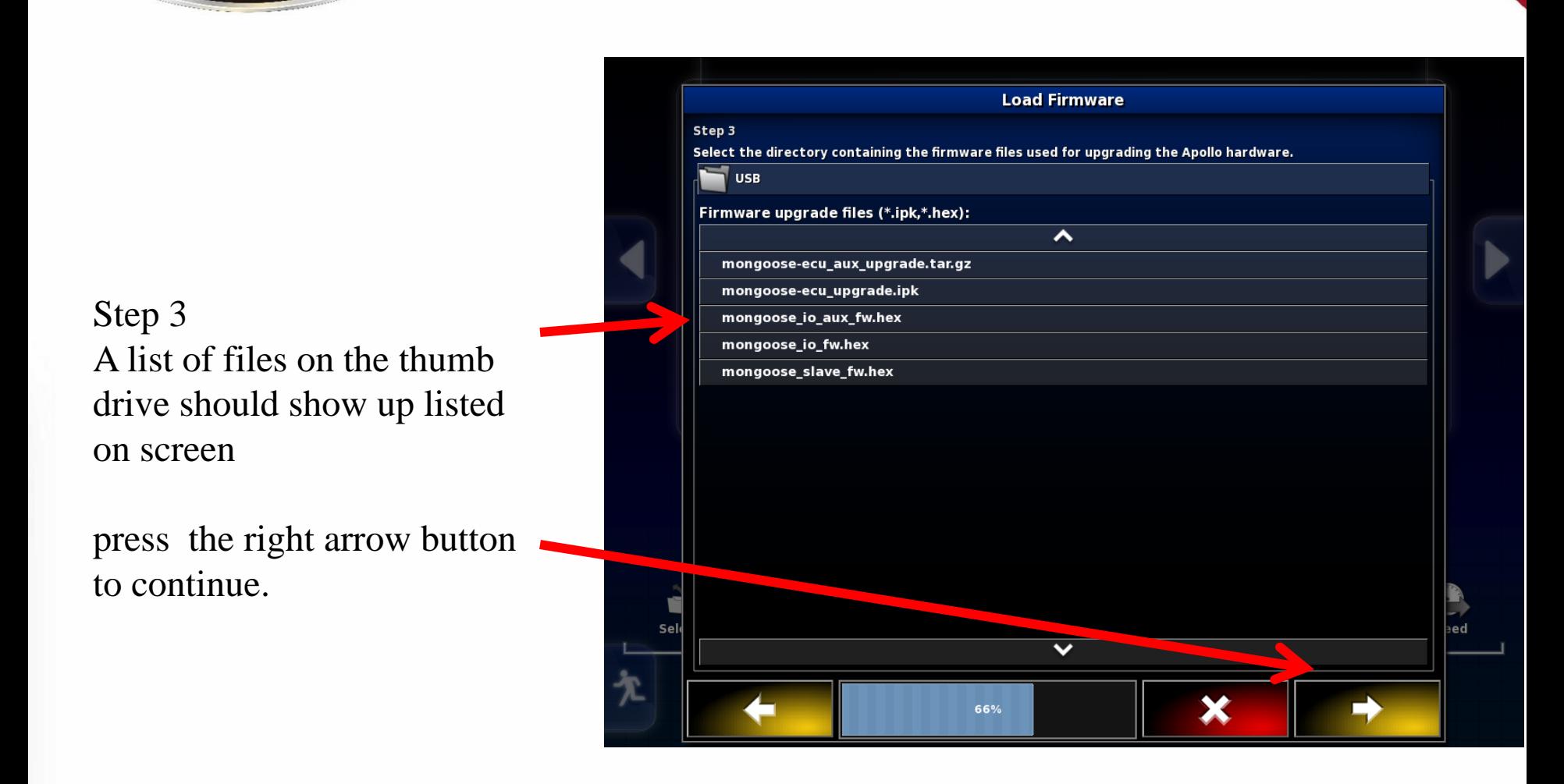

Step 4 The upgrade will now begin Press Check mark To start Upgrade

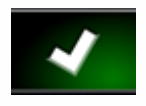

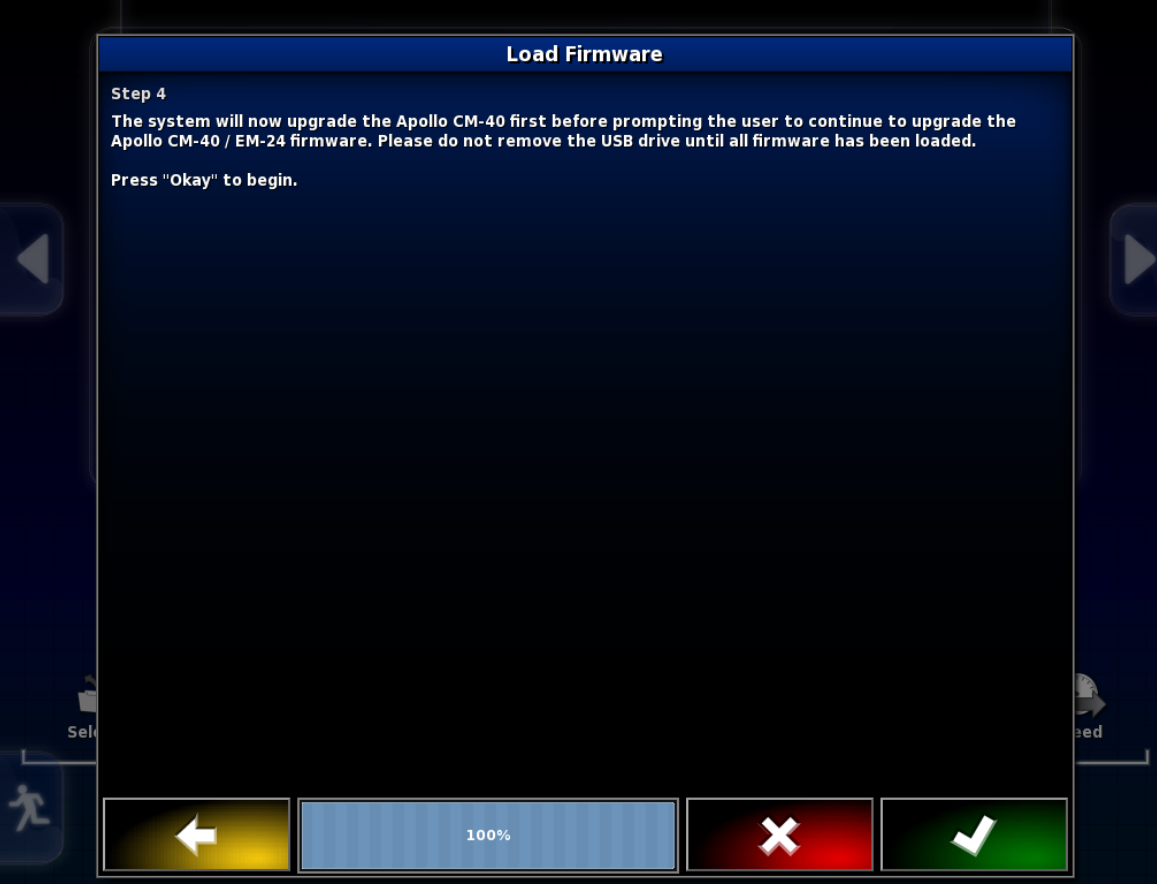

Firmware transfer will begin. (This may take up to twenty minutes to complete.). This is upgrading the main part of the ecu

BOURGAULT

#### Apollo CM-40 Firmware Upgrade Step 1 **Transferring firmware.** Press "Cancel" to stop the transfer. X  $0%$  $\mathbf{R}$ Add/Replace<br>ECU **ECU Setup Upgrade ECU**  $\frac{1}{2}$ 精神 Þ Operator<br>Inputs New ECU Select Geometry **Section Control** Seeder Speed 图表 User System Vehicle Implement Product

Once the Upgrade is complete you will see this screen.

**Wait until the Green Synchronizing bar (this will appear at the top center of the screen) goes away before pressing check mark.**

The monitor will now shut down and restart. **Note: if you selected upgraded both the auxiliary firmware will now update. It will be an hour glass on the screen but only takes a short time and then it will shut down.**

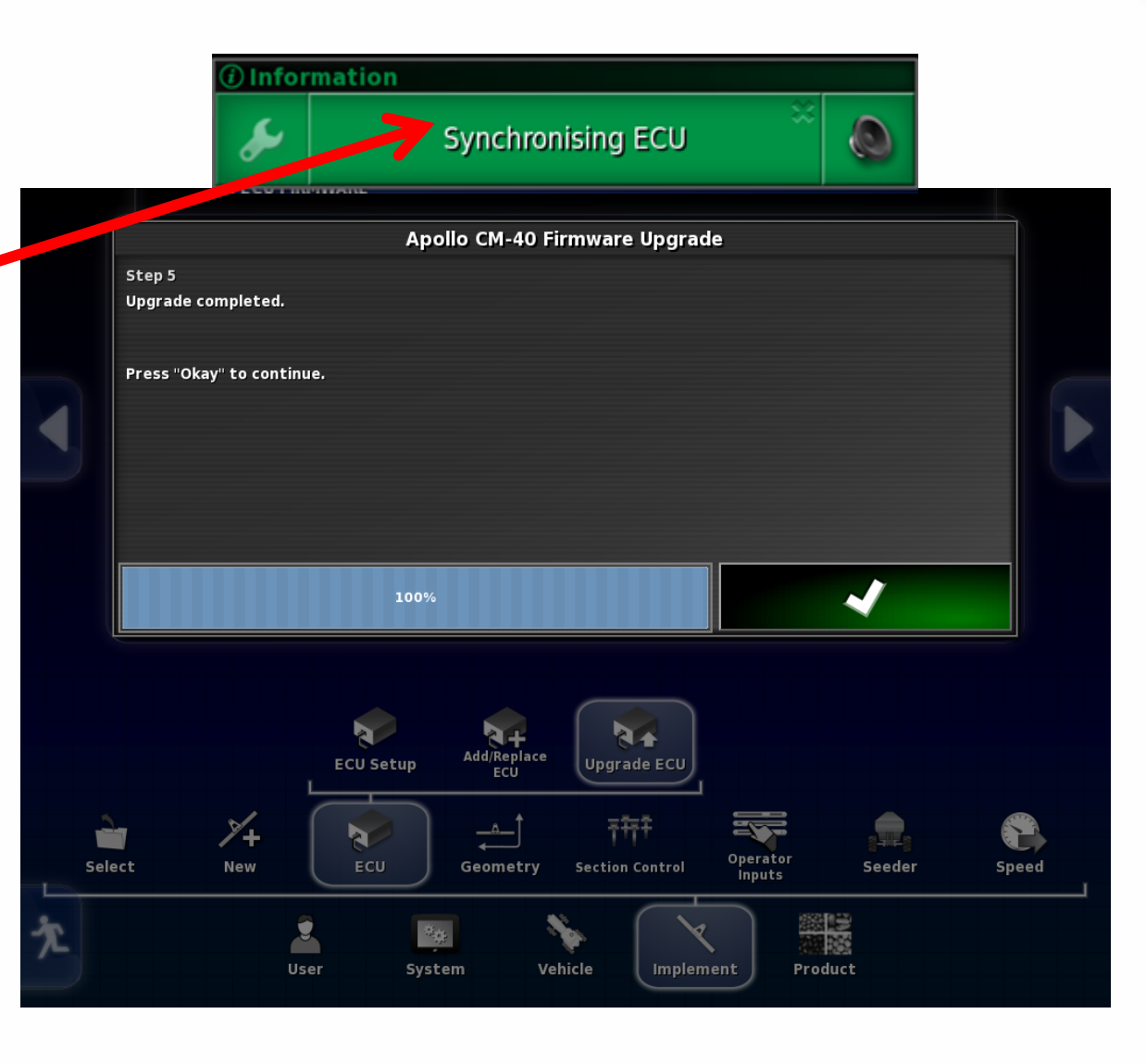

If the firmware version does not upload after the monitor restarts, (this can take a few minutes).

BOURGAULT

It will be necessary to power the ECU down by shutting tractor off or unplugging the ISO plug at the back of the tractor. (See next page)

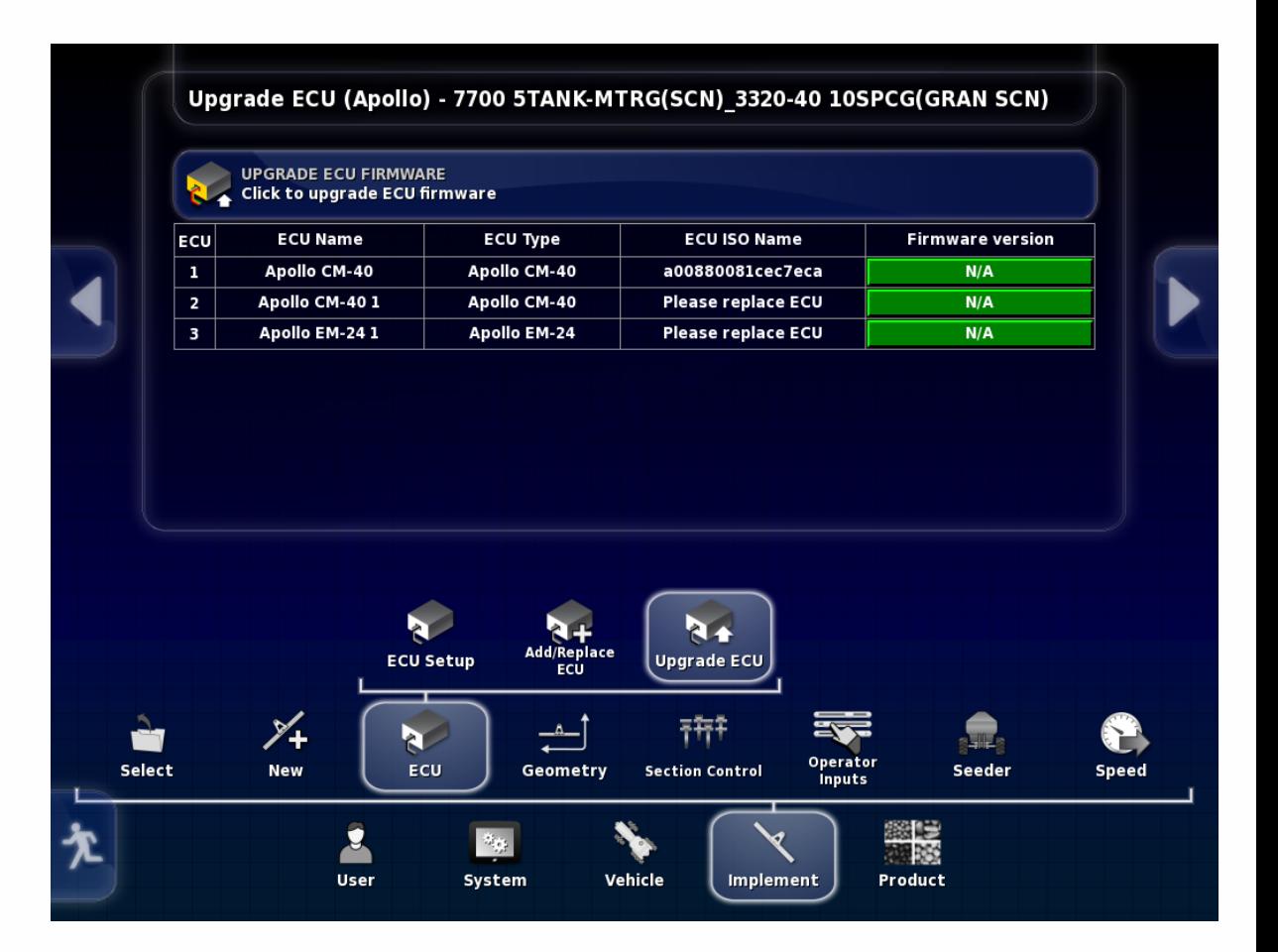

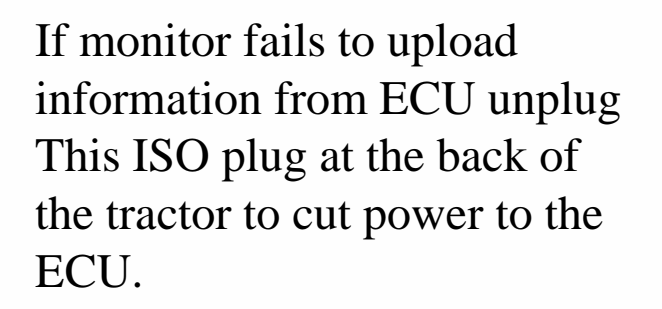

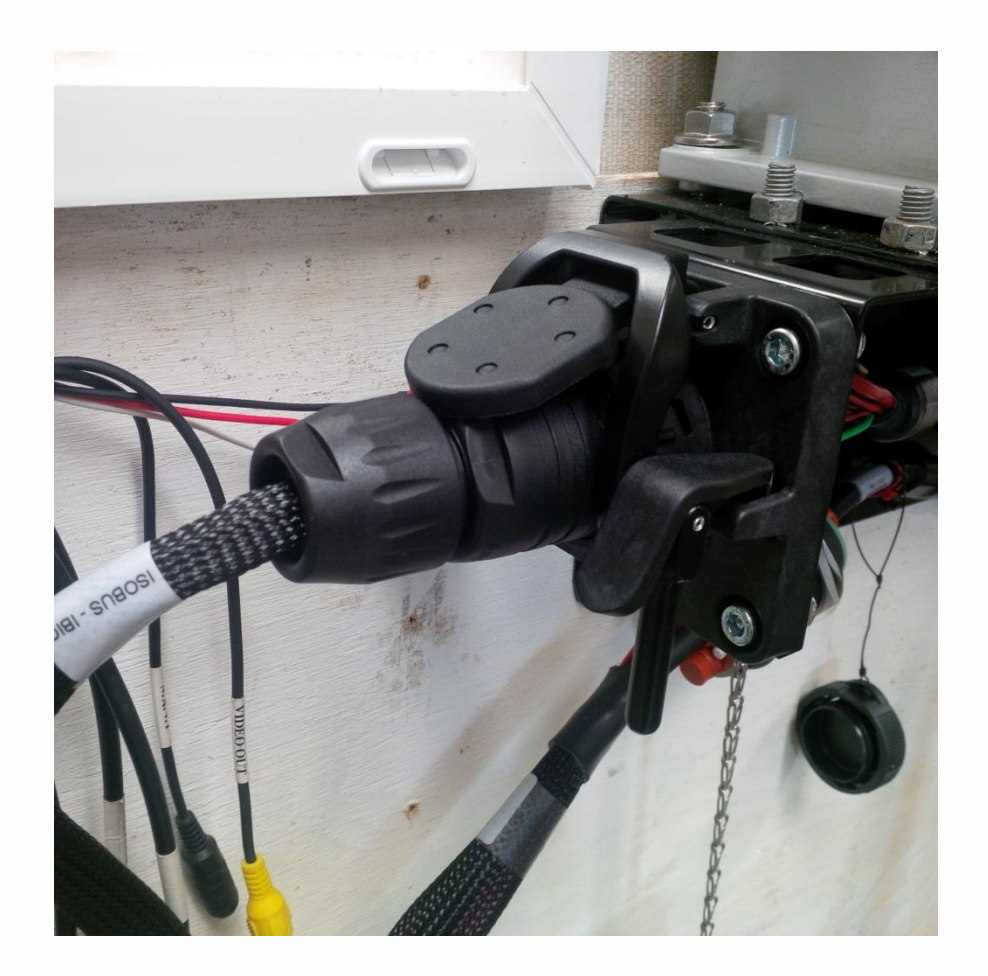

Monitor will show that it is Synchronizing and Configuring ECU once this is complete both the Main and Aux. Firmware should be displayed and match what was uploaded. If one or both are not correct this process must be repeated for the one(s) not matching the desired firmware.

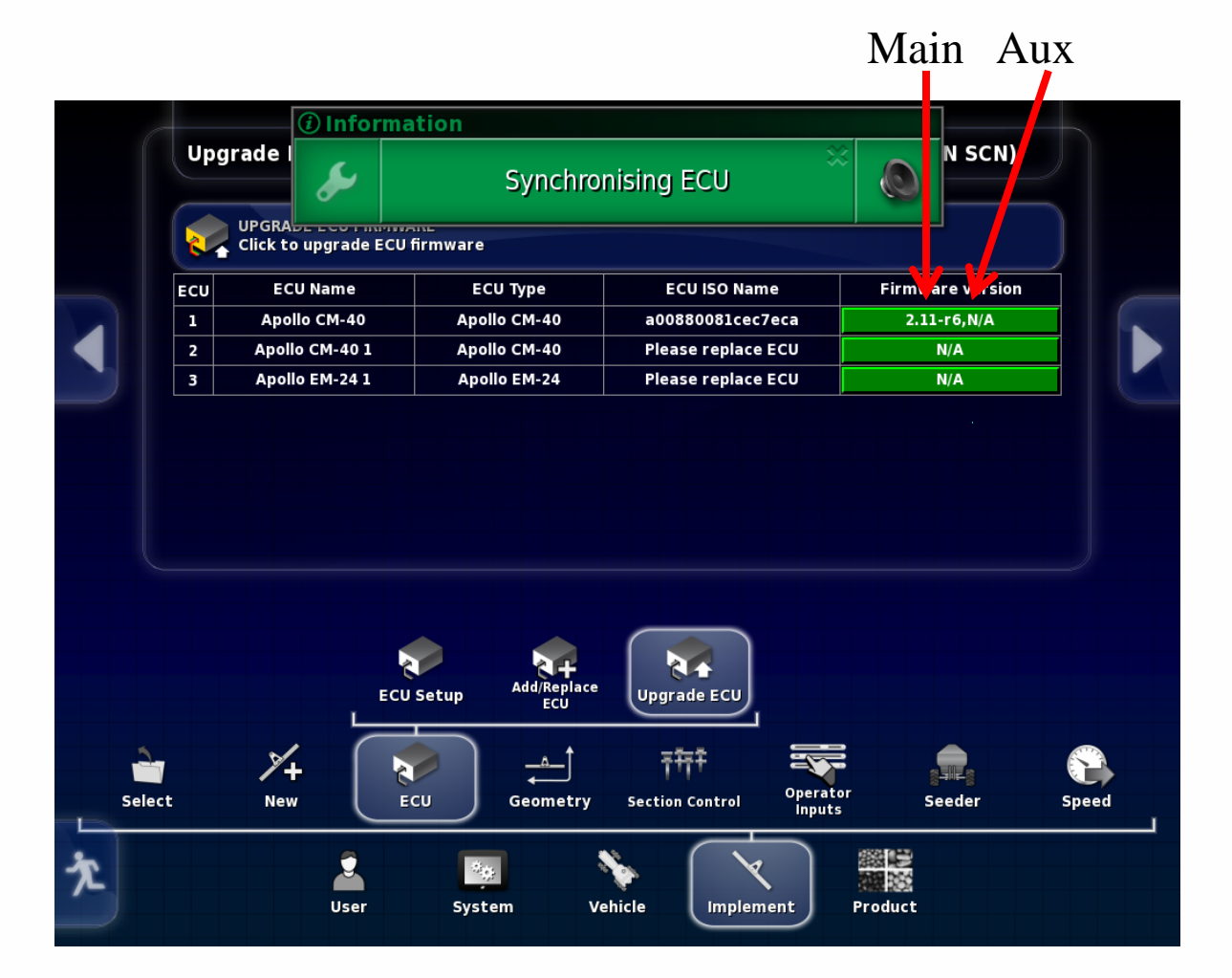

Main Aux

If both Main and Aux. firmware are correct the upgrade for the Apollo CM -40 (Master) is complete. If you only have one ECU on the tank, (four tank metering or less) Upgrade is complete.

BOURGAULT

If your tank has 5 tank metering, sectional control, or blockage follow procedure following for ECU's present.

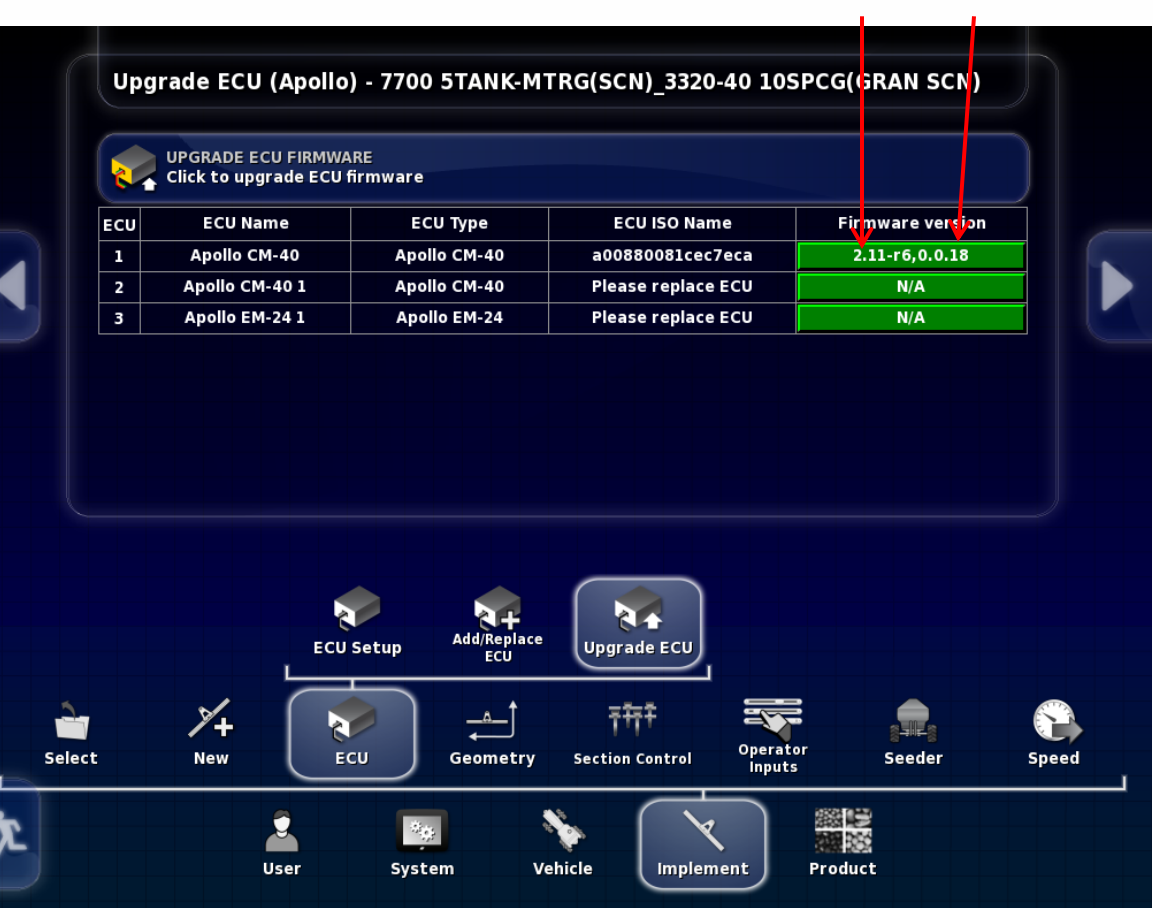

### **If tank has more that one CM-40 follow this upgrade procedure**

Go to Implement/ ECU/ Upgrade ECU Press tab for CM-40 1 (slave) select upgrade, press Check mark.

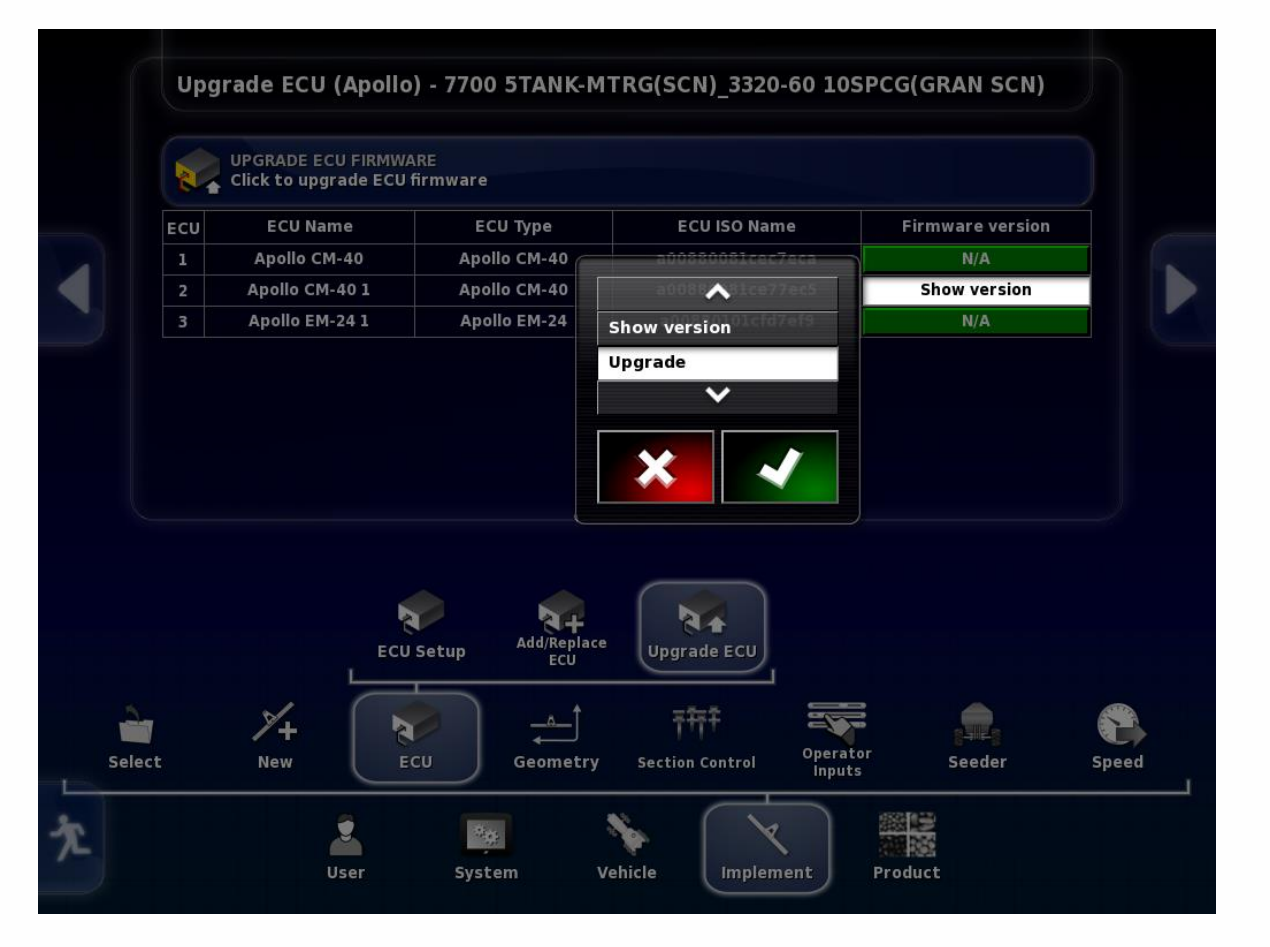

Tab will turn red Operation Requires Restart warning will come up, press the check mark

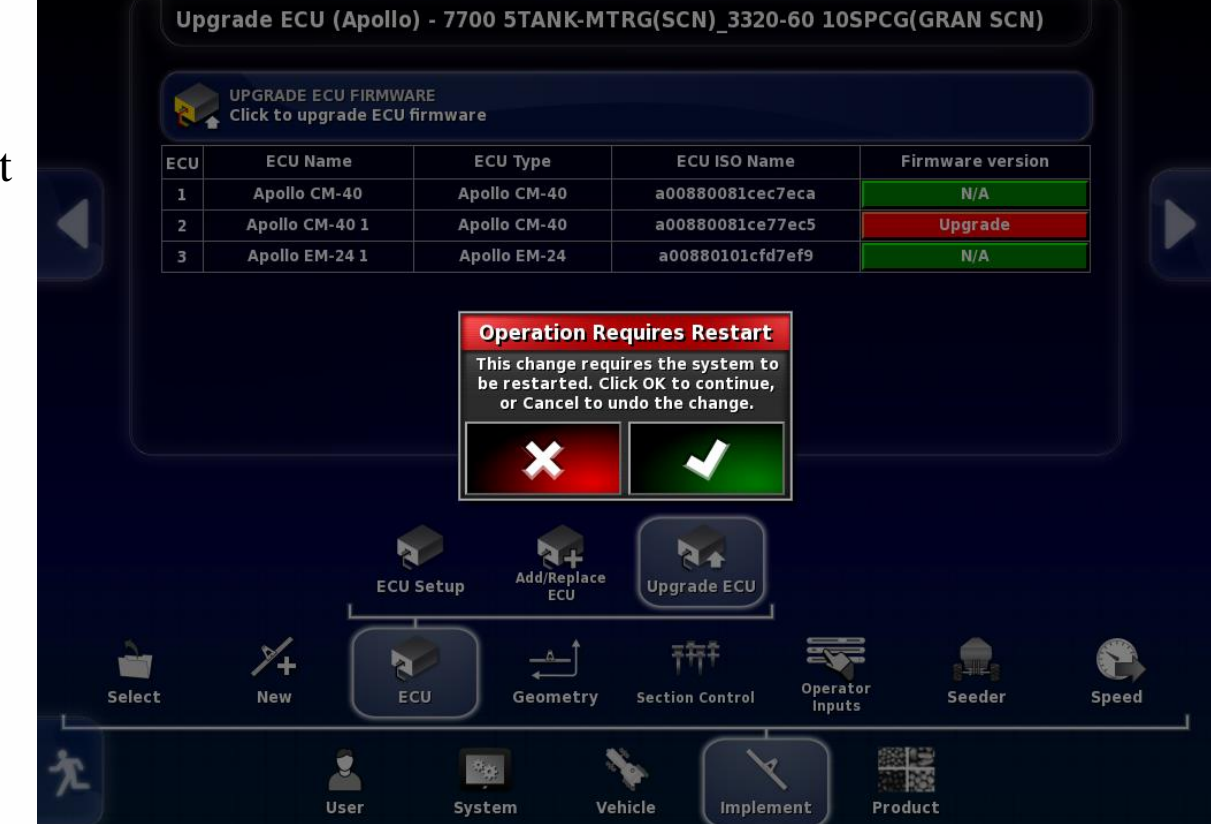

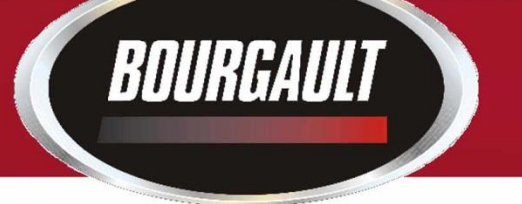

#### Follow steps of wizard like the procedure for the master.

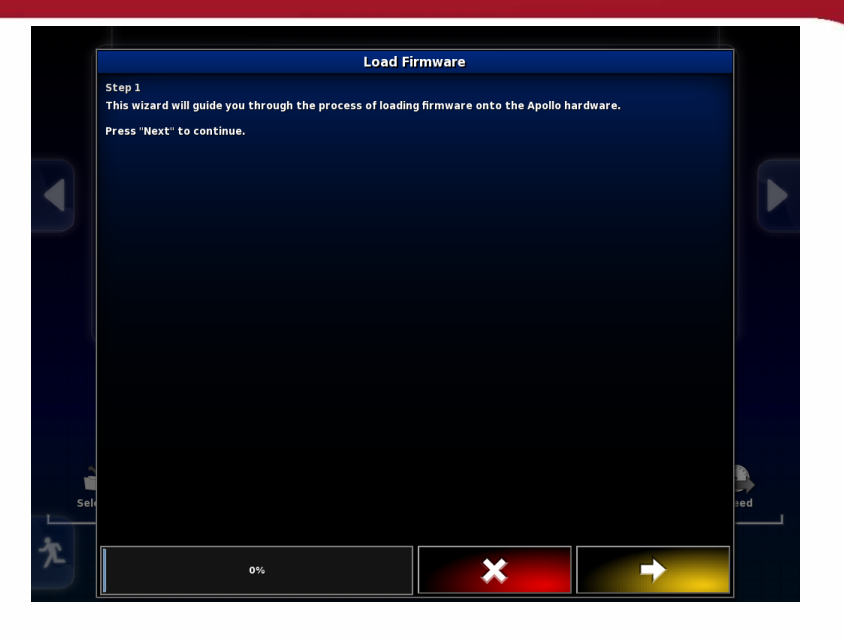

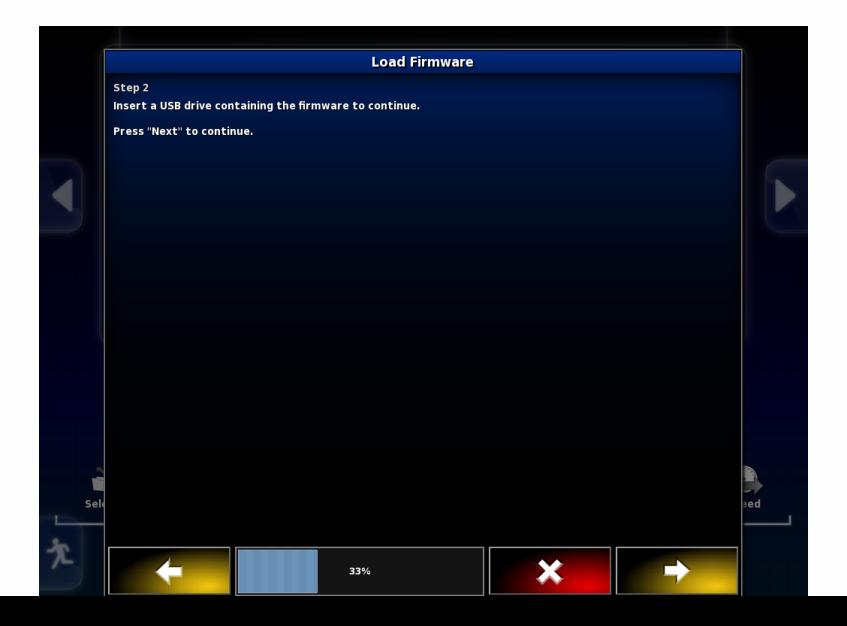

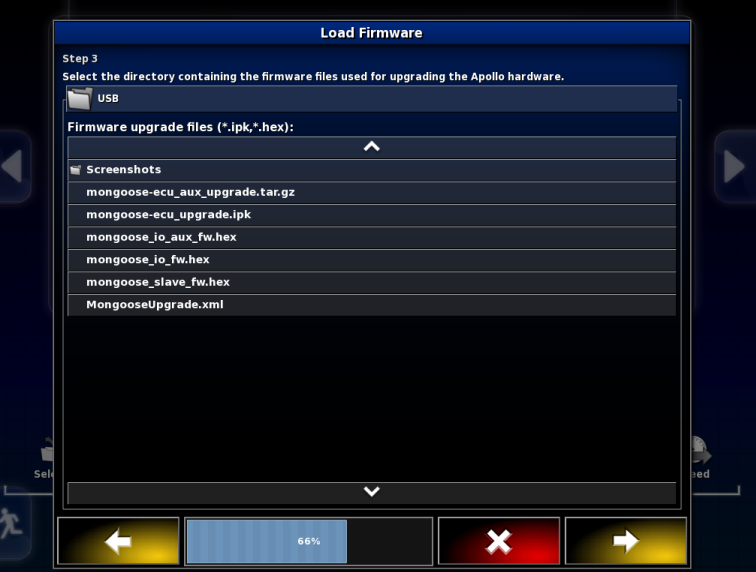

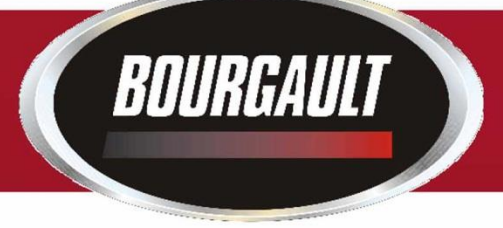

When firmware has completely loaded Press the green check mark.

The monitor will restart.

The ECU should synchronize and the firmware version is only visible for the Aux firmware. You may have to shut the tractor off or unplug the ISO Plug at the back of the tractor, and plug it back in if it does not upload the info from the ECU.

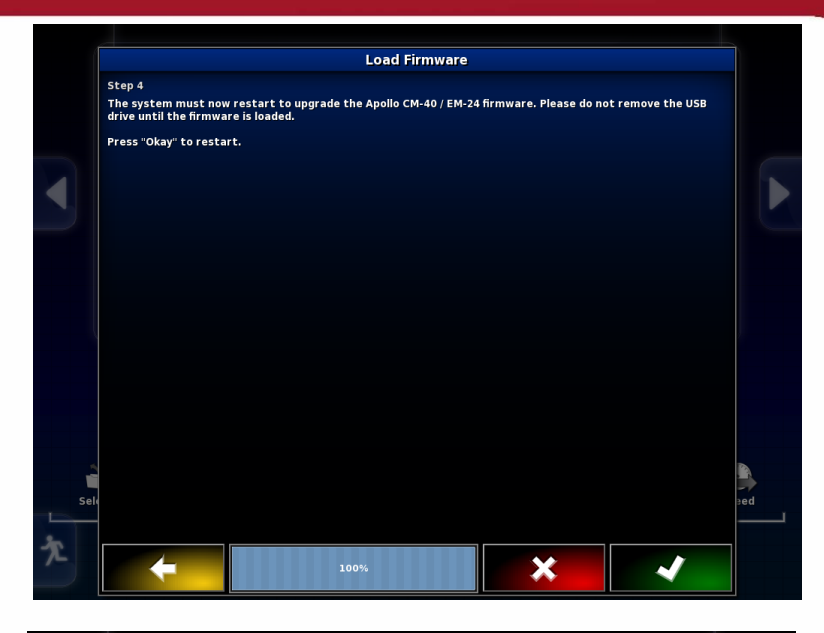

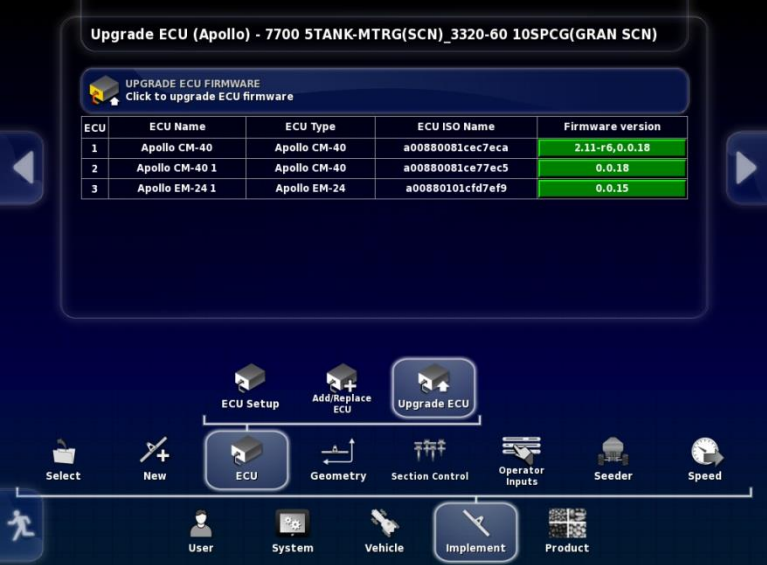

**In order to Upgrade the Main Firmware you will have to create a "dummy" profile. Do this after you have Upgraded all ECU's on machine. (Once Upgrade is complete you must then return to** 

**original profile)**

Go to Implement/ New/

Factory

Select a new implement with only one ECU select  $\frac{1}{2}$ The first item in each list 6000/

6280/

6280 2 TANK MTRG 1FAN Select Apollo for ECU type

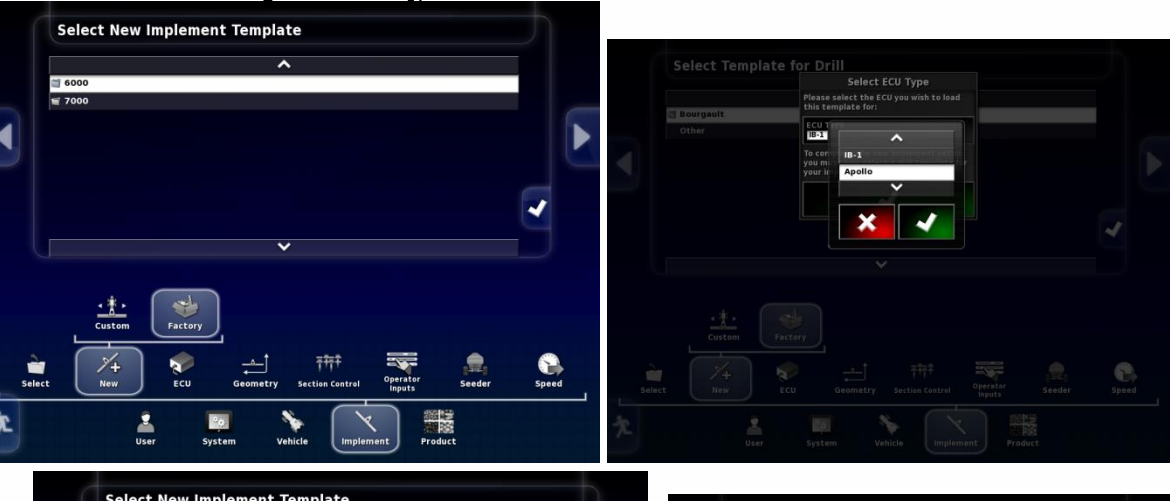

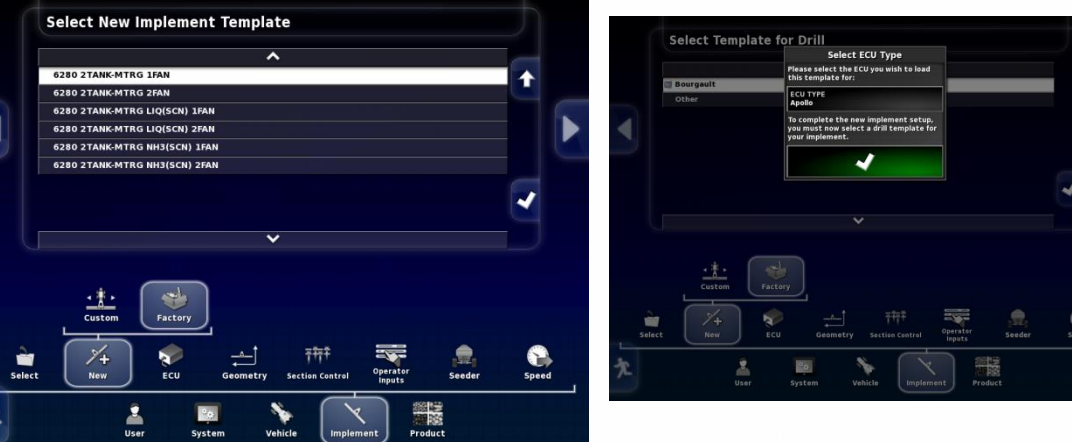

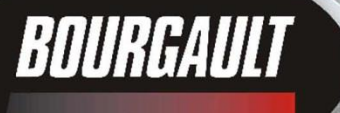

#### Name new profile UPGRADE

While the system is re-starting unplug all of the COMMS connectors from all ECU's except the one you want to Upgrade, CM-40 (Slave)(the slave only has 1 or 2 Channels used if you have a slave the Master will have all 4 Channels used)

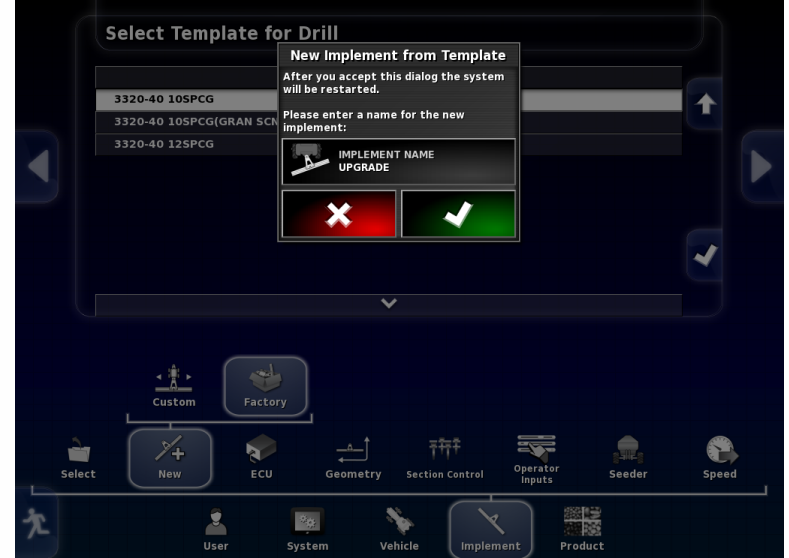

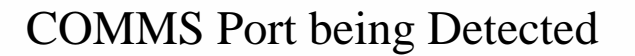

COMMS Unplugged

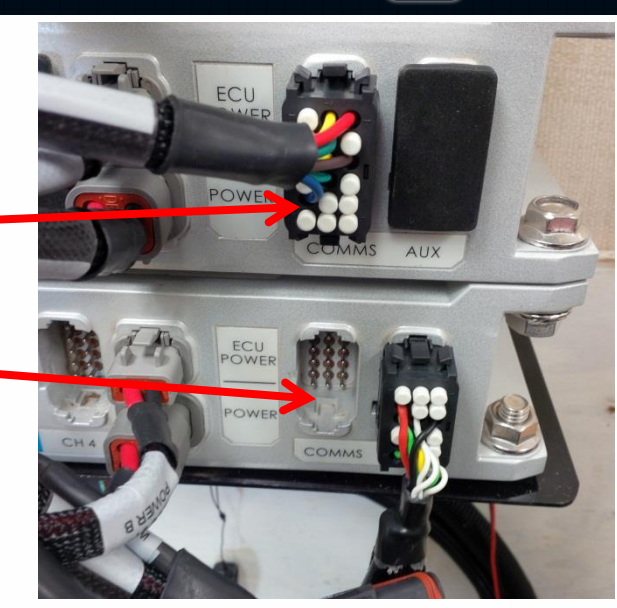

Go to Implement/ ECU/ Add/Replace ECU

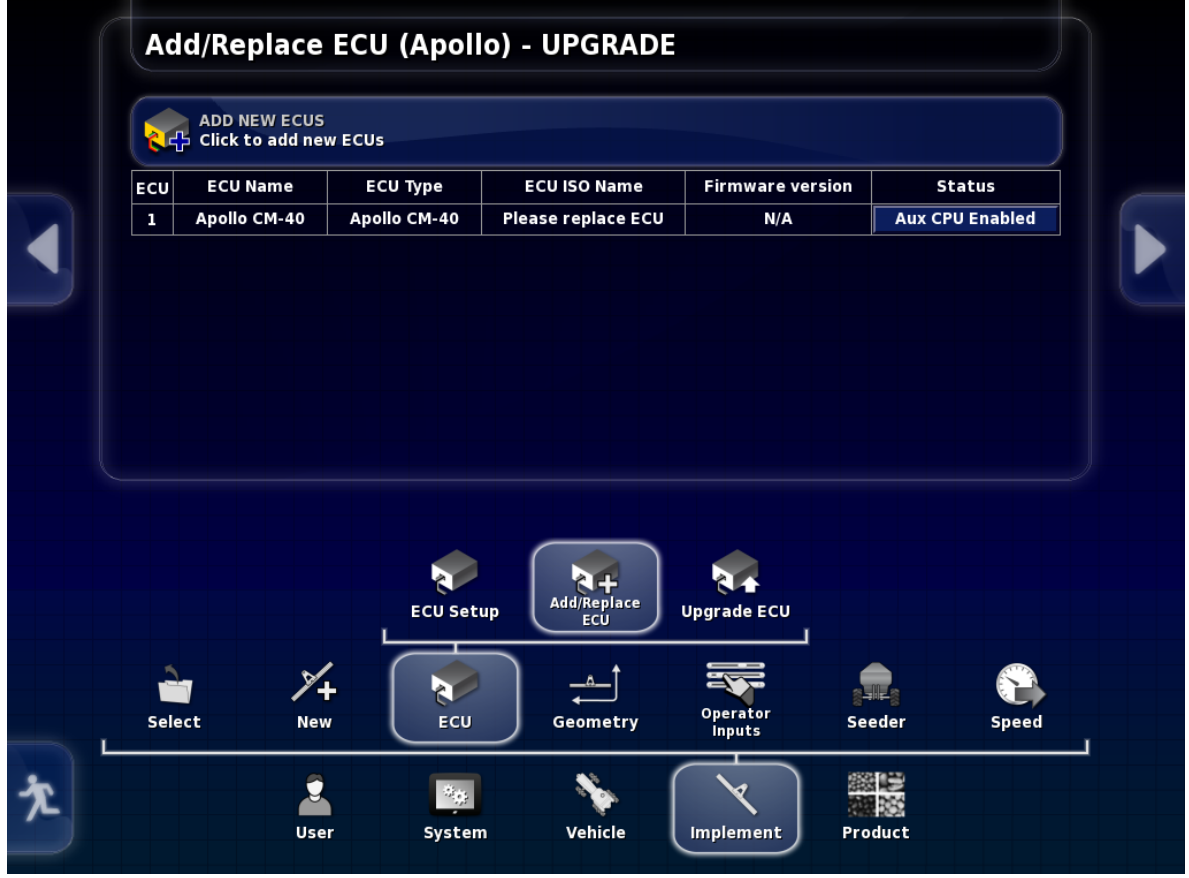

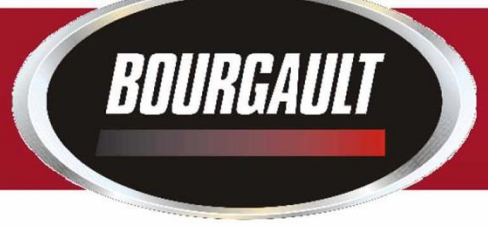

#### Select Replace CM-40 Press check mark.

Follow directions of wizard to replace ECU.

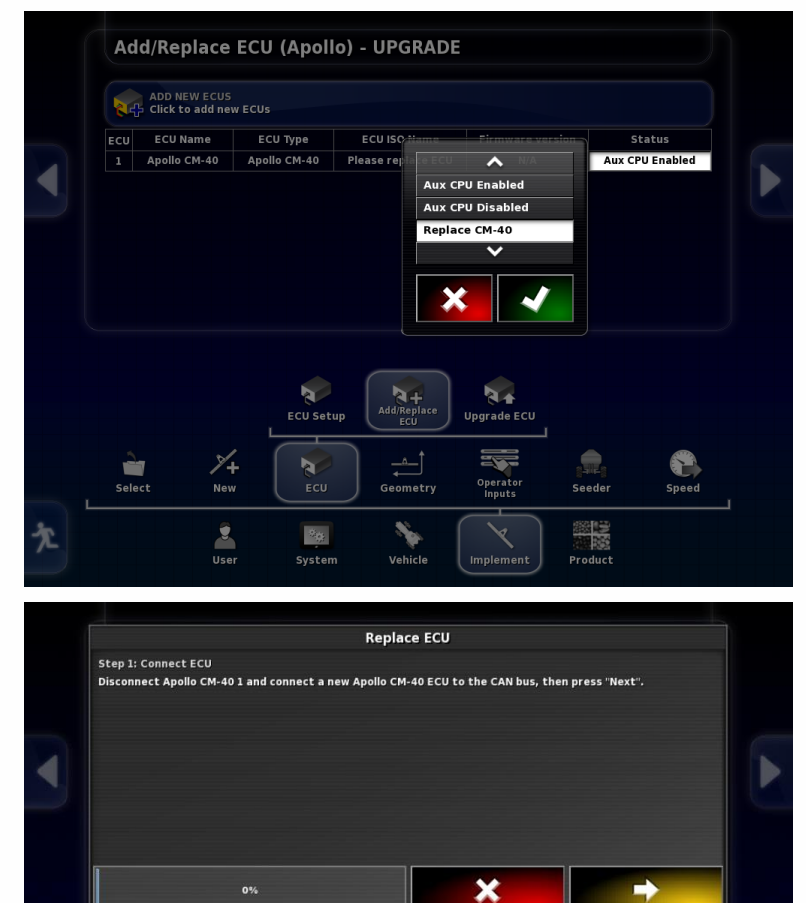

 $\begin{array}{c}\n\overbrace{\mathsf{Add/Replace}} \\
\overbrace{\mathsf{ECU}}\n\end{array}$  $R +$ b. Upgrade ECU 一  $\frac{1}{2}$ . 一 卷  $\mathbf{N}$ **WIT** Operator<br>Inputs Select New Seeder Speed 響 ۹. 츠  $|2\alpha|$ Product

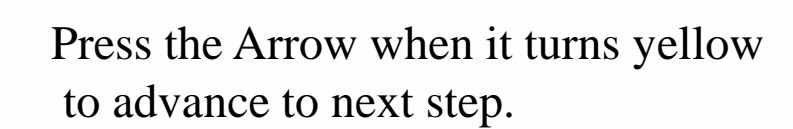

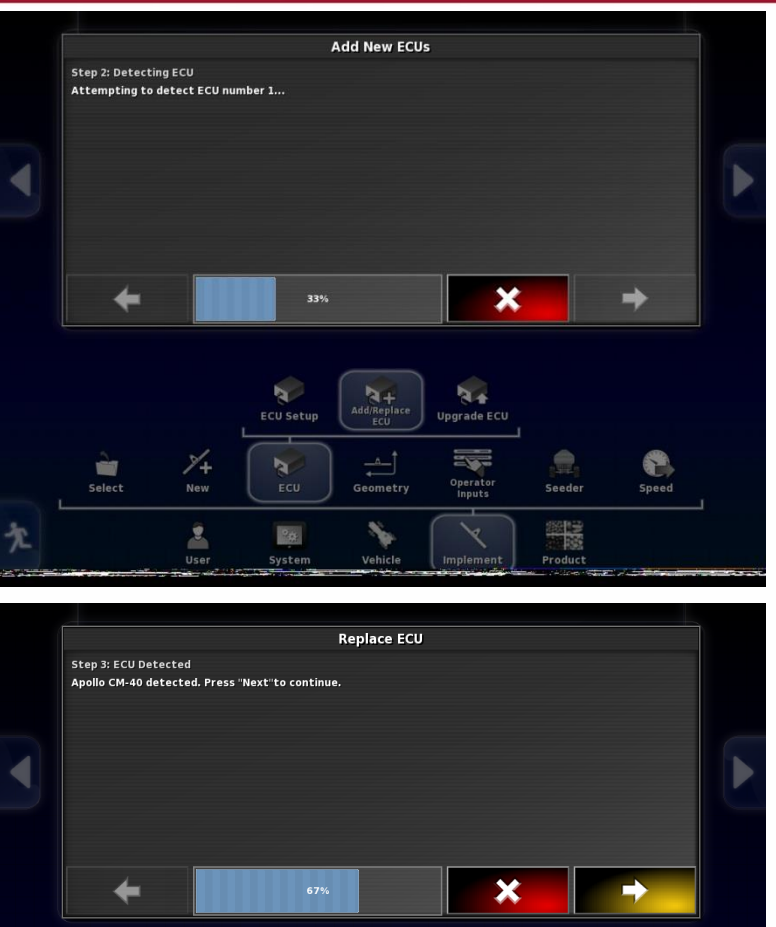

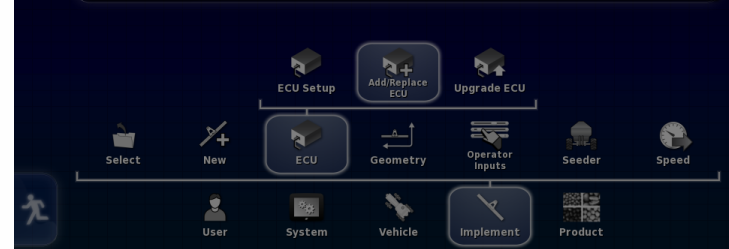

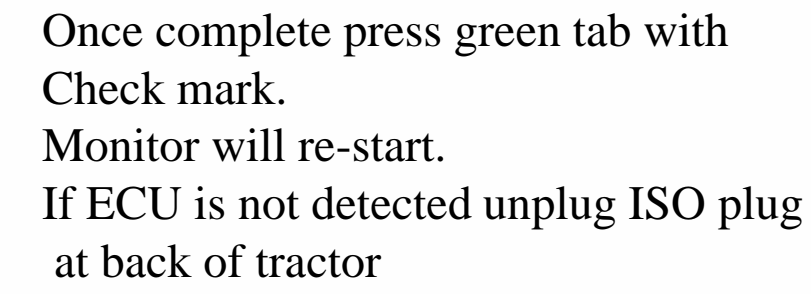

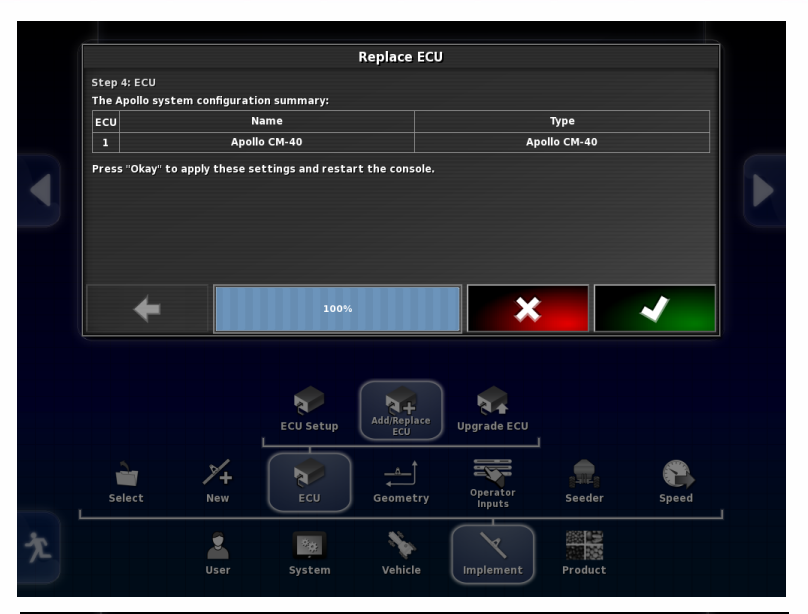

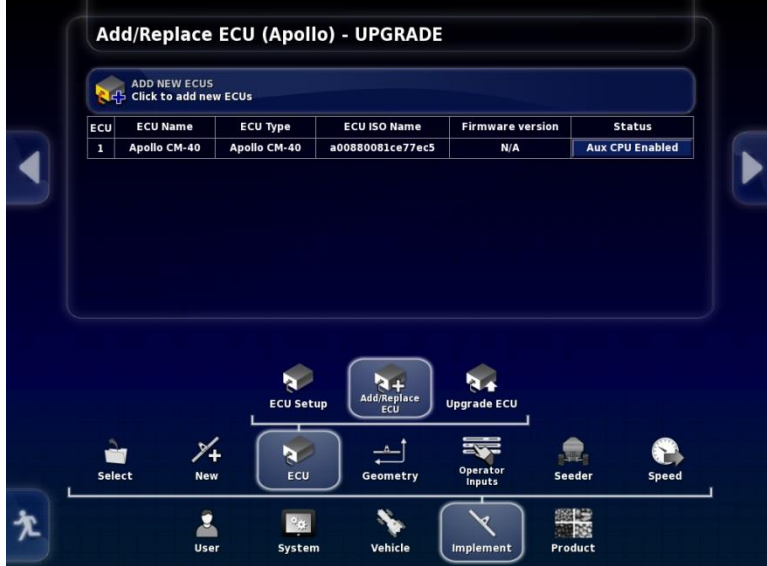

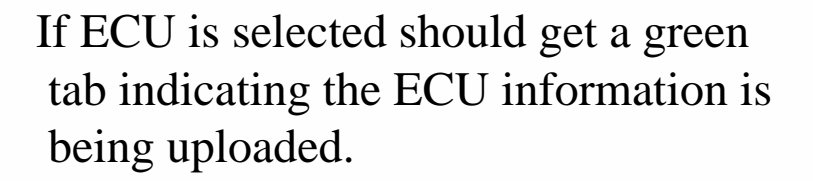

Once this is complete you can now Upgrade the firmware, select Update Main CPU, press check mark.

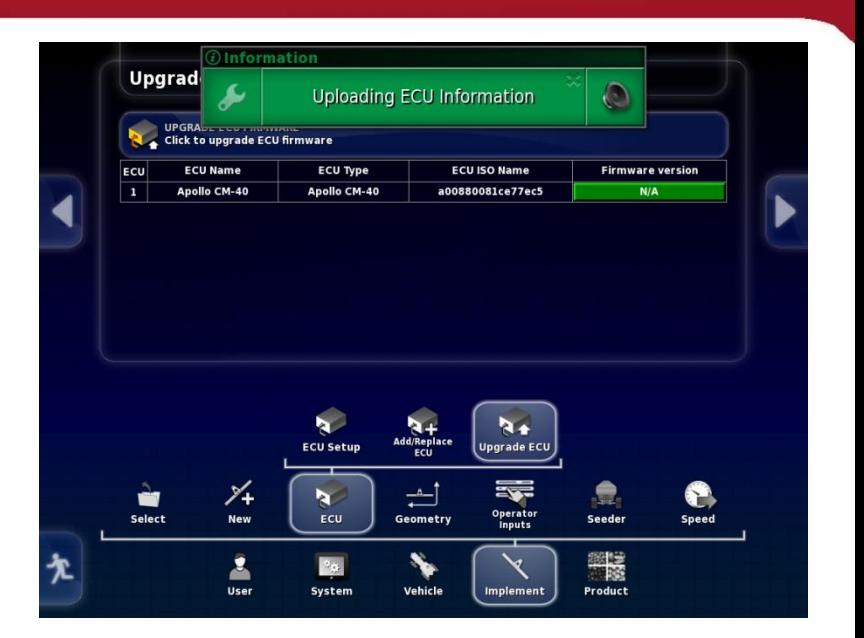

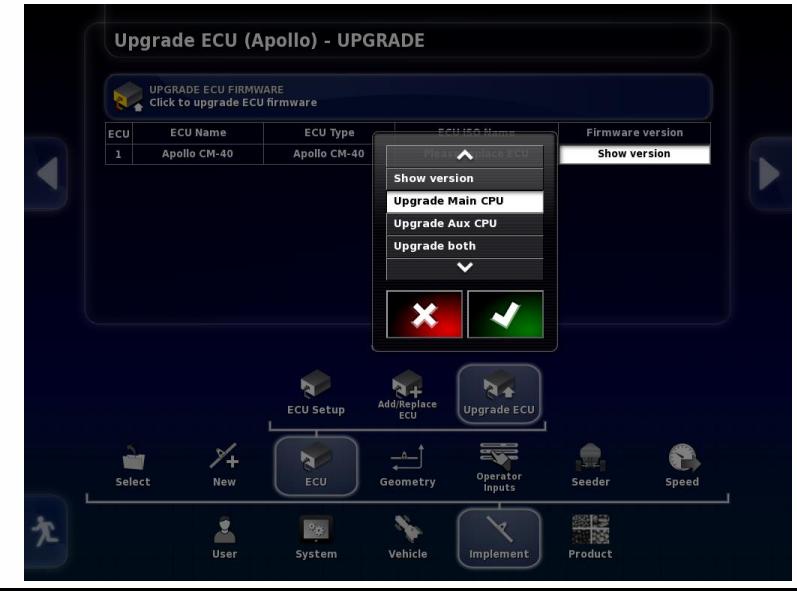

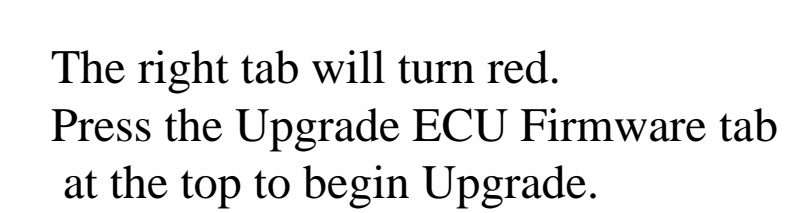

Will get warning that a restart must occur if you proceed. Press the check mark.

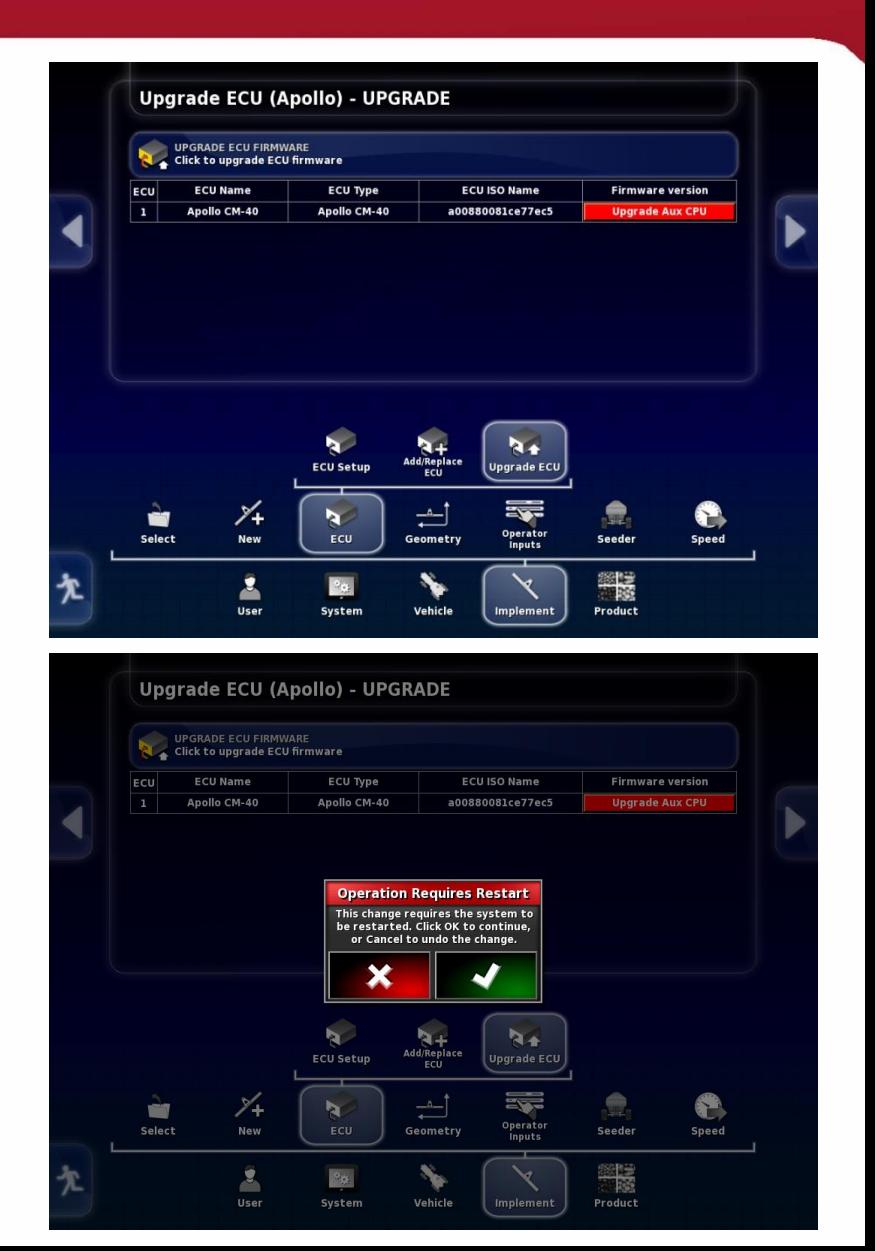

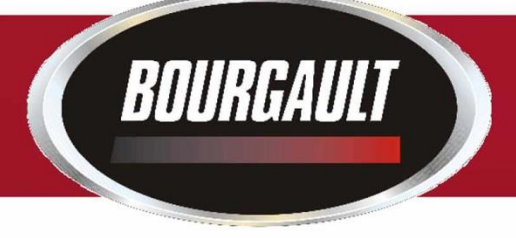

Wizard will guide you through the Firmware update.

Insert Thumb drive with Upgrade into USB port on side of X30

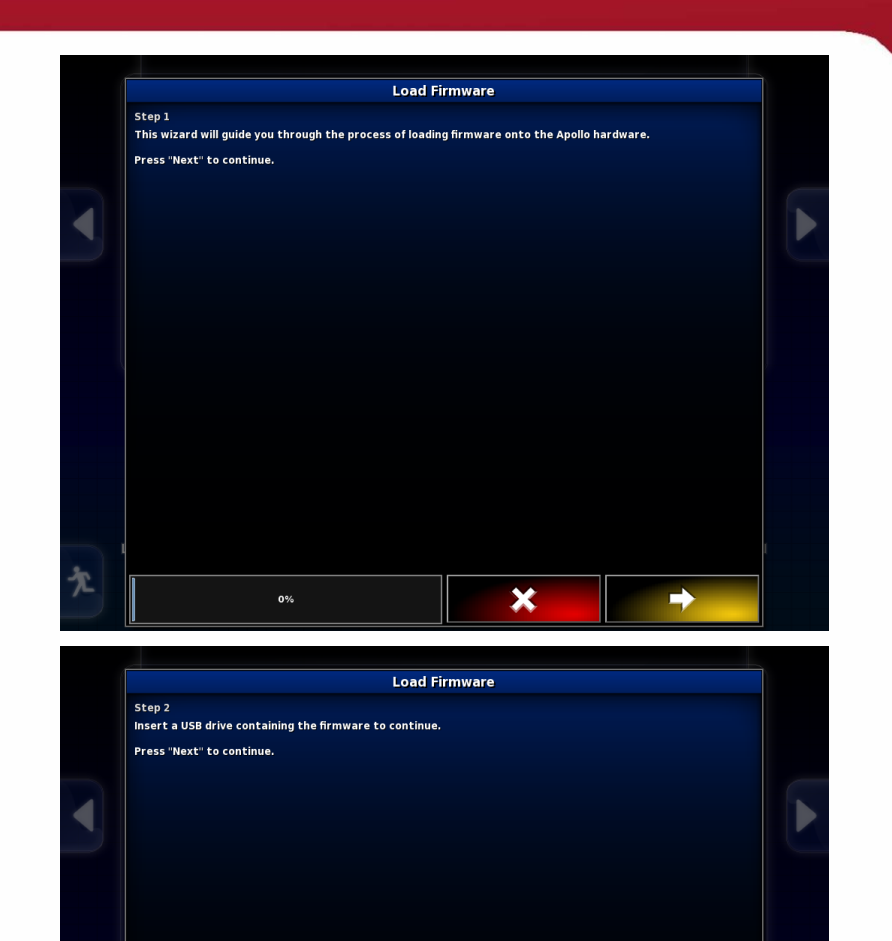

×

 $\rightarrow$ 

33%

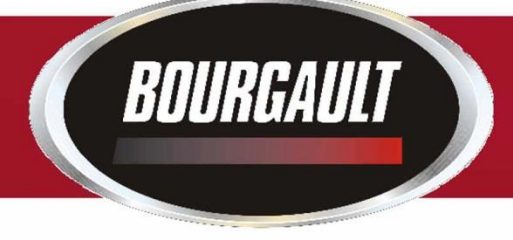

#### Upgrade files should be visible.

Once complete press check mark to initiate restart.

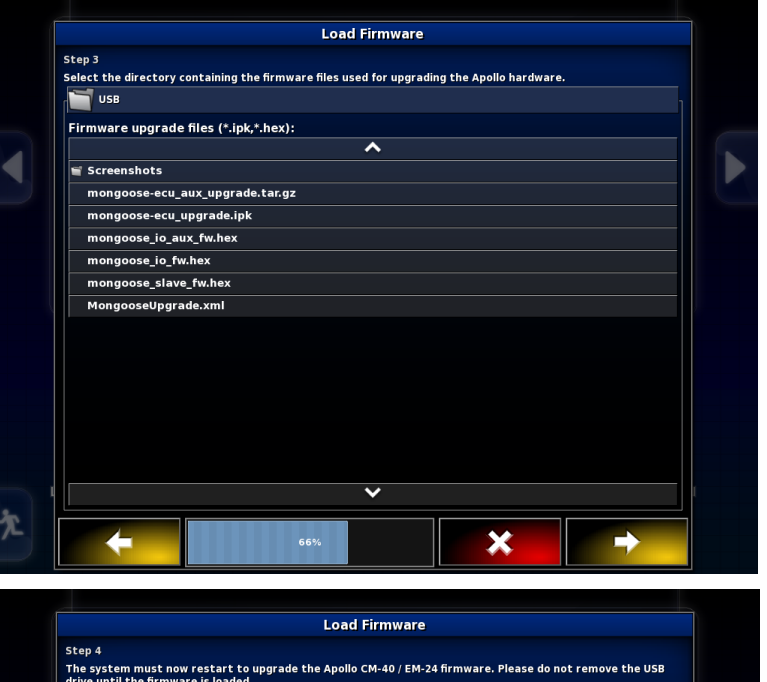

×

 $\blacktriangledown$ 

Press "Okay" to restart.

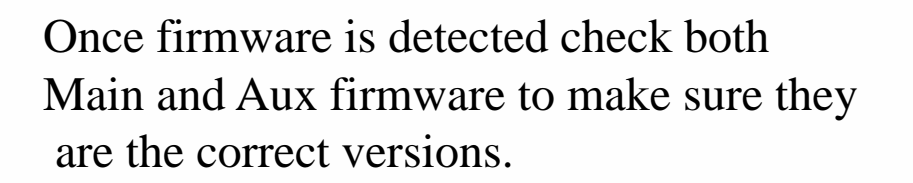

You will now have to switch profiles back to the original profile of your actual machine.

Re-plug all of the COMMS connectors into the proper ECU's.

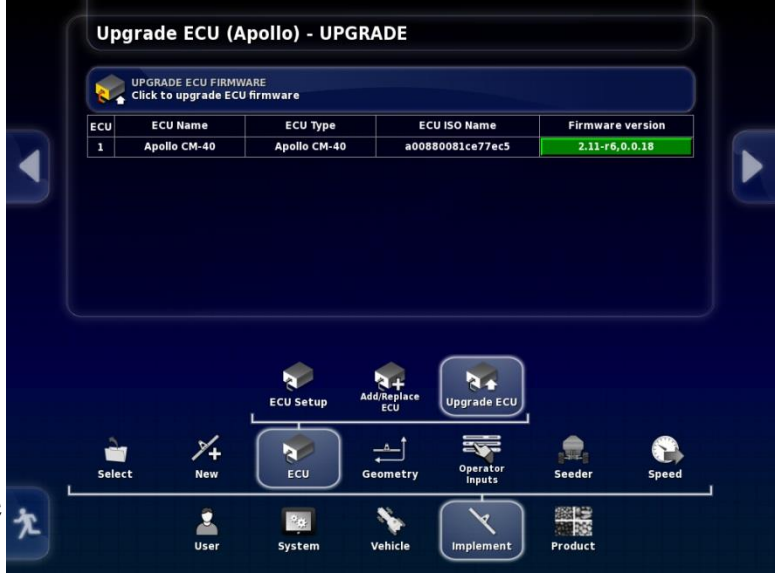

You may have to shut down/unplug ISO connector at the back of the tractor to get ECU information to upload.

This completes the Upgrade for the Main portion of the CM-40 1 (slave Master ECU, 5 tank and 6 tank machines)

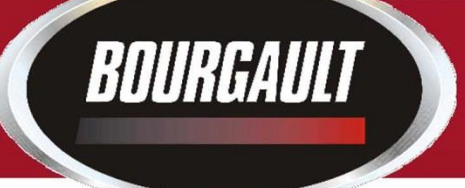

**If tank has either sectional control or blockage or both firmware for Apollo EM-24 must also be completed. This must be done for each EM-24 on machine. There will be one EM-24 for sectional control and one EM-24 for blockage. (blockage EM-24 mounted on drill)**

Go to Implement/ ECU/ Upgrade ECU

Press tab to right of EM-24 to be Upgraded, select Upgrade both, press the check mark

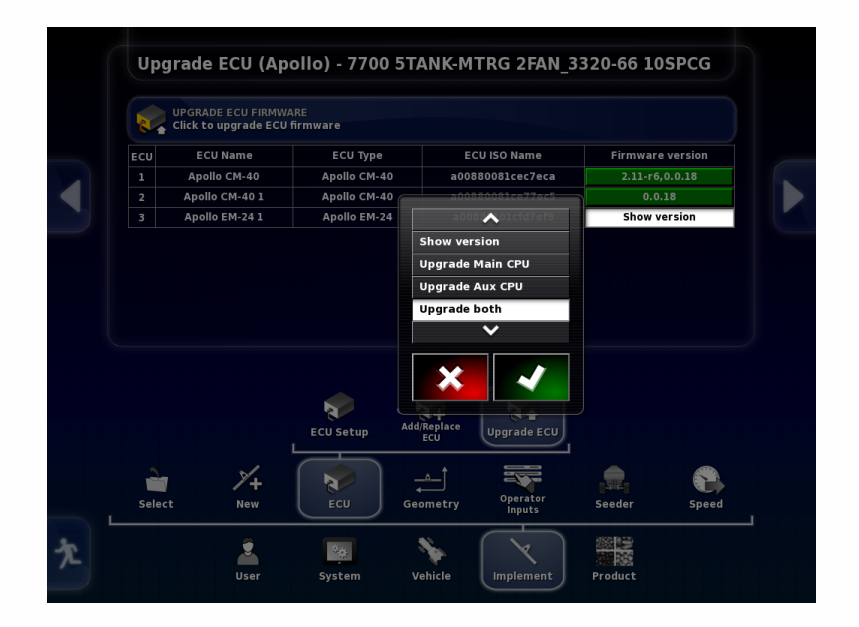

Tab selected will turn red.

BOURGAULT

Press the tab labelled Upgrade ECU Firmware to initiate Upgrade

#### Upgrade ECU (Apollo) - 7700 5TANK-MTRG 2FAN\_3320-66 10SPCG

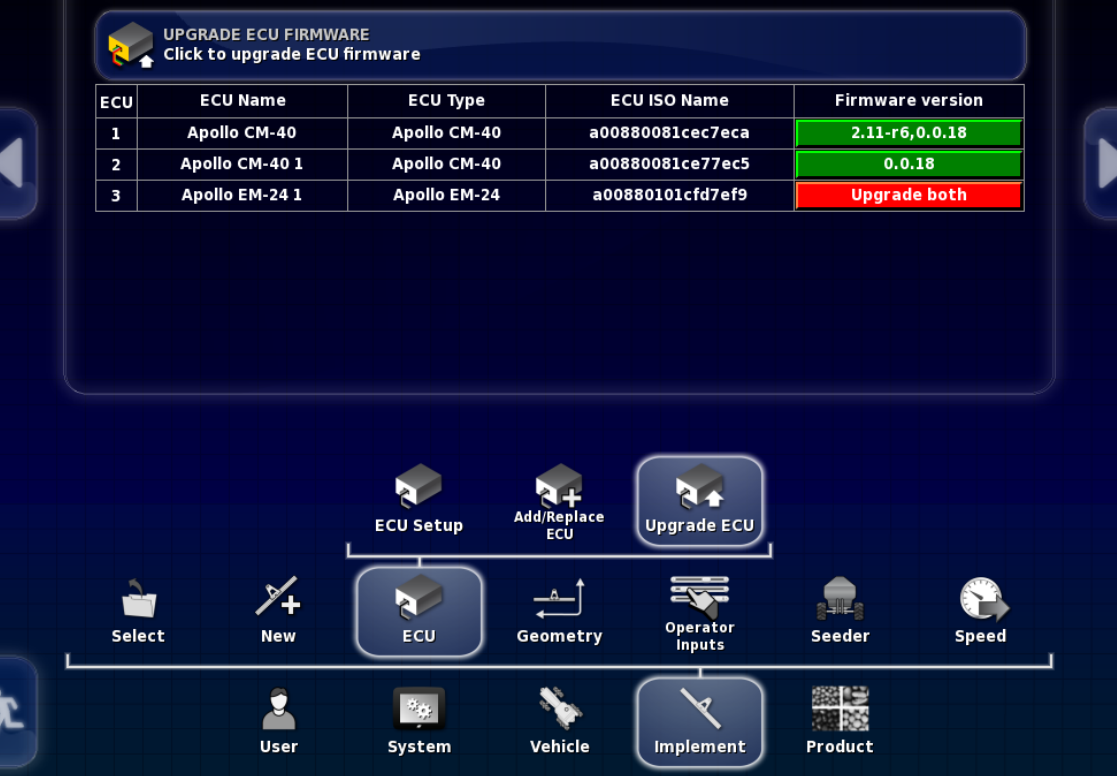

Should get warning that a restart is required.

Press the check mark.

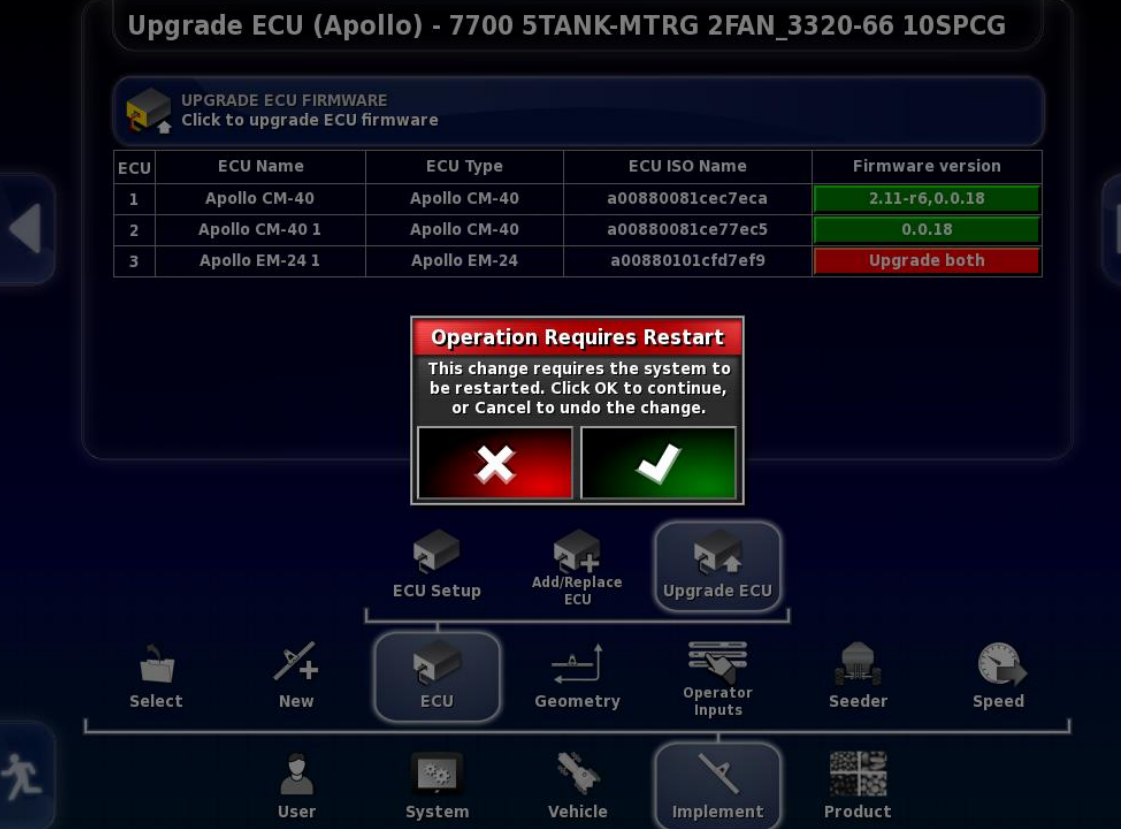

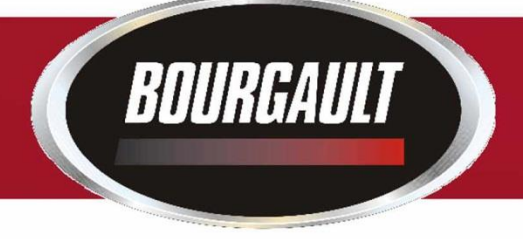

#### Follow steps given by wizard.

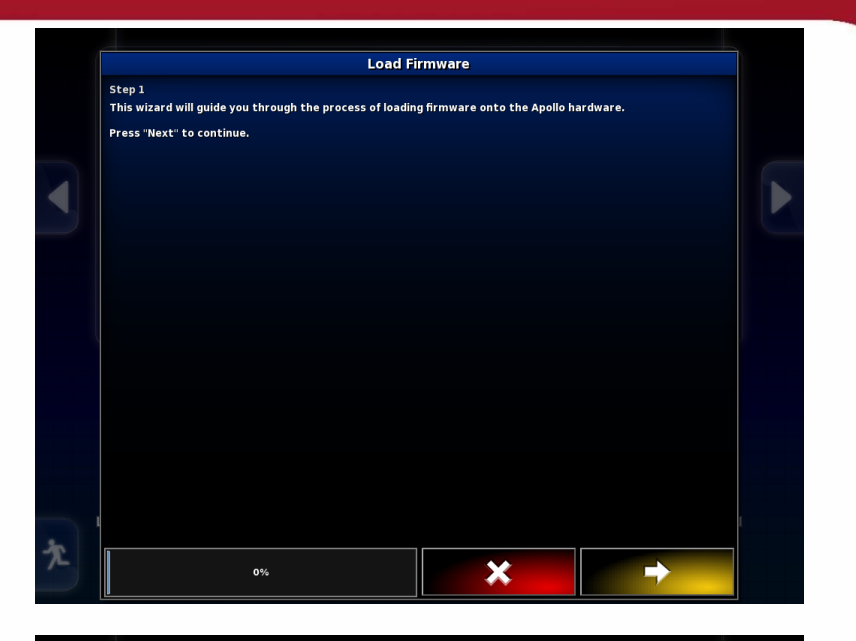

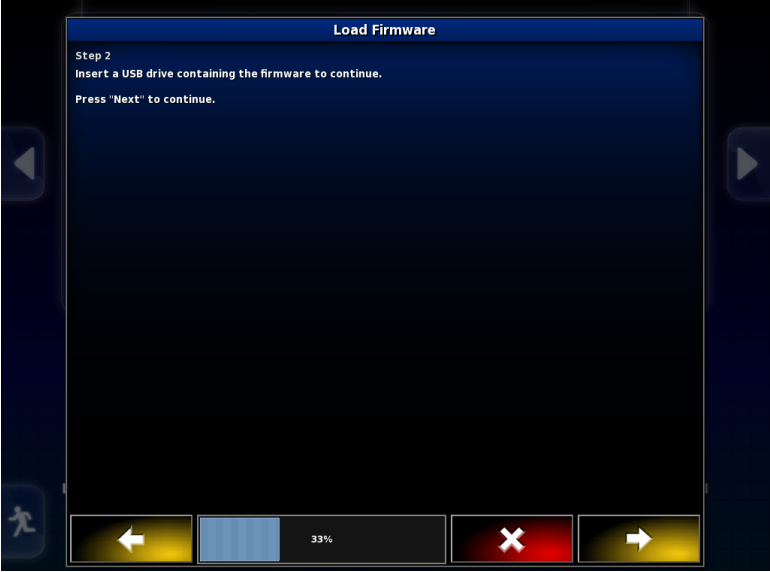

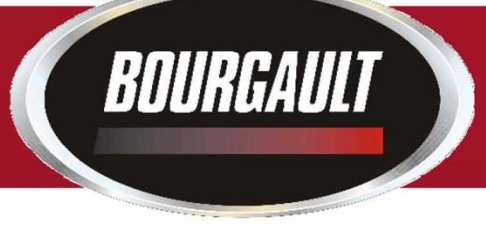

#### Once firmware is loaded press the check mark at bottom right of X30 screen.

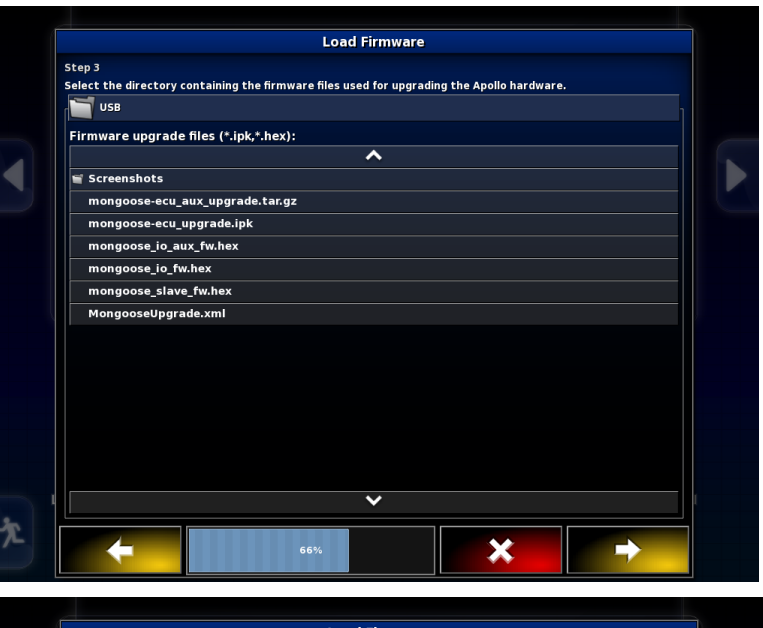

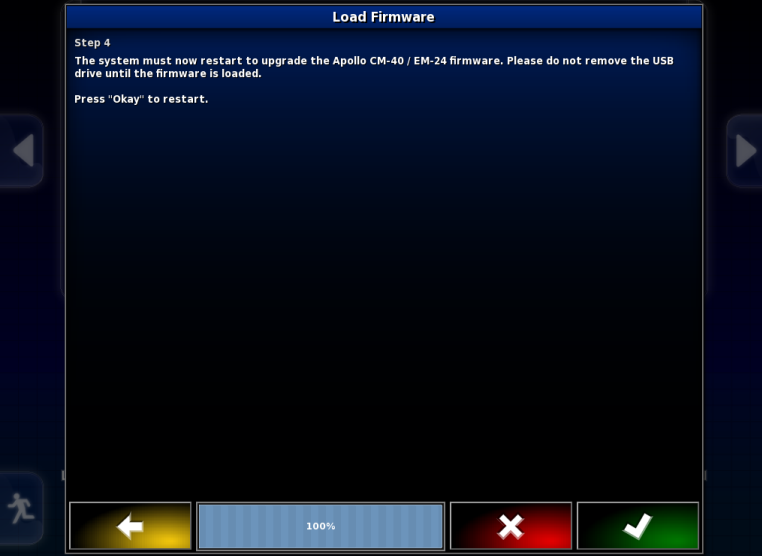

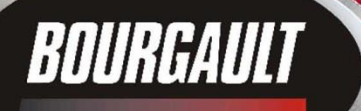

Monitor will restart If monitor does not detect ECU power down by shutting tractor off or unplugging the ISO plug at the back of the **Tractor** 

Once synchronized the firmware should be visible, Check that it is the correct version.

If only one EM-24 you are finished.

If you have a second EM-24 repeat procedure for second EM-24. (Second EM-24 will be named Apollo EM-24 2) Upgrade complete

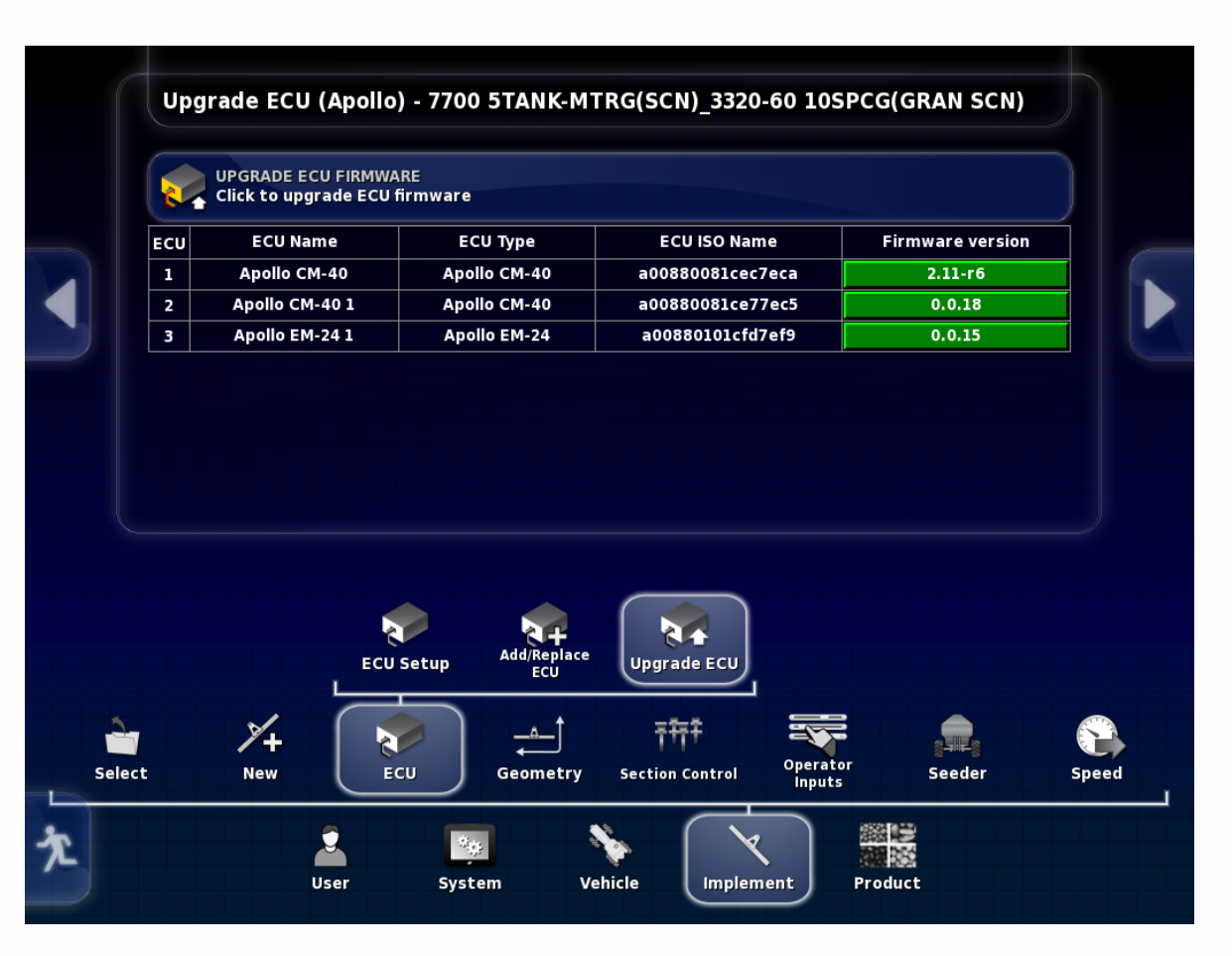

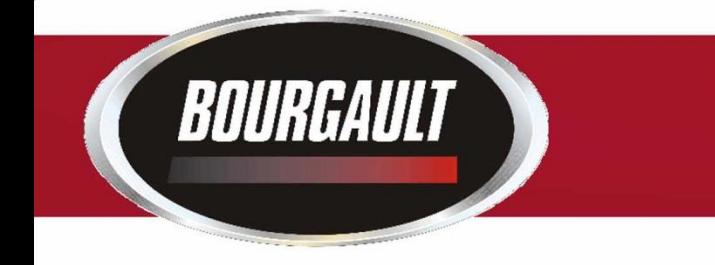

#### The X30 software version for spring 2016: 3.18.517bg

The firmware version for Apollo ECU's for spring 2016: CM-40 main: 2.13-r1 CM-40 auxiliary: 1.0.4 EM-24: 0.1.6

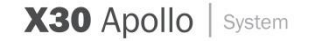

## X30 Apollo System Detecting ECU's

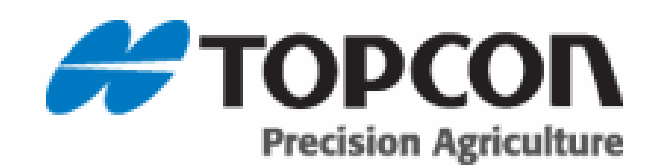

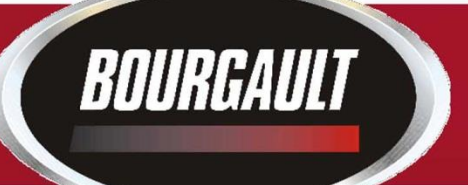

For the X30 Apollo system each ECU must be "Detected" before the X30 will recognize it.

This means that each tank will have to have the following procedure done for X30 to run the tank.

If there is no ECU ISO Name a Detect must be performed.

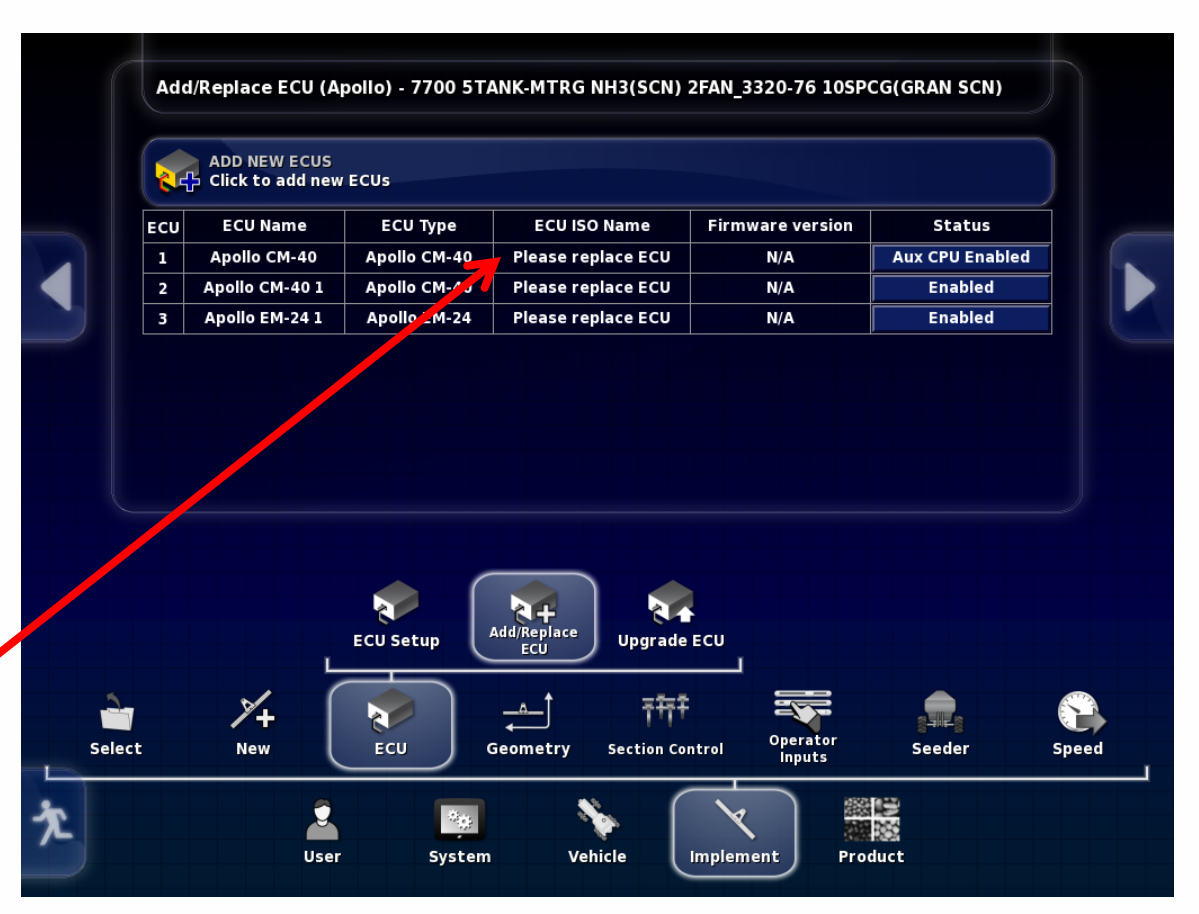

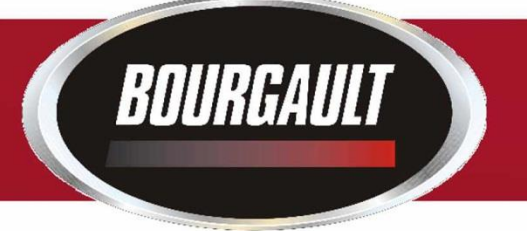

Unplug all COMMS connectors in all of the ECU's except for the one to be detected.

COMMS Unplugged CM-40 slave and CM-24

COMMS Plugged in CM-40 Master

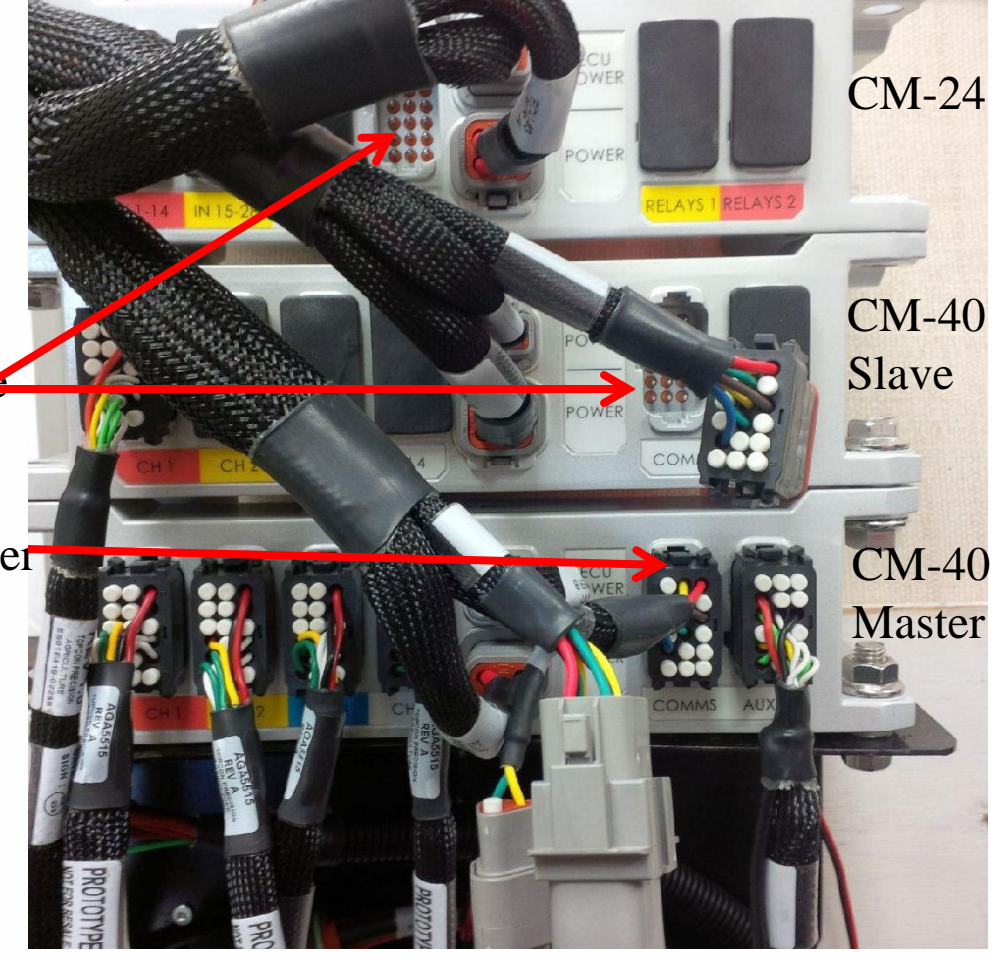

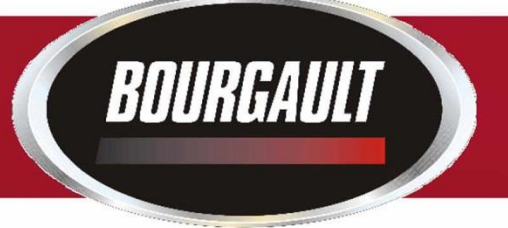

Go to Implement/ ECU/ Add/Replace ECU

Press tab under Status corresponding to the ECU to be detected,

Select Replace CM-40

Press the Check mark

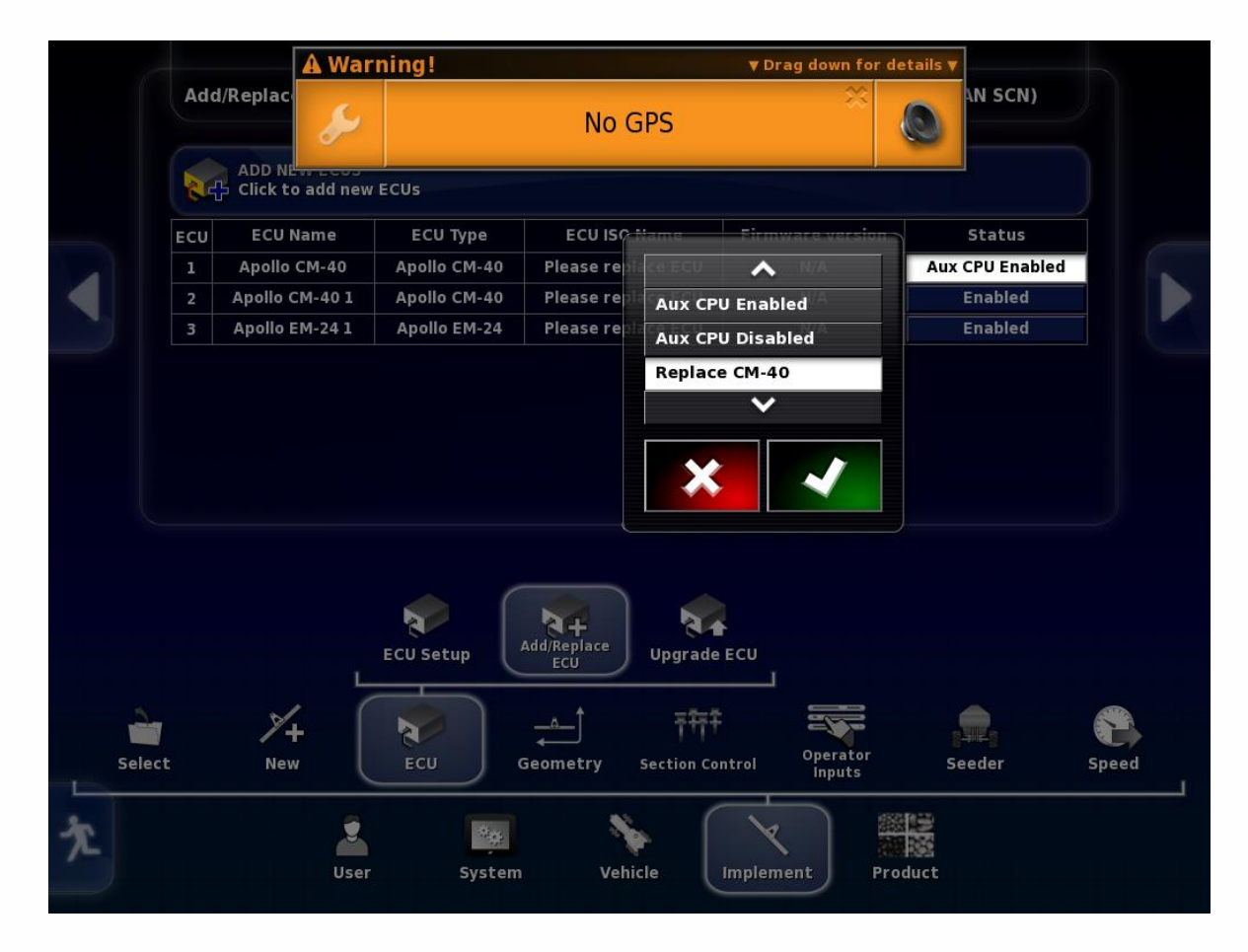

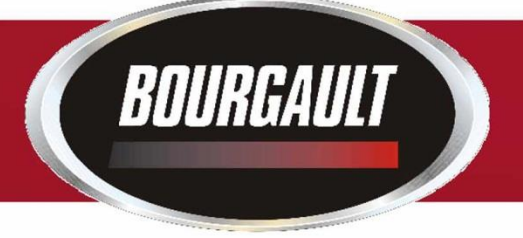

Follow the wizard instructions, when conditions met press the arrow at lower right.

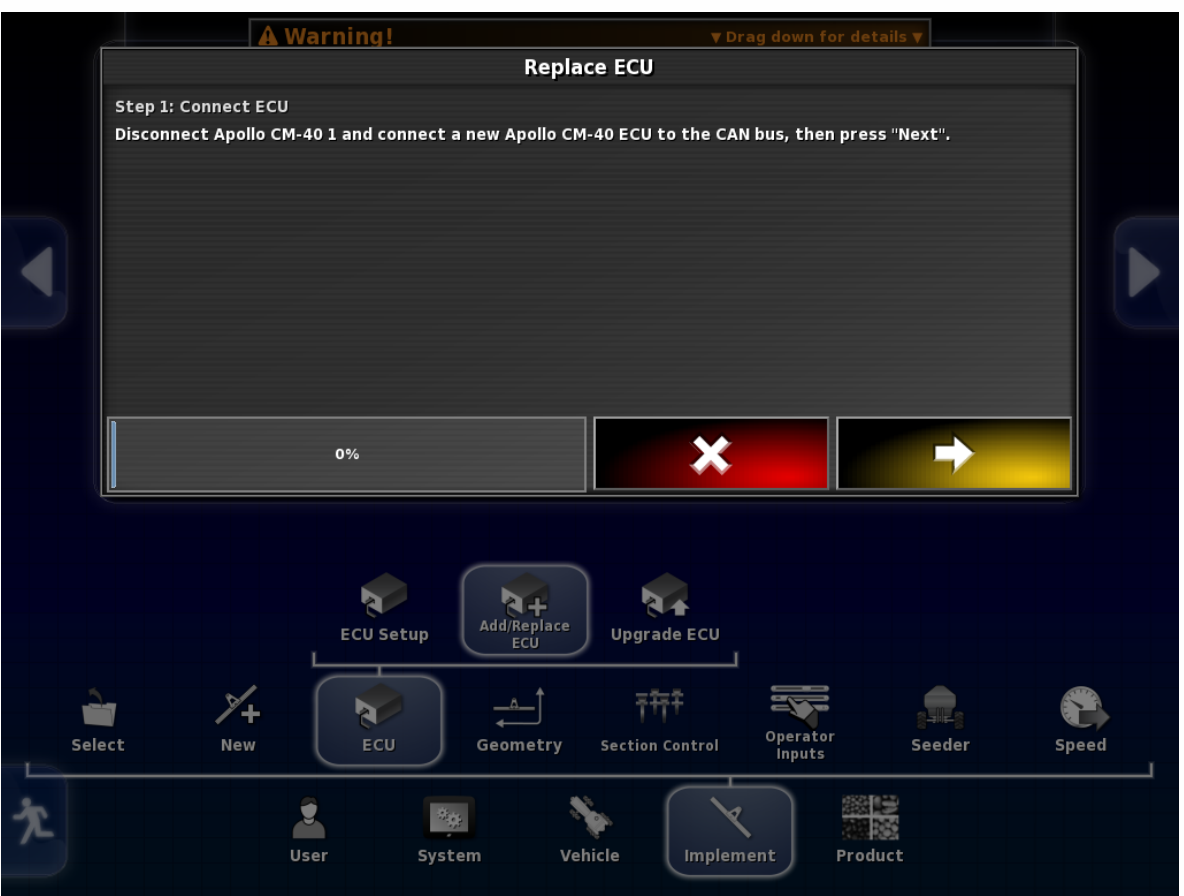

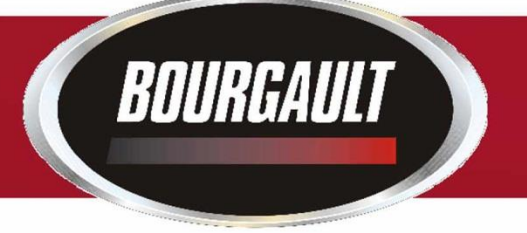

Once the ECU is detected and arrow turns yellow press to advance.

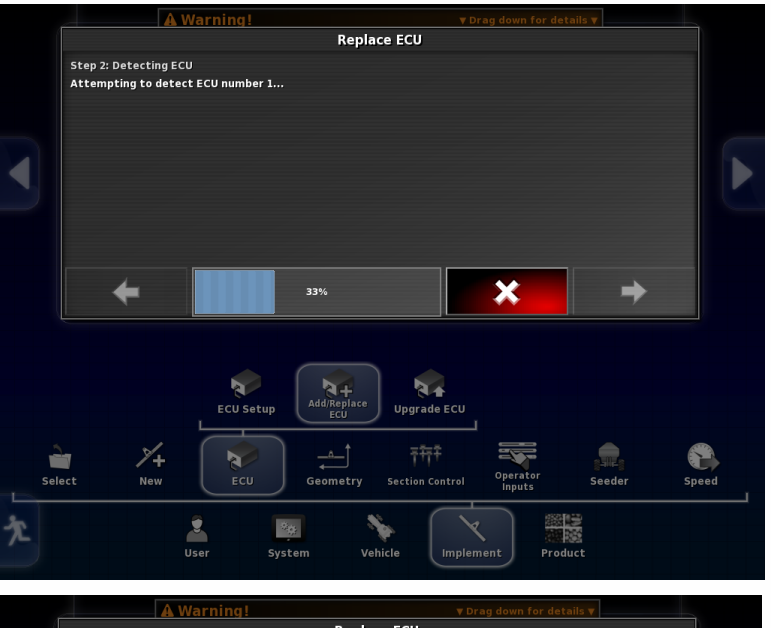

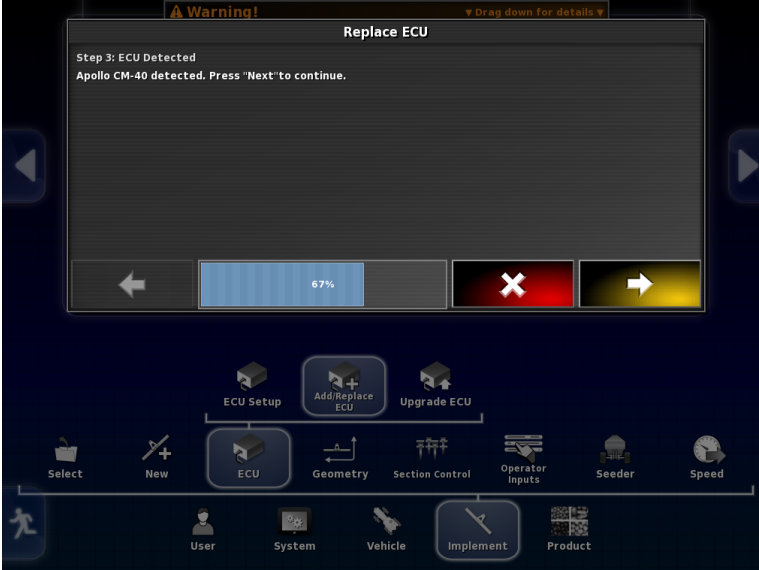

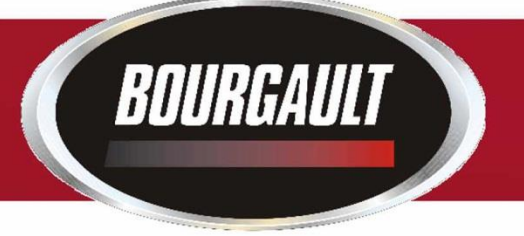

Once the ECU is detected Name and Type of ECU will be displayed. Press green check mark to advance.

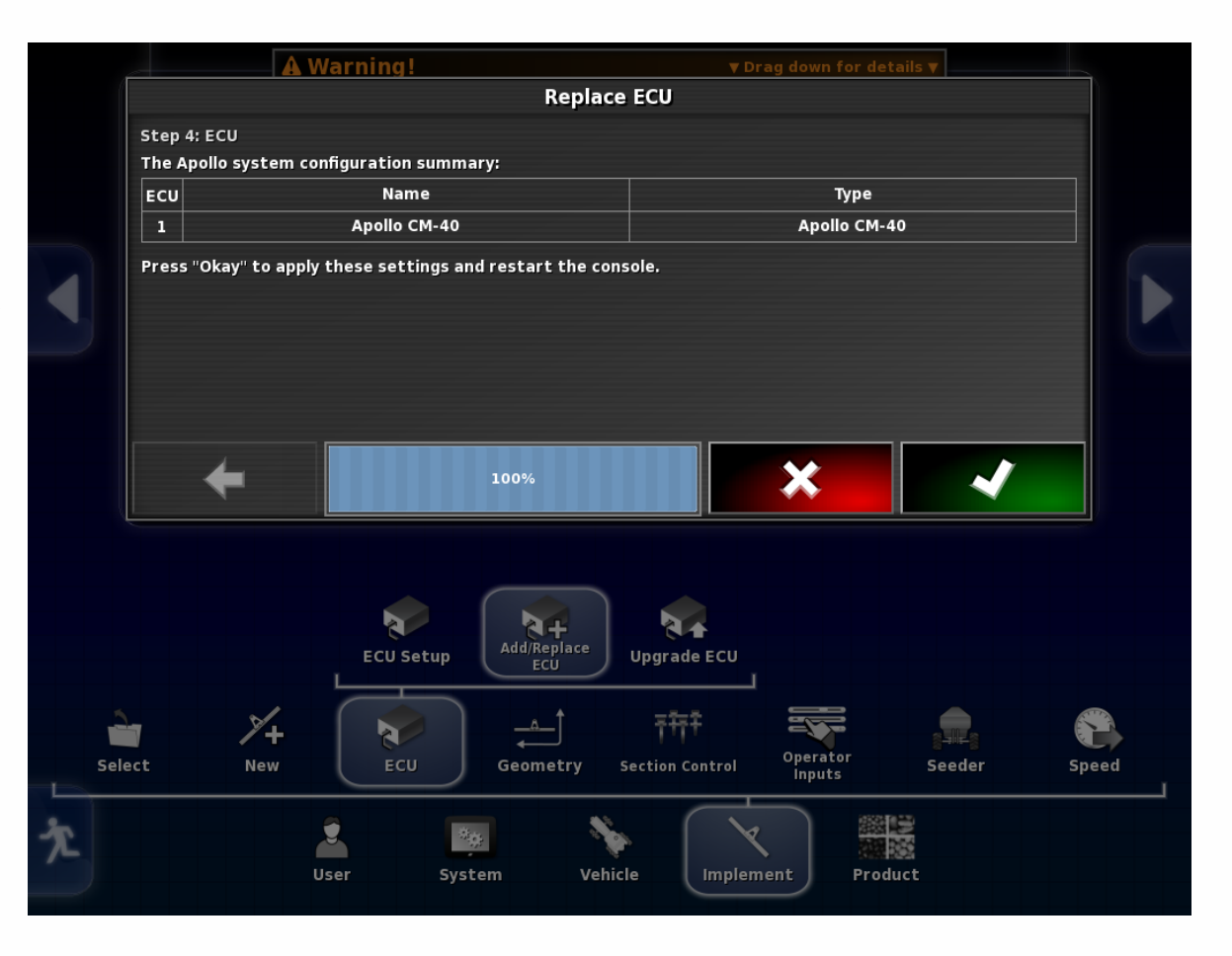

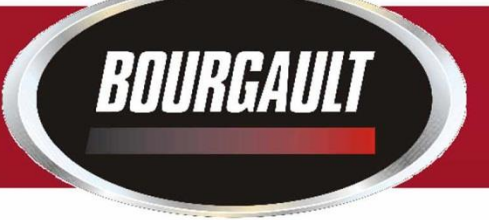

#### The system should upload/ Configure/Synchronize

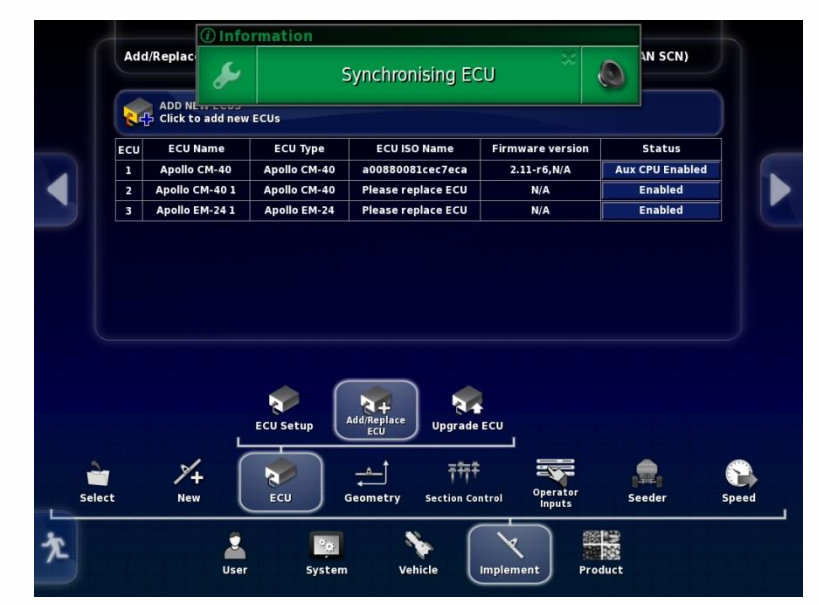

If this does not start within a couple of minutes it may be necessary to unplug the ISO plug at the back of the tractor and plug it back in.

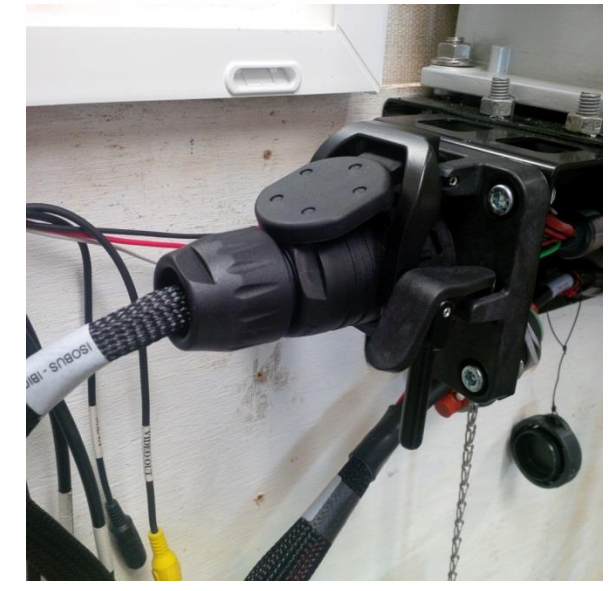

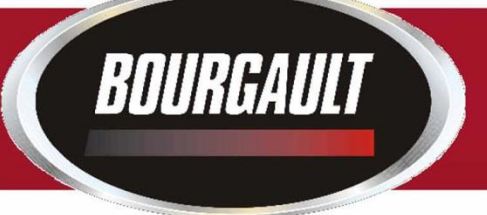

When the upload is complete, the ECU ISO Name will be listed as well as the Firmware version currently on ECU.

If there is only one ECU on tank you are done. If there is more than one ECU follow the appropriate procedure for additional ECU's

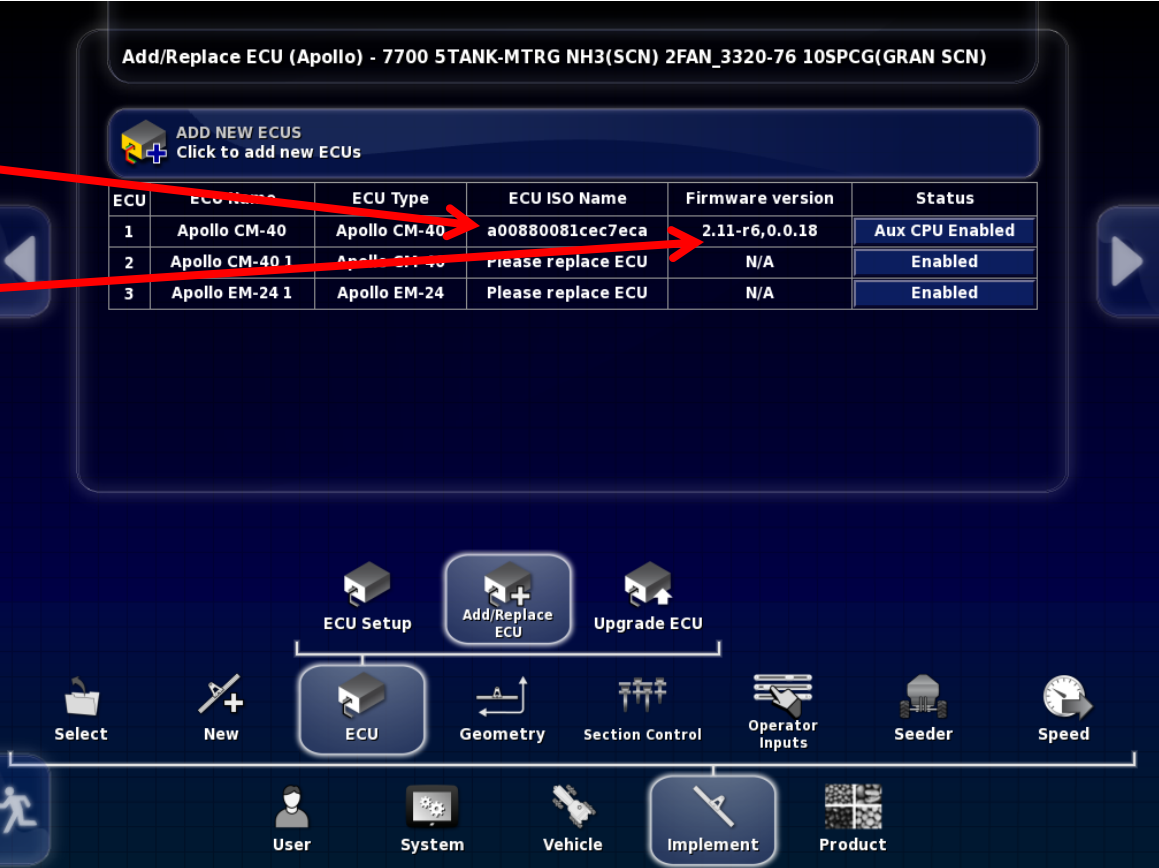

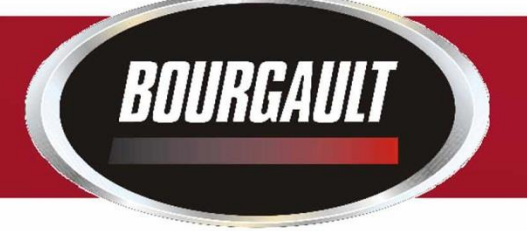

Plug the COMMS plug into the second CM-40 (slave)

CM-24 (I/O ECU) not detected

CM-40 (Master ECU) previously detected.

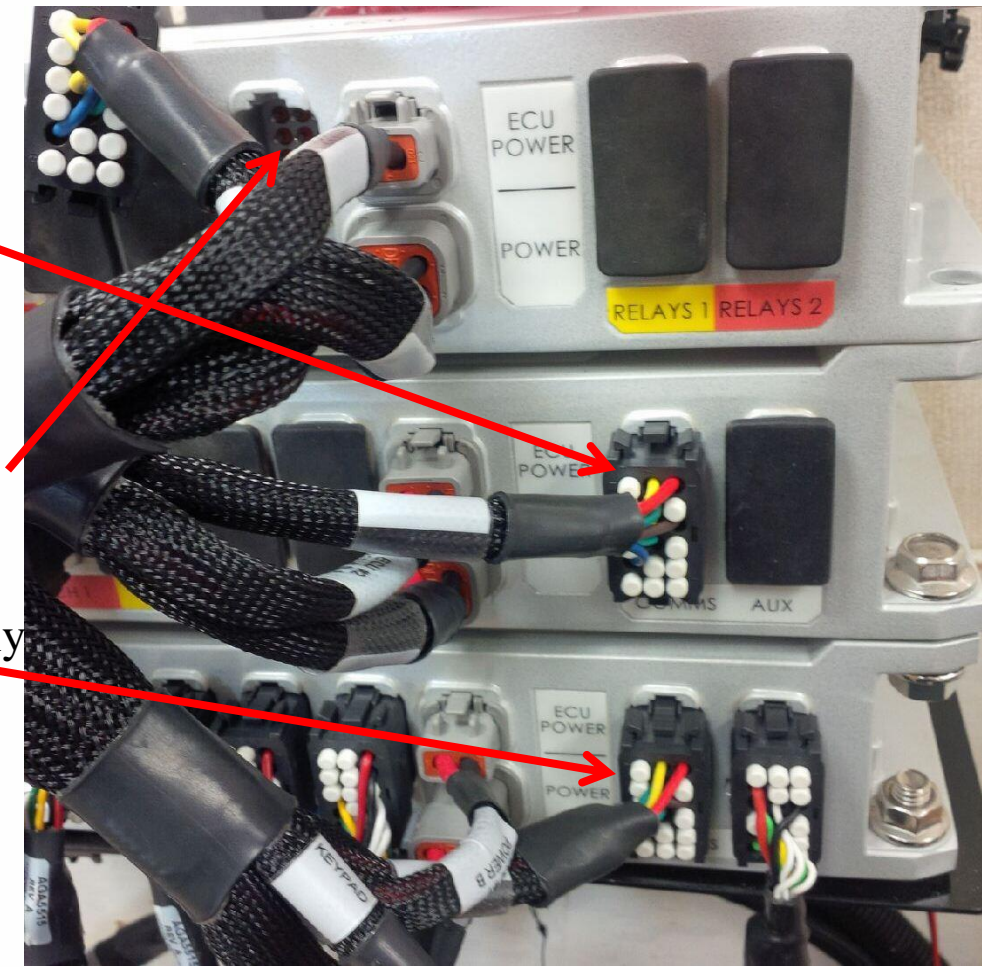

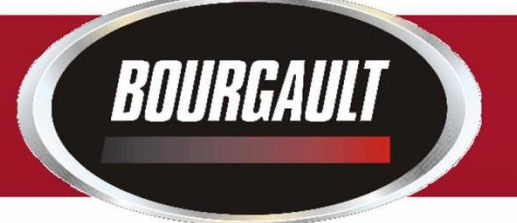

In settings go to Implement/ ECU/ Add/Replace ECU

Press tab under status for the second CM-40 named CM-40 1, select replace and then press the check mark

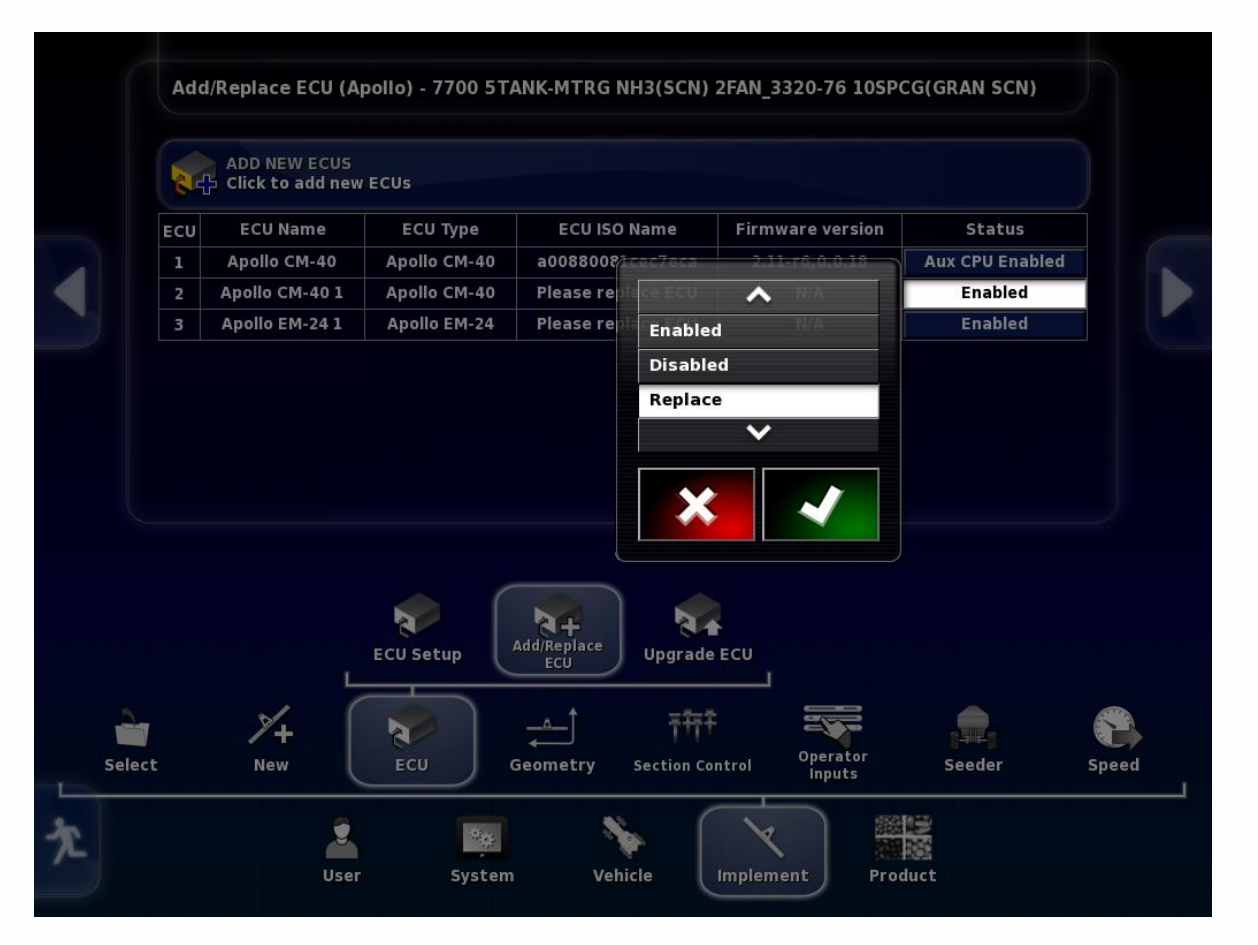

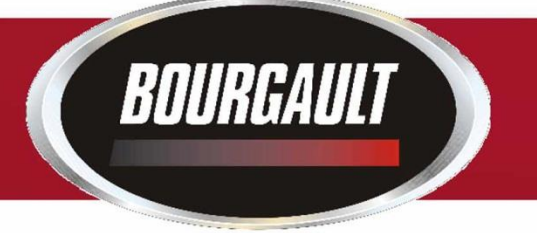

Make sure the second CM-40 is plugged in before pressing the arrow to advance.

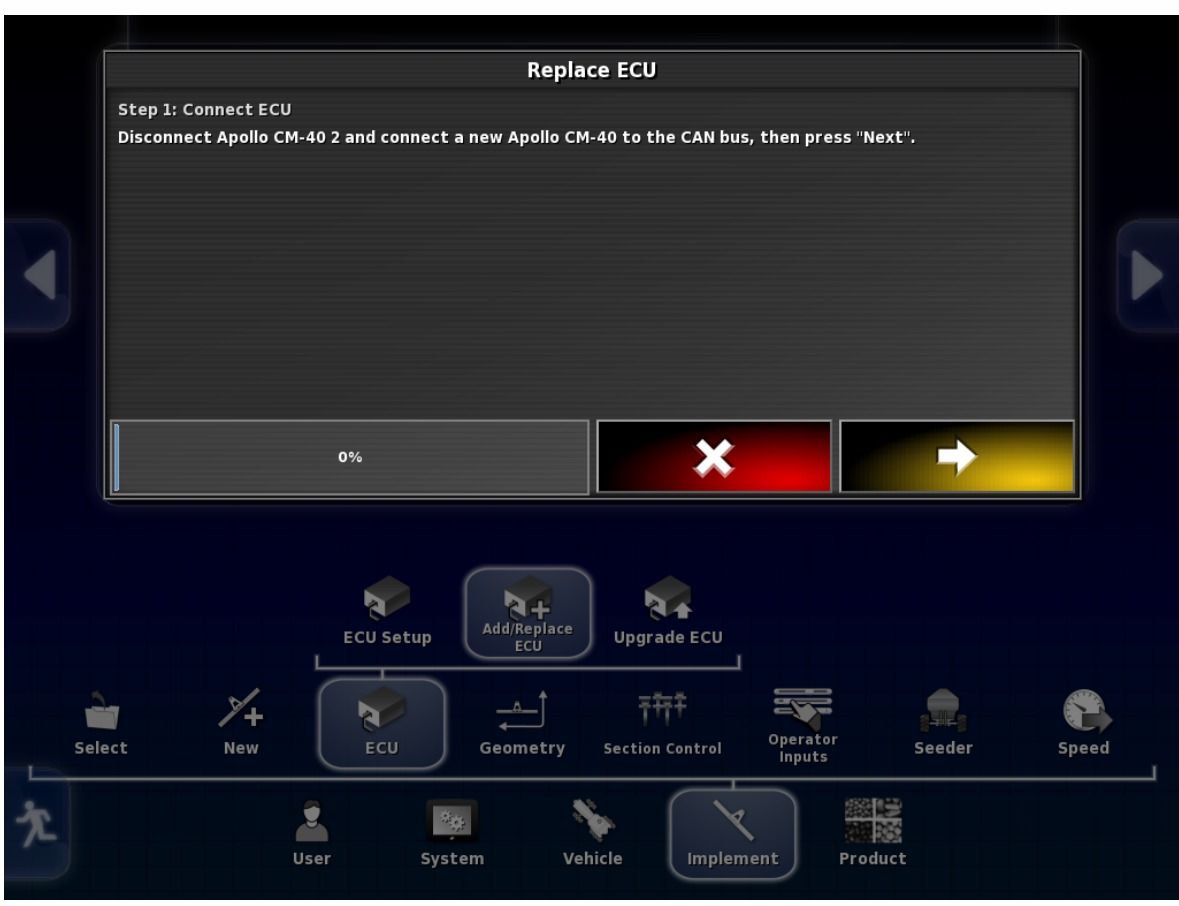

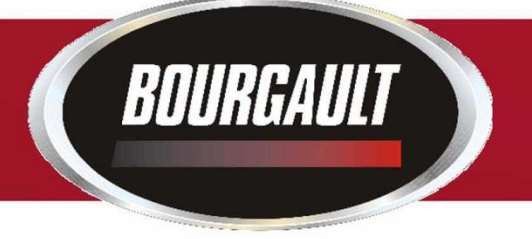

#### ECU is being detected

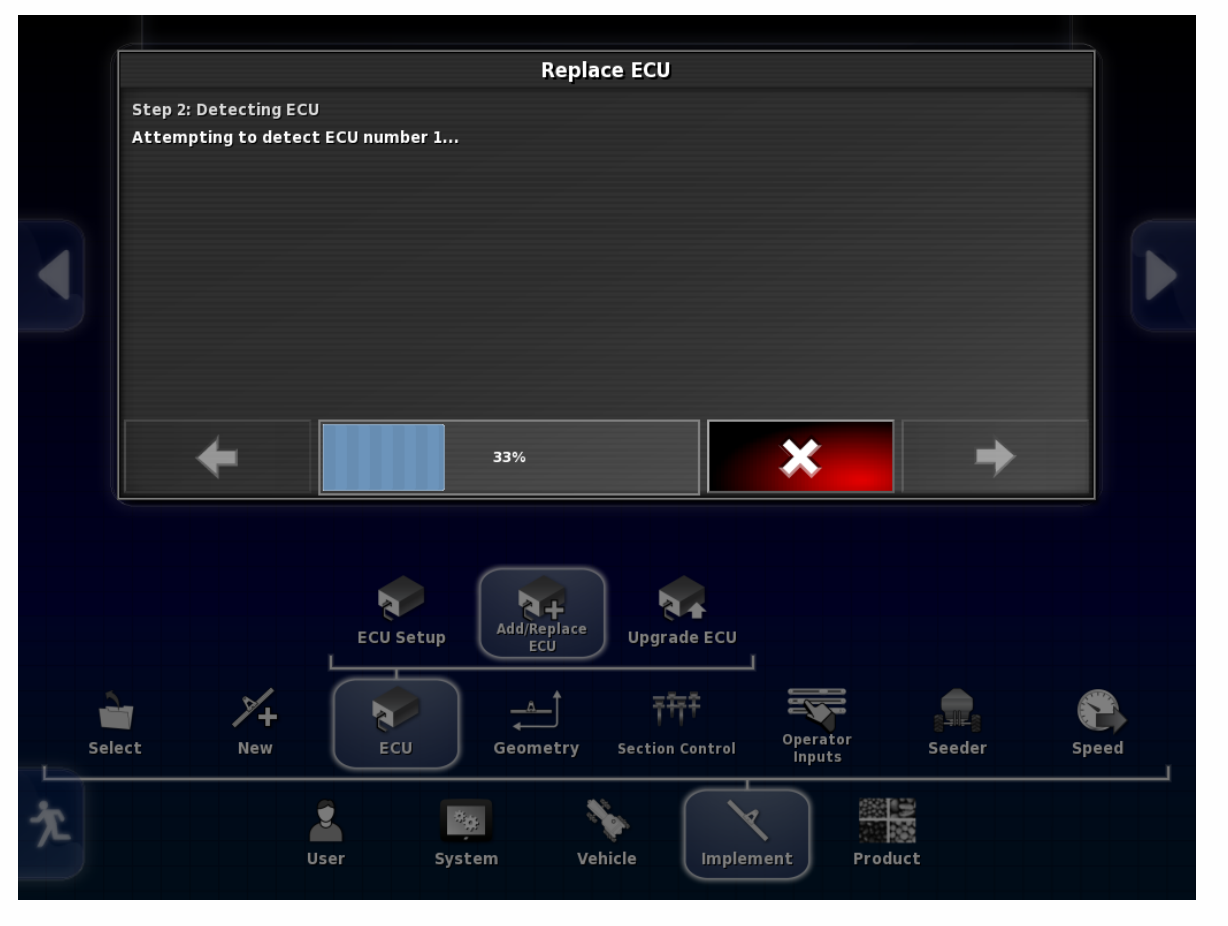

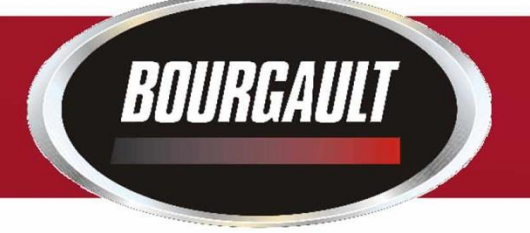

When detect is complete Name and Type are displayed. Name for second CM-40 that is detected is Apollo CM-40 1

Press check mark to advance.

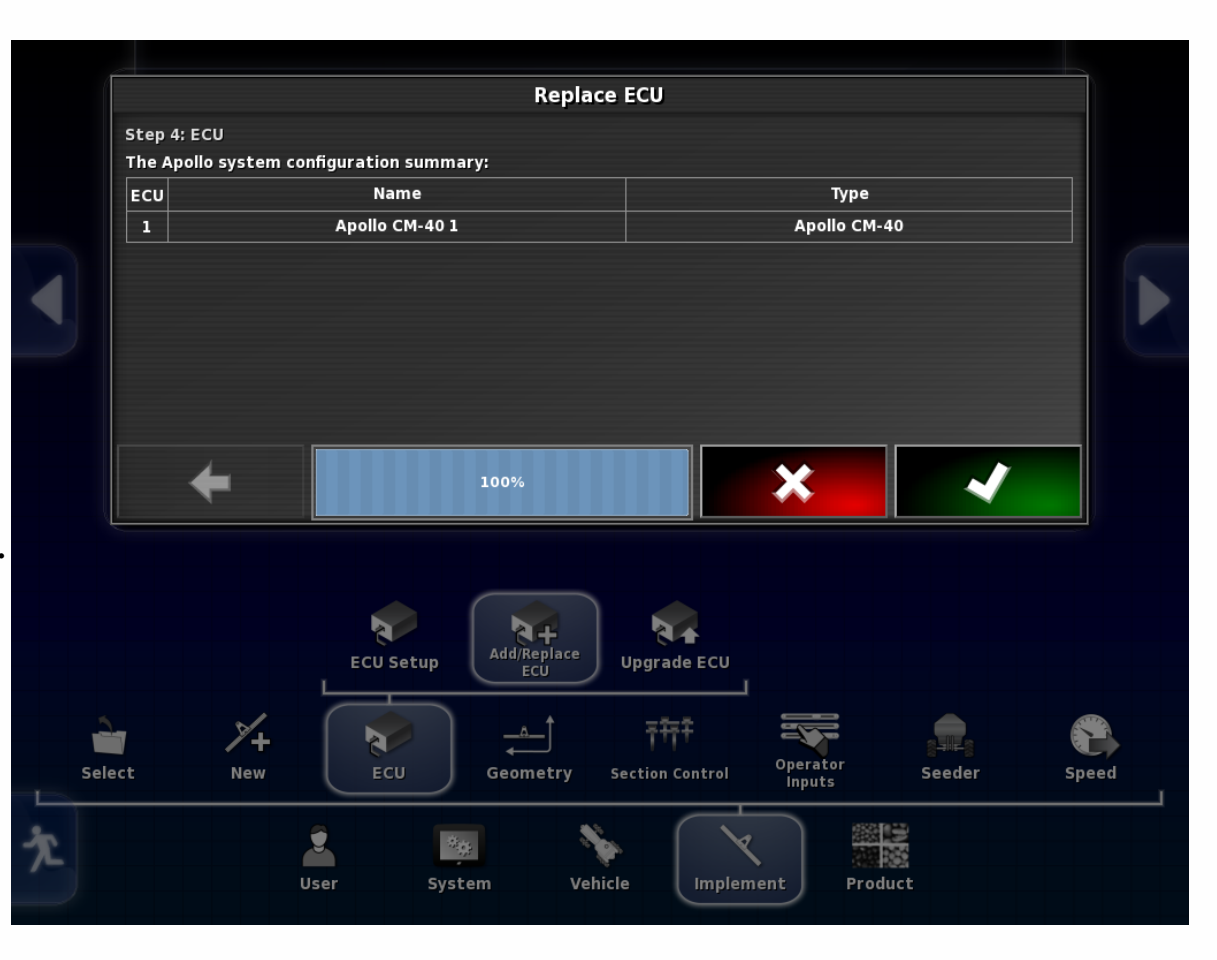

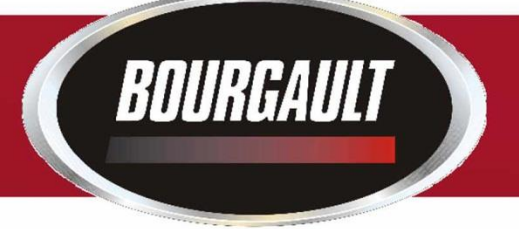

The system should upload/ Configure/Synchronize When complete ISO Name and Firmware version will be displayed.

If this does not start within a couple of minutes it may be necessary to unplug the ISO plug at the back of the tractor and plug it back in.

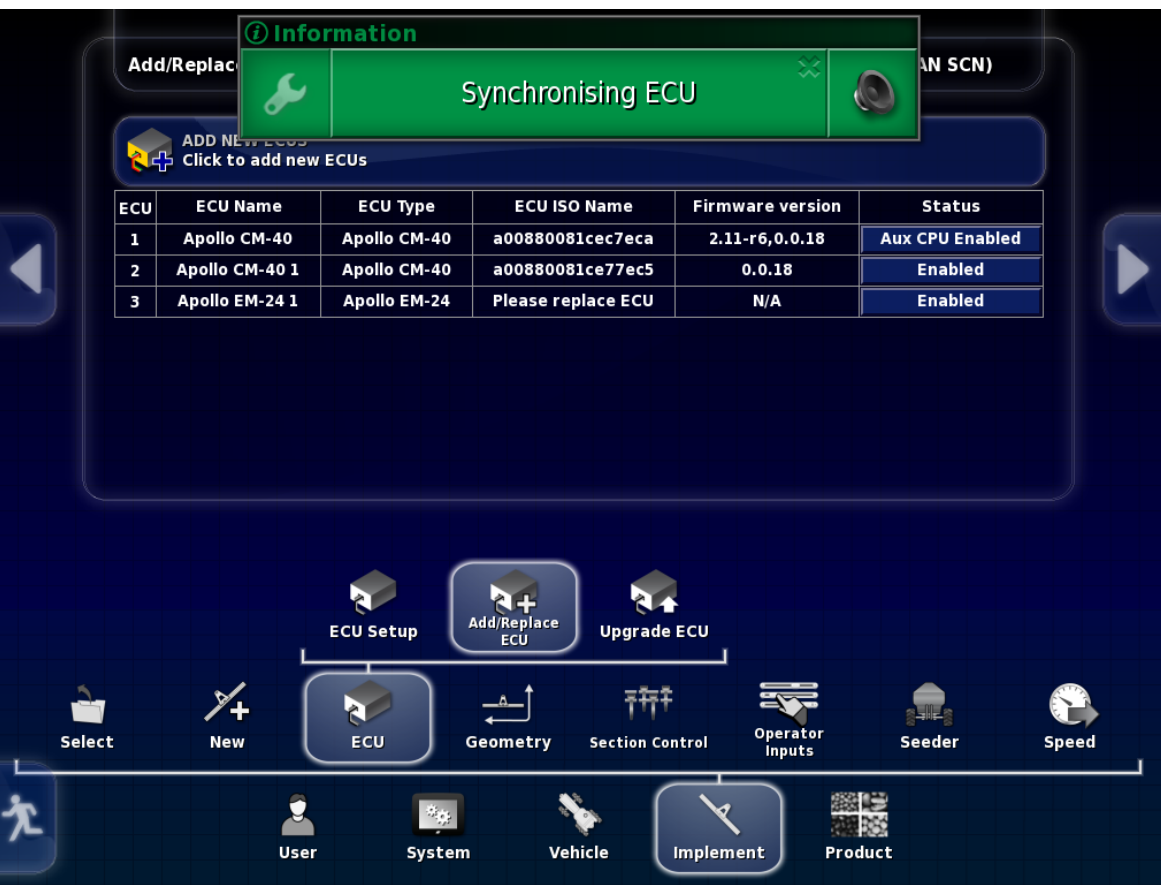

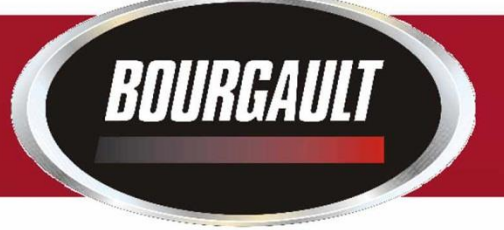

#### Procedure for CM-24 (I/O ECU)

Plug COMMS connector into CM-24

CM-40 (Master ECU) slave (previously detected)

CM-40 (Master ECU) (previously detected)

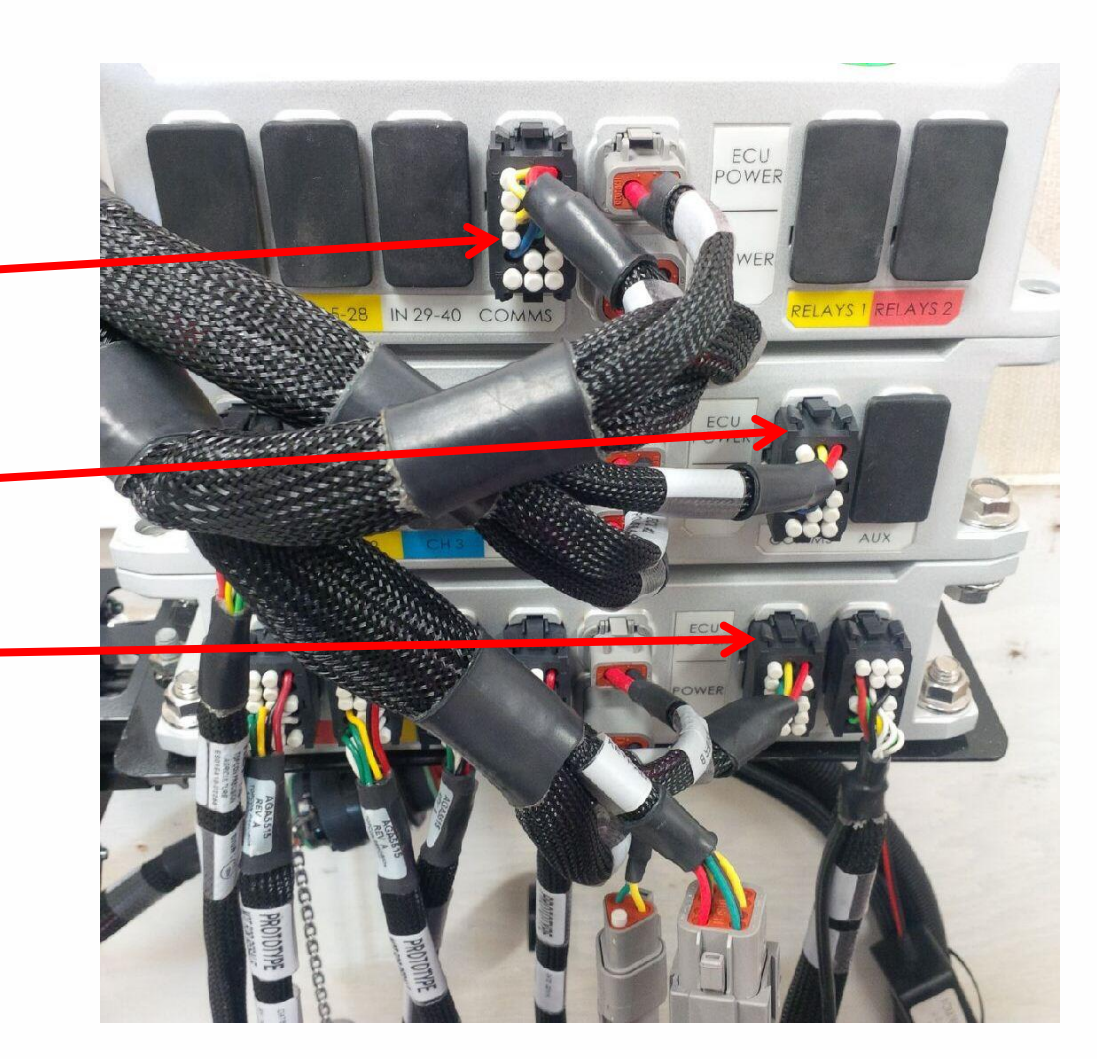

#### Procedure for CM-24 (I/O ECU)

In settings go to Implement/ ECU/ Add/Replace ECU

Press tab under Status for Apollo EM-24 1, select Replace, press check mark.

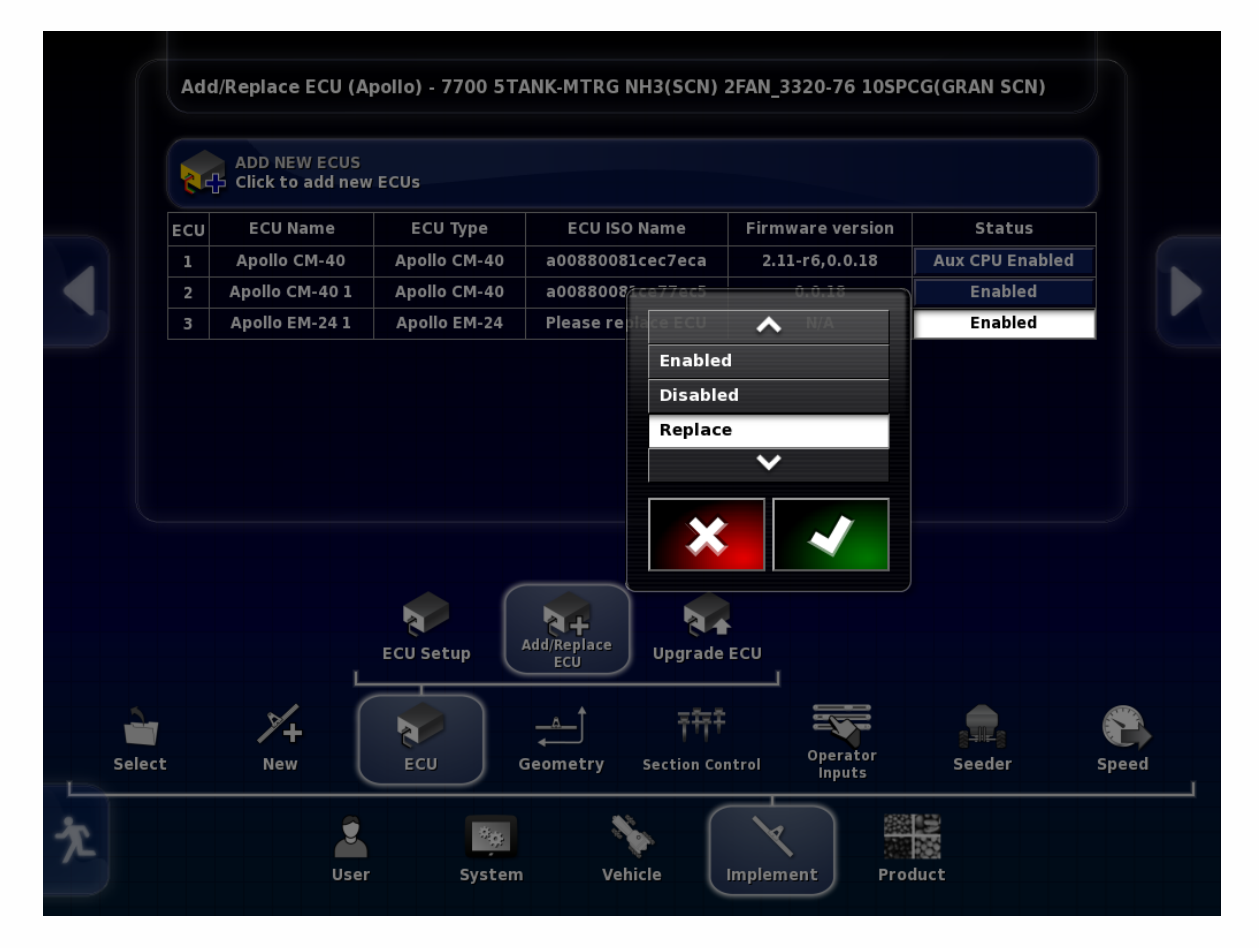

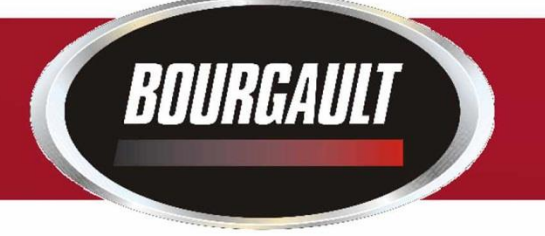

#### Procedure for CM-24 (I/O ECU)

Make sure EM-24 1 is connected. Press the arrow to advance.

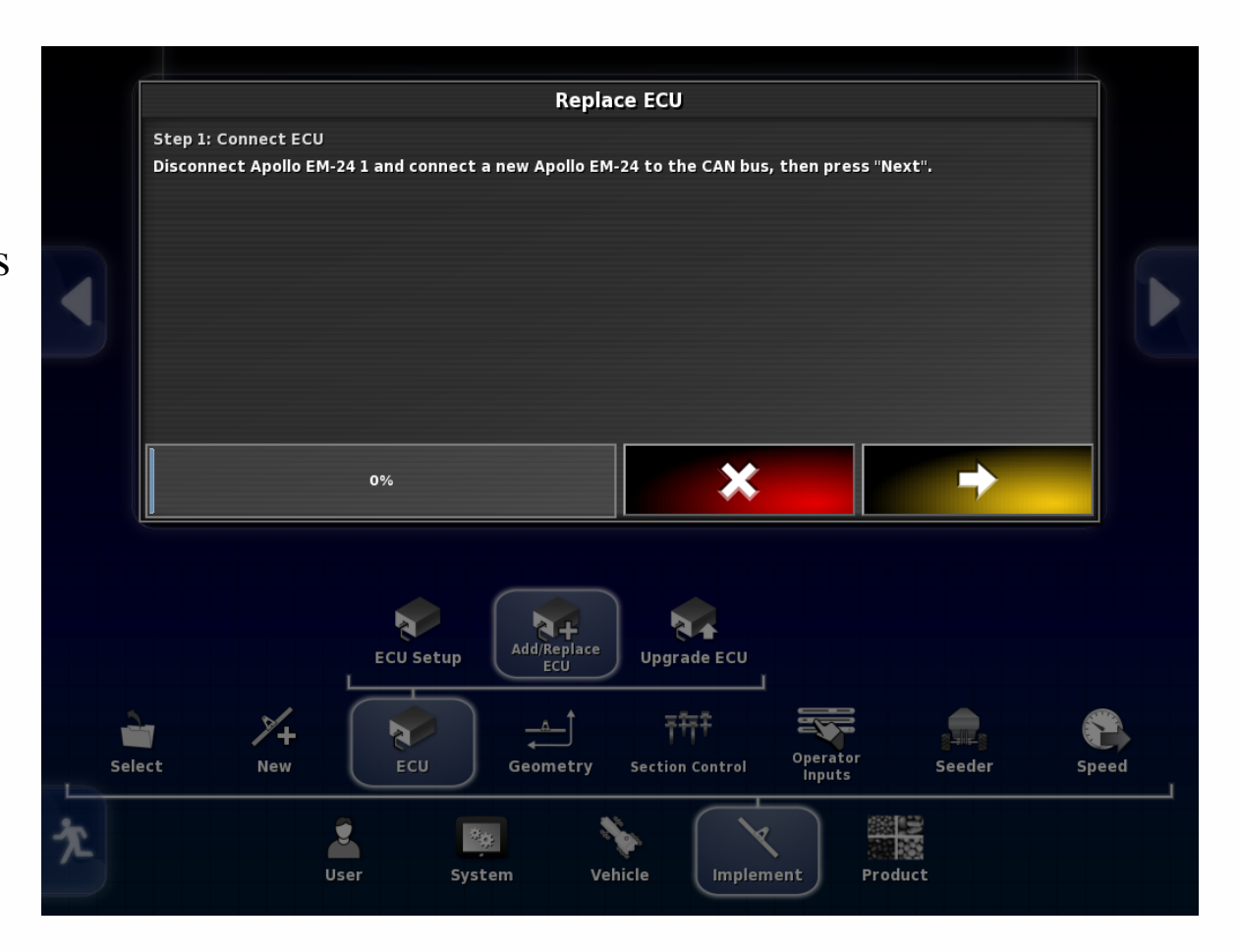

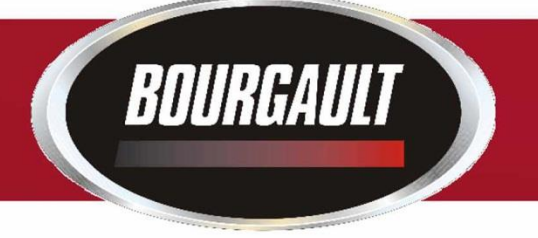

#### Procedure for CM-24 (I/O ECU)

#### Attempting to detect ECU

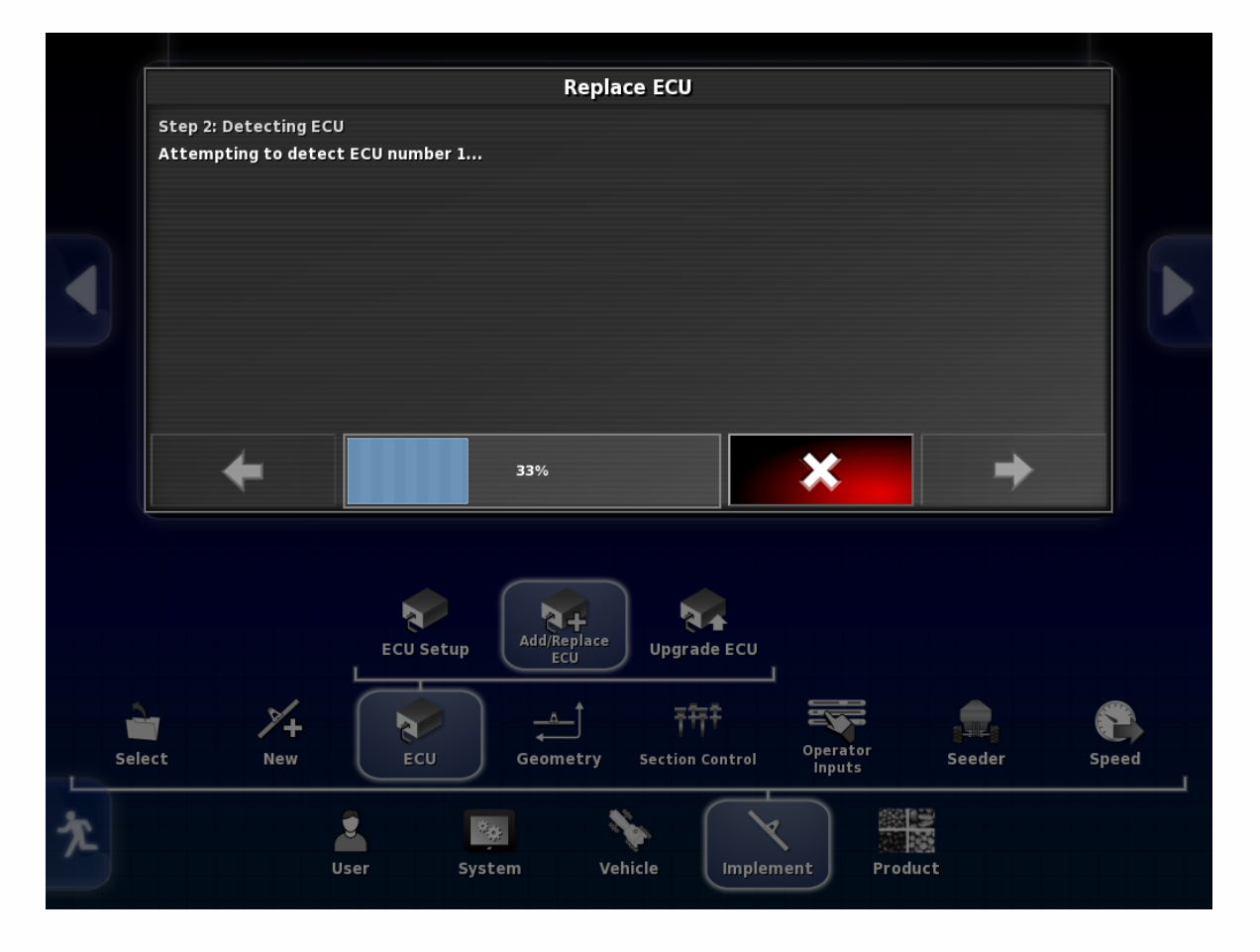

#### Procedure for CM-24 (I/O ECU)

ECU has been detected Name and Type displayed

Press check mark to advance.

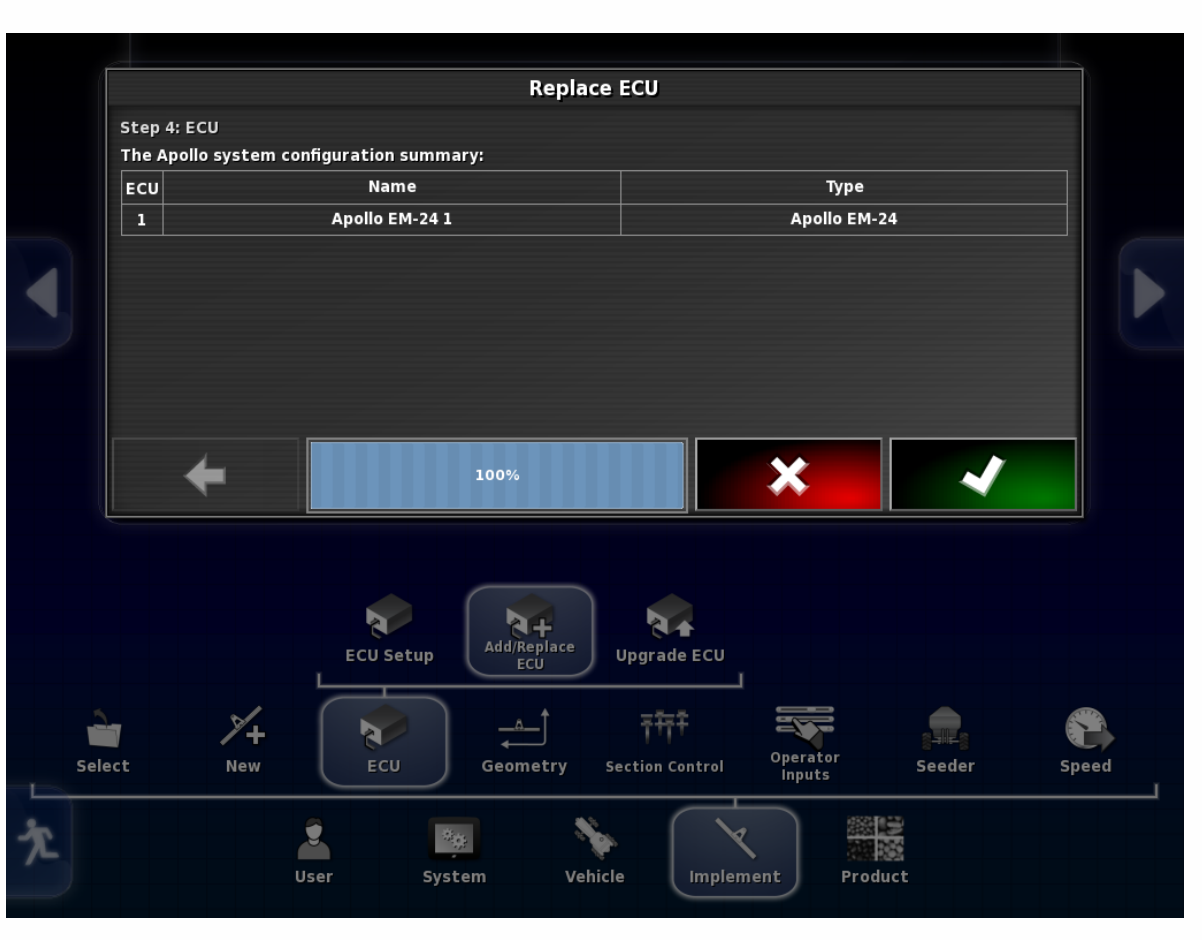

#### Procedure for CM-24 (I/O ECU)

The system should upload/ Configure/Synchronize

If this does not start within a couple of minutes it may be necessary to unplug the ISO plug at the back of the tractor and plug it back in.

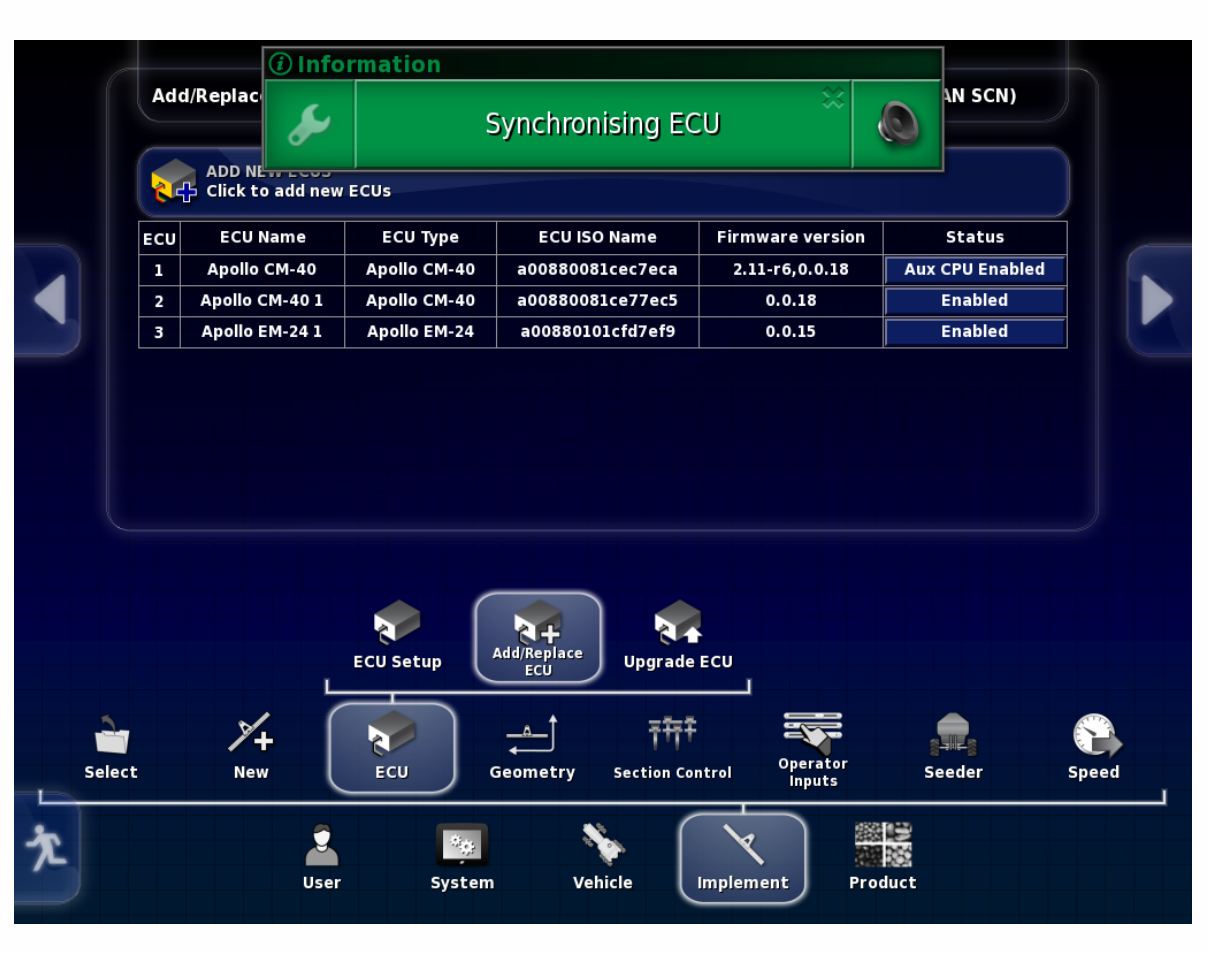

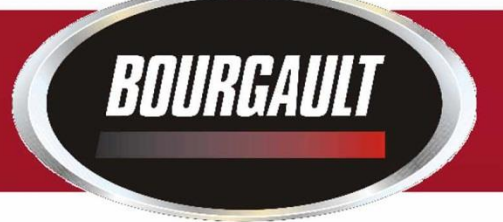

#### Procedure for CM-24 (I/O ECU)

When Synchronizing is complete ISO Name and Firmware version will be displayed for Apollo EM-24 1

If there is only one CM-24 on the machine you are finished.

If there is both ASC and Blockage there will be a second CM-24. Repeat the procedure for CM-24 for the second ECU.

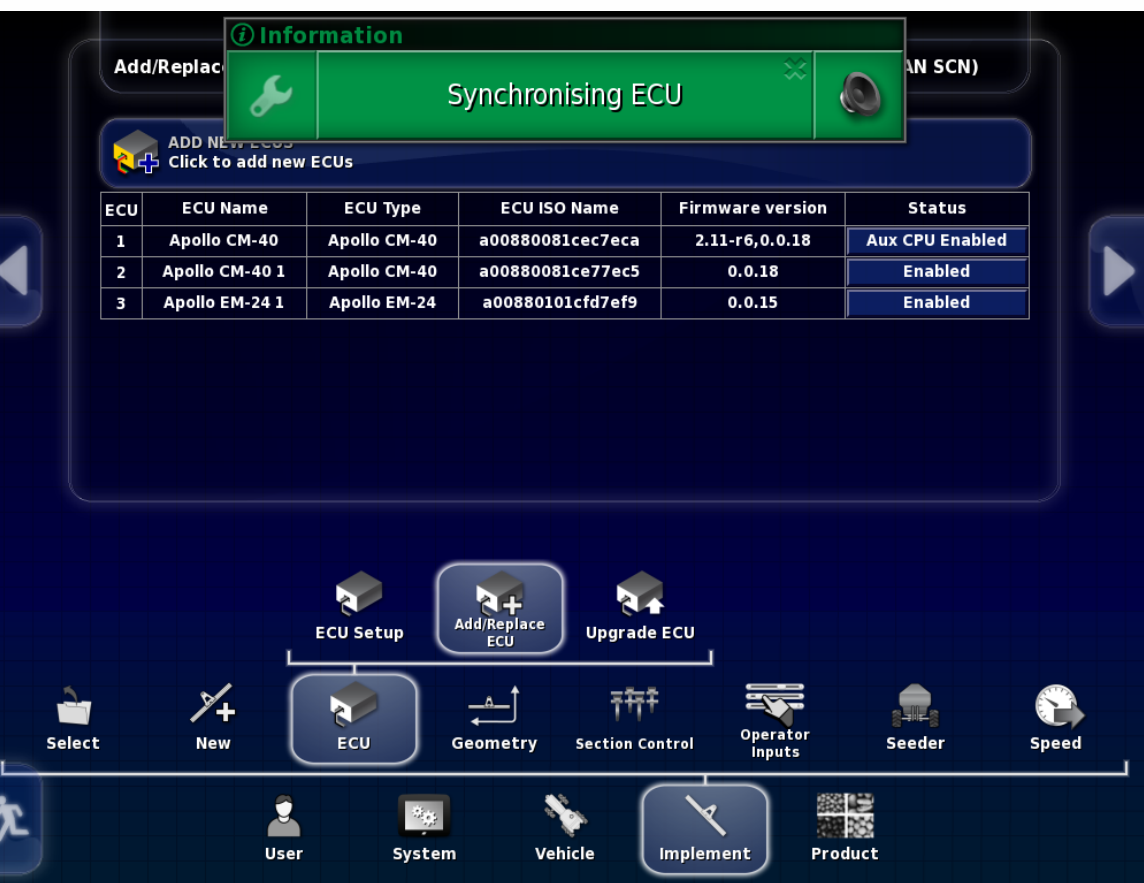